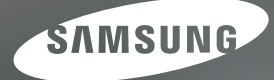

# MANUEL D'UTILISATION

i100

Nous vous remercions d'avoir acheté un appareil photo Samsung. Ce manuel va vous aider dans l'utilisation de votre appareil photo, ainsi que pour la prise de vue, le téléchargement et l'utilisation des logiciels inclus dans le CD-ROM. Nous vous recommandons vivement de lire ce manuel avant d'utiliser votre nouvel appareil.

**FRANCAIS** 

## **Instructions**

Pour utiliser votre appareil photo, veuillez vous reporter, dans l'ordre, aux sections énumérées ci-dessous.

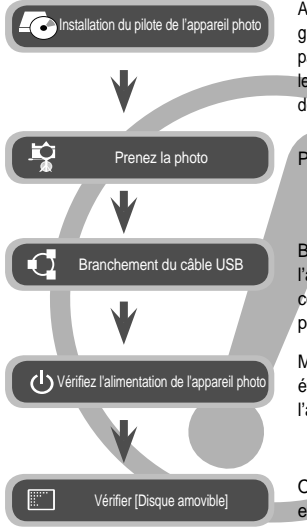

Avant de brancher l'appareil à un PC, grâce au câble USB, vous devez d'abord paramétrer le pilote de l'appareil. Installez le pilote qui vous est fourni sur le CD-ROM de l'application logicielle. (p.119~122)

Prendre une photo. (p.20)

Branchez le câble USB fourni avec l'appareil photo sur le port de connexion USB de ce dernier et sur le port USB du PC. (p.123)

Mise sous tension. Si l'appareil est éteint, appuyez sur la touche pour l'allumer.

Ouvrez l'EXPLORATEUR de Windows et repérez le disque amovible. (p.124)

## **Découvrir votre appareil photo**

Nous vous remercions d'avoir acheté un appareil photo numérique Samsung.

- Avant d'utiliser votre appareil photo, veuillez lire attentivement ce manuel d' utilisation.
- Pensez vérifier que l'appareil photo fonctionne correctement avant de l' utiliser (par exemple lors d'un voyage ou d'un évènement important) pour éviter toute déception. Samsung Opto-Electronics ne peut être tenu pour responsable en cas de perte ou de dommages résultant d'un mauvais fonctionnement de l'appareil.
- Pensez à vérifier que l'appareil photo fonctionne correctement avant de l'utiliser (par exemple lors d'un voyage ou d'un événement important) pour éviter toute déception. Samsung appareil-photo ne peut être tenu pour responsable en cas de perte ou de dommages résultant d'un mauvais fonctionnement de l'appareil.
- Rangez ce manuel dans un endroit sûr.
- Le contenu et les illustrations de ce manuel sont susceptibles d'être modifiés sans avertissement préalable.
- Si vous utilisez un lecteur de cartes pour copier les images de la carte mémoire sur votre PC, les images risquent d'être endommagées. Lorsque vous transférez les images prises avec l'appareil photo sur votre PC, assurez-vous d'utiliser le câble USB fourni pour brancher l'appareil photo à votre PC. Sachez que le fabricant n'est pas responsable des dommages causés aux images de la carte mémoire ou de leurs pertes en cas d' utilisation d'un lecteur de cartes.
- Ú Microsoft Windows et le logo Windows sont des marques déposées appartenant à Microsoft Corporation incorporated aux États Unis et/ou dans d'autres pays.
- **ERECO** est une marque de commerce de SRS Labs, Inc. Technologie WOW HD incorporée sous licence de SRS Labs, Inc.
- Ú Tous les noms de marque et de produits qui apparaissent dans ce manuel sont des marques déposées appartenant aux sociétés respectives.

Le symbole DANGER avertit d'un danger imminent qui, si vous ne suivez pas les consignes de sécurité, peut entraîner des blessures graves, voire mortelles.

- N'essayez pas de faire une quelconque modification sur votre appareil photo. Toute modification pourrait causer un choc électrique, un incendie, des blessures corporelle ou des dommages à l'appareil photo. L'inspection interne de l'appareil, l'entretien et les reparations doivent être réalisées exclusivement par le service après-vente agréé Samsung.
- Veillez à ne pas utiliser cet appareil à proximité de produits inflammables ou de gaz explosifs, car cela pourrait augmenter les risques d'explosion.
- Si un liquide ou un objet pénètre dans l'appareil, prenez garde de ne pas utiliser ce dernier. Éteignez l'appareil photo, puis coupez l'alimentation (Batteries ou adaptateur). apportez votre appareil à votre revendeur au Service Après-vente Samsung. D'ici là, n'utilisez en aucun cas l'appareil pour éviter tout incendie et toute électrocution.
- z N'insérez pas et ne laissez pas tomber d'objets métalliques ou inflammables dans l'appareil photo par les points d'accès, par exemple le logement de la carte mémoire et le compartiment de piles. Cela peut provoquer un incendie ou un choc électrique.
- $\bullet$  Ne manipulez pas cet appareil avec des mains humides. Cela pourrait causer un incendie ou un choc électrique.

## **DANGER AVERTISSEMENT**

Le symbole AVERTISSEMENT indique un danger éventuel qui, si vous ne suivez pas les consignes de sécurité, peut entraîner des blessures graves, voire mortelles.

- N'utilisez pas le flash à proximité des personnes ni des animaux. Le positionnement du flash trop près des yeux du sujet peut causer des dommages à la vue.
- Pour des raisons de sécurité, rangez cet appareil et ses accessoires dans un endroit hors de la portée des enfants et des animaux afin de prévenir tout accident et notamment :
	- L'ingestion des piles ou de petits accessoires. En cas d'accident, veuillez consulter un médecin immédiatement.
	- Les pièces mobiles de l'appareil photo peuvent provoquer des blessures.
- z Il se peut que la pile et l'appareil chauffent lors d'une utilisation prolongée. Cela peut provoquer un mauvais fonctionnement de l'appareil. Si cela devait se produire, laissez l'appareil au repos quelques minutes afin qu'il refroidisse.
- Ne laissez pas cet appareil dans des endroits très chauds, tels que les véhicules fermés, en exposition à la lumière directe du soleil ou exposés à des variations extrêmes de température. L'exposition à des températures extrêmes risque d'endommager les composants internes de l'appareil photo et provoquer un incendie.
- $\bullet$  En cours d'utilisation, ne couvrez pas l'appareil photo ou le chargeur. Cela risque de provoquer un réchauffement et la déformation du boîtier ou provoquer un incendie. Utilisez toujours votre appareil photo et ses accessoires dans un endroit bien ventilé.

Le symbole MISE EN GARDE avertit d'un danger éventuel qui, si vous ne suivez pas les consignes de sécurité, peut entraîner des blessures légères ou assez graves.

- $\bullet$  Les fuites, la surchauffe ou l'explosion des piles pourraient causer des blessures ou un incendie.<br>- Assur
	- Assurez-vous d'utiliser uniquement des batteries comportant les caractéristiques qui conviennent à votre appareil photo.
	- Ne mettez pas la batterie en court-circuit, ne les chauffez pas et ne les jetez pas au feu.
	- N'insérez pas la batterie en inversant les polarités.
- z Retirez les piles lorsque vous prévoyez de ne pas utiliser l'appareil photo pendant une longue période. Il se peut qu'il y ait une fuite d'électrolyte corrosive au niveau des piles ce qui peut endommager les composants de l'appareil photo de manière permanente.
- Ne déclenchez jamais le flash tant que vous le touchez ou qu'il est en contact avec un obiet. Ne pas toucher le flash après l'utilisation. Cela causerait un incendie.
- $\bullet$  Ne déplacez pas l'appareil photo lorsqu'il est allumé, quand vous utilisez le chargeur CA. Après utilisation, éteignez toujours l'appareil photo avant de débrancher l' adaptateur de la prise murale. Assurez-vous ensuite que les cordons ou les câbles des connecteurs vers d'autres appareils sont débranchés avant de déplacer l'appareil photo. Si vous ne prenez pas cette précaution, vous risquez d'endommager les cordons ou câbles, ce qui peut causer un choc électrique ou un incendie.
- Faites attention à ne pas toucher l'objectif ou le couvercle de l'objectif afin d'éviter de prendre des images floues et de provoquer un mauvais fonctionnement de l'appareil.
- $\bullet$  Évitez d'obstruer l'objectif ou le flash lorsque vous capturez une image.
- z Lorsque cet appareil photo est utilisé dans des conditions de basse température, les cas suivants peuvent se présenter. Il ne s'agit pas de panne et le fonctionnement normal reprend habituellement dans des conditions de température normale.
	- La mise sous tension du moniteur LCD est plus longue et il est possible que la couleur du sujet sur l'écran soit différente.
	- Lorsque vous changez la composition, il peut y avoir de la rémanence sur le moniteur LCD.
- $\bullet$  Les cartes de crédit risquent d'être démagnétisées lorsqu'elles se trouvent à proximité de l'appareil photo. Évitez donc de laisser des cartes magnétiques près de l'appareil photo.
- L'ordinateur risque fortement de rencontrer des problèmes lorsque la fiche 20 broches est branché sur le port USB de celui-ci. Ne jamais brancher la fiche 20 broches sur le port USB d'un PC.

#### **MISE EN GARDE Table des matières**

**PRÉPA-RATION**

**ENREGIS-TREMENT**

#### **007 Accessoires**

- Inclus dans la boîte
- 007 Vendu séparément

#### **008 Caractéristiques techniques**<br>008 Avant & Dessus

- Avant & Dessus
- 009 Dessus
- 010 Dessous
- 010 Touche multi-fonctions
- **012 Recharge de la batterie**
- **015 Insertion de la batterie**
- **015 Introduction de la carte mémoire**
- **016 Instructions sur l'utilisation de la carte mémoire**
- **018 Lorsque vous utilisez l'appareilphoto pour la première fois**
- **019 Indicateur de l'écran LCD**
- **020 Démarrage du mode Prise de vue**
	- Sélection des modes
- 020 Comment utiliser le mode Auto
- 021 Comment utiliser le mode Programme
- 021 Comment utiliser le mode DUAL IS (Dual Image Stabilization – Double stabilisation de l'image)
- 021 FUN Comment utiliser le mode FUN
- 022 Utilisation du mode Aide photo
- 023 Comment utiliser le mode CLIP VIDÉO
- 023 Enregistrer le clip vidéo sans son
- 023 Mettre en pause lors de l'enregistrement d'un clip vidéo (Enregistrement successif)
- 024 Comment utiliser les modes Scène

#### **Table des matières**

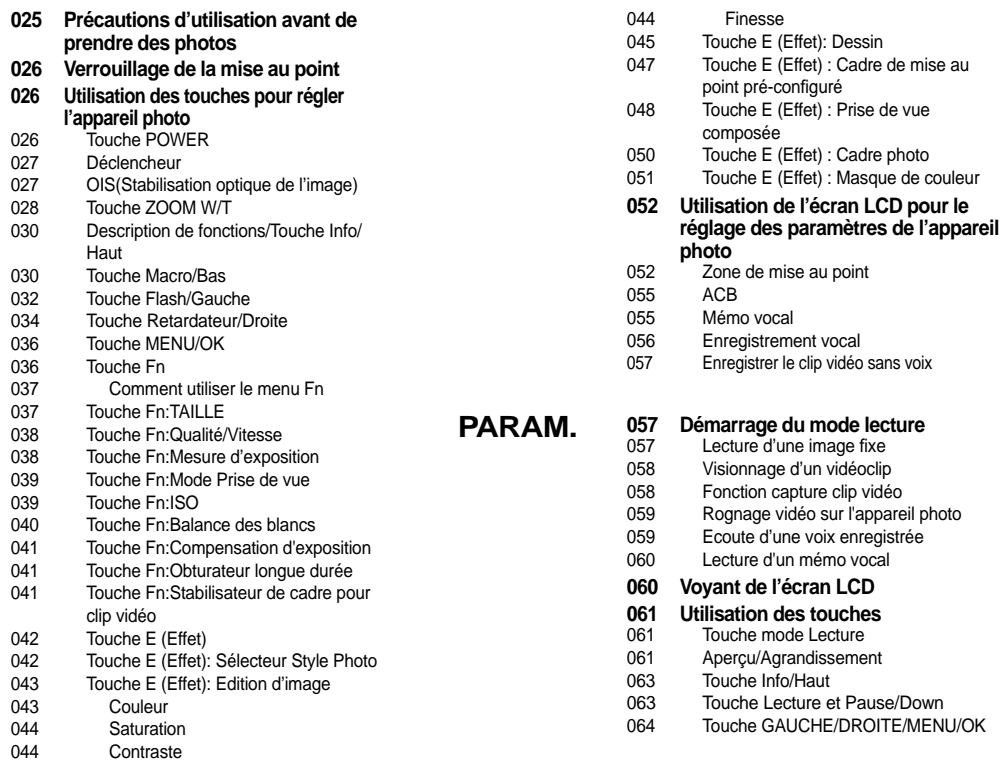

#### **Table des matières**

**LECTURE**

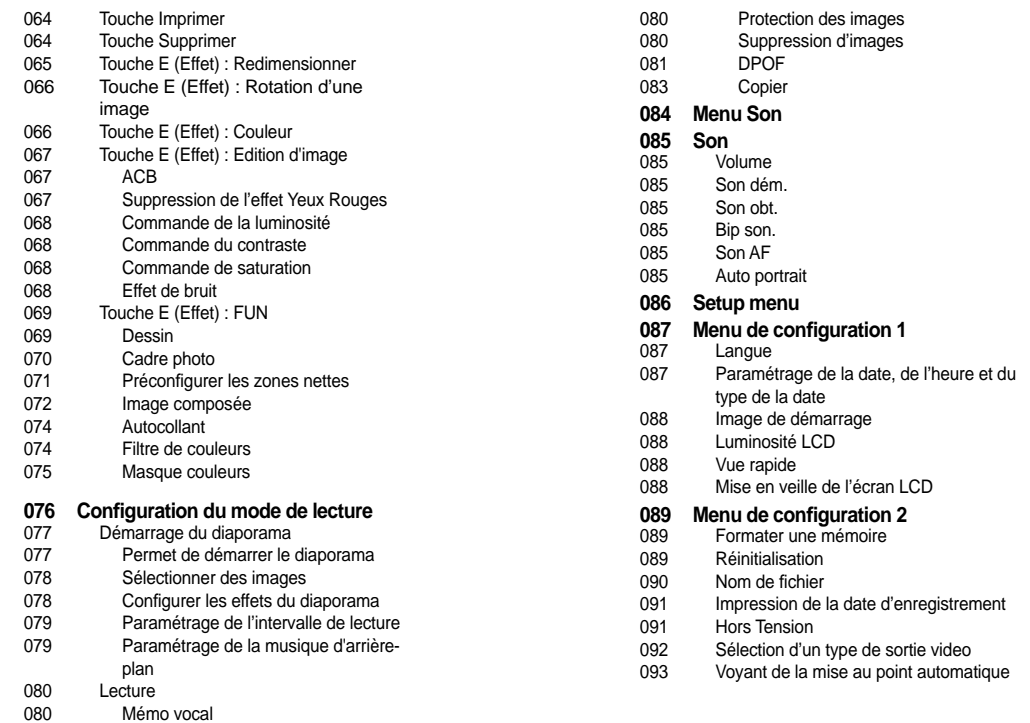

#### **Table des matières**

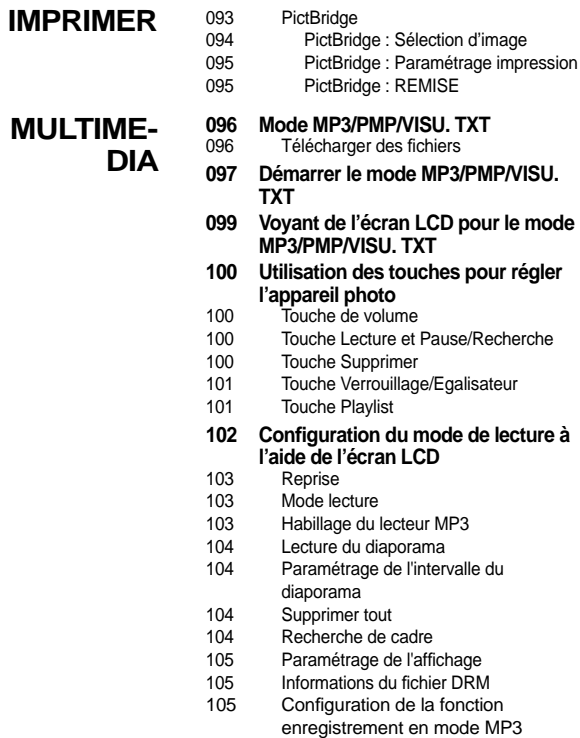

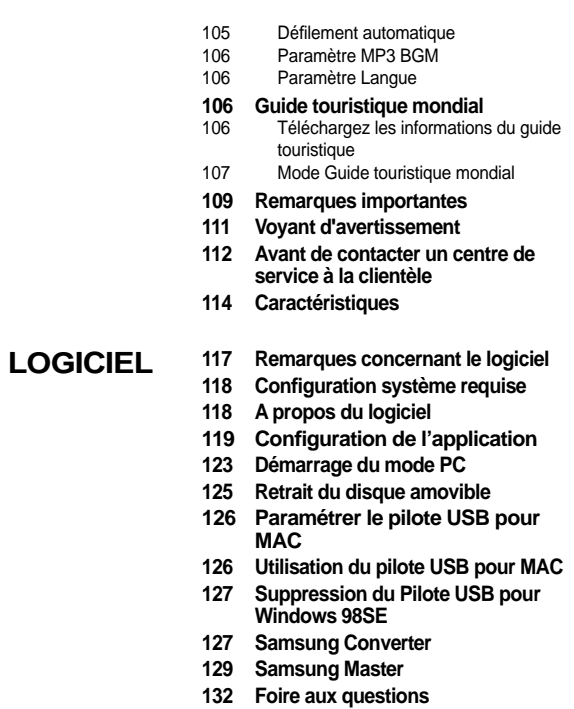

## **Accessoires**

Veuillez contrôler que vous avez tous les accessoires avant d'utiliser cet appareil. Il est possible que le contenu varie selon la région de vente. Pour acheter l'équipement en option, contactez votre revendeur Samsung le plus proche ou un centre de service Samsung.

#### **Inclus dans la boîte**

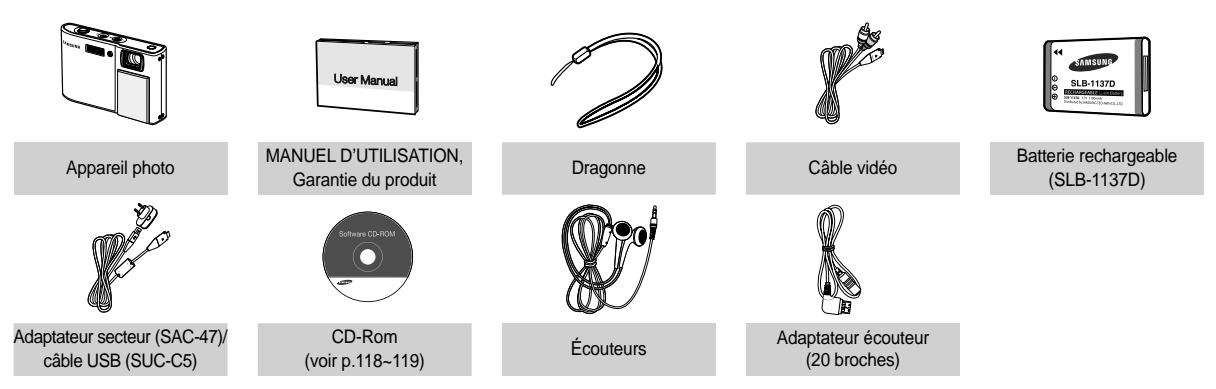

#### **Vendu séparément**

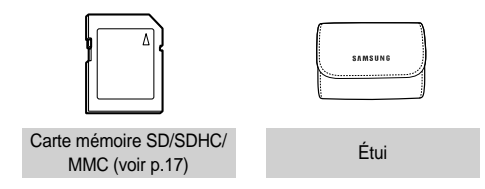

#### **Avant & Dessus**

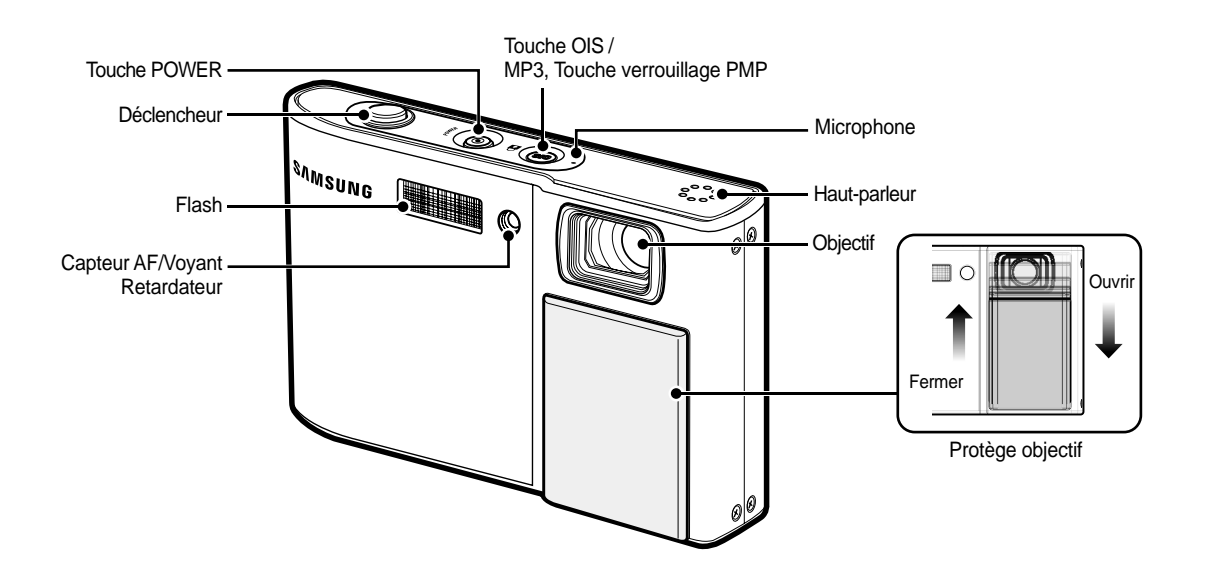

#### **Dessus**

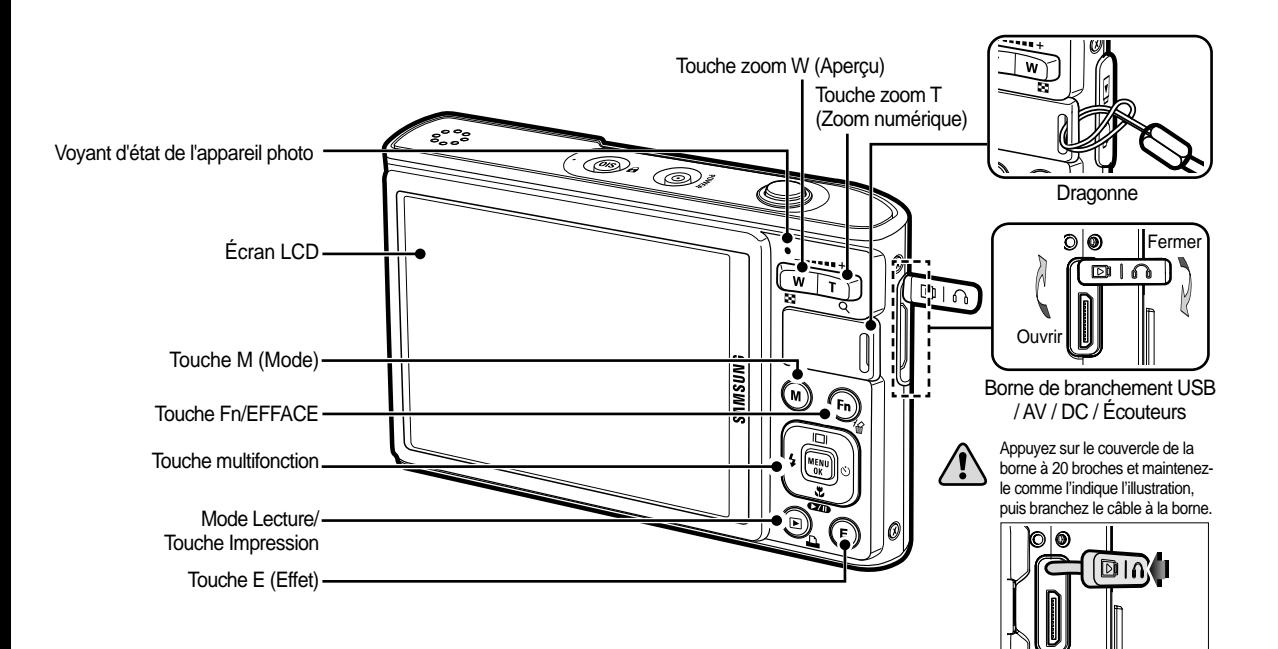

#### **Dessous Touche multi-fonctions**

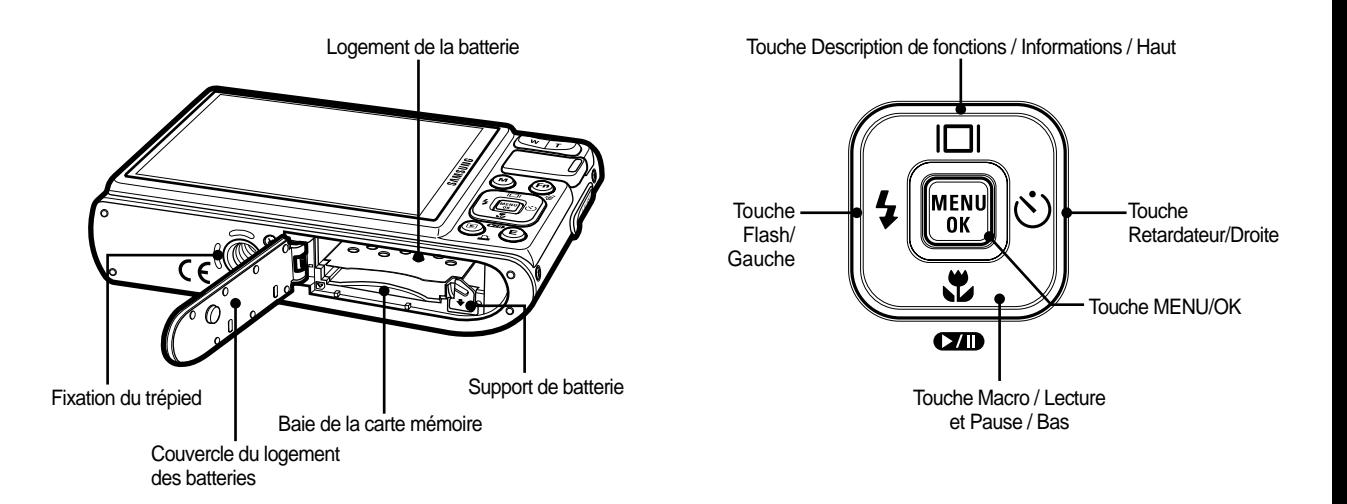

#### ■ Voyant retardateur

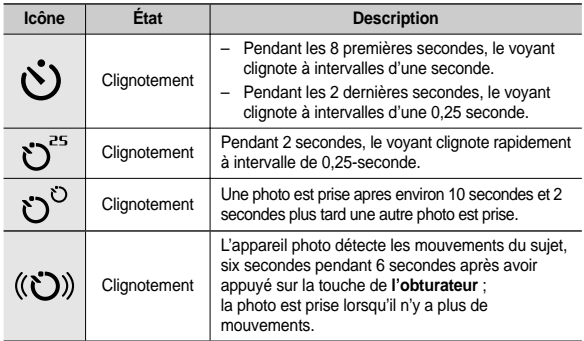

#### Voyant d'état de l'appareil photo

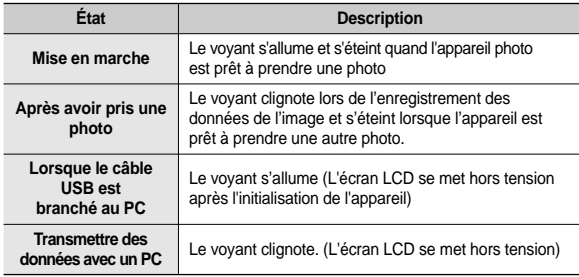

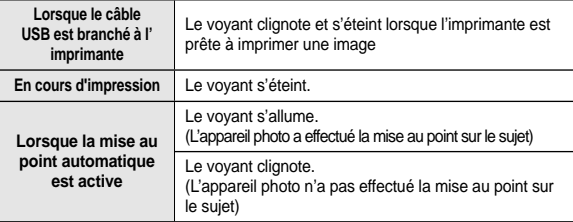

■ Icône de mode : Reportez-vous aux pages 20 pour obtenir plus d'informations relatives au paramétrage du mode de l' appareil photo.

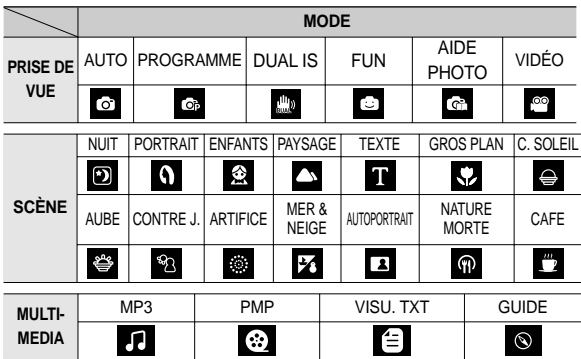

#### **Recharge de la batterie**

Utilisez la batterie rechargeable SLB-1137D fournie avec l'appareil photo. Assurez-vous de charger la batterie avant d'utiliser l'appareil photo.

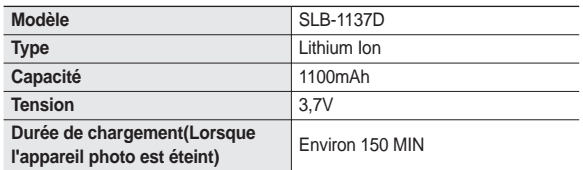

■ Caractéristiques de la batterie rechargeable SLB-1137D

 Nombre d'images et durée de vie de la batterie : Utilisation du SLB-1137D

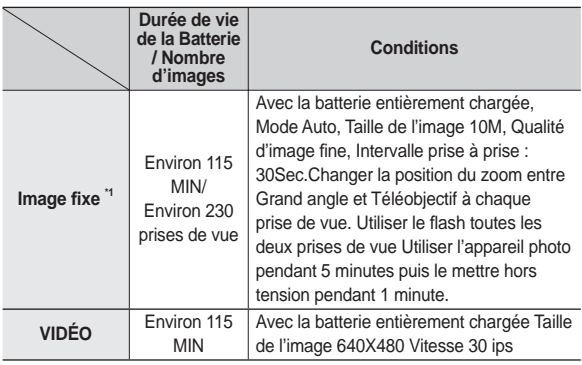

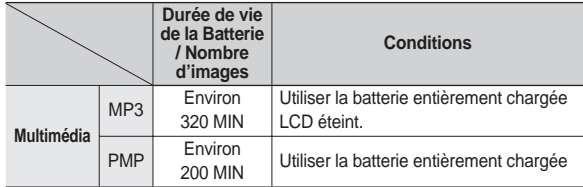

½ Ces données sont mesurées d'après les conditions standard et les conditions de prises de vue de Samsung ; ces données peuvent varier suivant les méthodes de l'utilisateur.

\*1 Ces données sont mesurées en conditions de prises de vue OIS.

- Information importante concernant l'utilisation des batteries
- Éteignez l'appareil lorsque vous ne l'utilisez pas.
- Veuillez retirer la batterie si l'appareil ne doit pas être utilisé durant une longue période. Avec le temps, les batteries peuvent se décharger et des fuites pourraient se produire si on les laisse à l'intérieur de l'appareil.
- De basses températures (inférieures à O°C) peuvent avoir un effet sur la performance des piles et pourraient diminuer leur vie utile.
- Les batteries retrouveront leur pleine capacité à des températures normales.
- Une utilisation intensive de l'appareil photo peut faire chauffer le boîtier de l'appareil photo. Il s'agit d'un phénomène tout à fait normal.
- Quand vous utilisez des écouteurs, ne retirez pas la batterie quand l'appareil photo est en cours de mise sous tension. En pareil cas, celui-ci est susceptible d'emettre un grand bruit.

#### **Recharge de la batterie**

Vous pouvez charger la batterie (SLB-1137D) à l'aide du kit SAC-47 qui est composé d'un adapateur secteur (SAC-47) et d'un câble USB  $(SUC-C5)$ .

Quand le SAC-47 et le SUC-C5 sont combinés, ils font office de câble d'alimentation.

z Avec un câble secteur : Branchez l'adaptateur secteur au câble USB.Celui-ci peut faire office de câble d'alimentation.

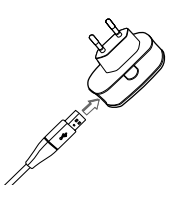

● Avec un câble USB · Débranchez l'adaptateur secteur (SAC-47).Vous pouvez télécharger des images stockées vers votre PC (p.123) ou alimenter votre appareil photo à l'aide du câble USB.

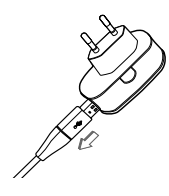

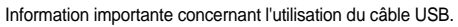

- z Utilisez un câble USB (SUC-C5) dont les caractéristiques conviennent à la norme USB.
- $\bullet$  Si l'appareil photo est relié au PC par le biais d'un hub USB : Branchez directement l'appareil photo à votre PC.
- L'appareil photo et les autres périphériques sont branchés sur le PC en même temps : Retirez les autres périphériques.
- Si le câble USB est branché sur un port situé sur l'avant du PC : retirez le câble et branchez-le sur un port situé au dos du PC.
- Si le port USB du PC ne correspond pas au standard de sortie (4.2V, 400mA), il est possible que l'appareil photo ne soit pas chargé.

#### **Recharge de la batterie**

Comment charger la batterie rechargeable (SLB-1137D)

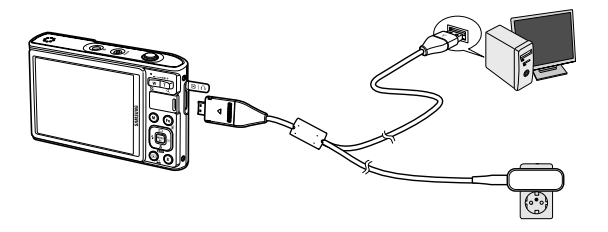

- 
- Avant de brancher un câble ou un adaptateur secteur. examinez le sens et ne forcez pas sur les prises. Vous risqueriez d'endommager le câble ou l'appareil photo.
- Si le voyant de chargement du chargeur de CA ne s'allume pas ou clignote après l'insertion de la batterie rechargeable, veuillez vérifier que celle-ci est insérée correctement.
- Si vous chargez la batterie lorsque l'appareil est allumé, la batterie ne peut pas se charger correctement. Mettez l'appareil photo hors tension pendant le chargement de la batterie.

Voyant de chargement de l'adaptateur secteur

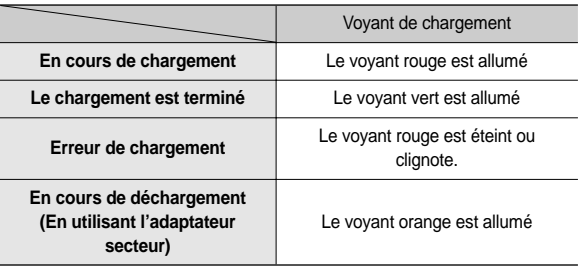

- Si vous insérez la batterie entièrement déchargée afi n de la charger, n' allumez pas l'appareil photo en même temps. C'est en raison de la faible capacité de la batterie. Chargez la batterie pendant plus de 10 minutes avant d'utiliser l'appareil.
- N'utilisez pas le flash fréquemment et ne prenez pas de clip vidéo lorsque la batterie déchargée n'a été en charge que pendant un court moment. Même si le chargeur est inséré, il se peut que l'appareil s'éteigne parce que la batterie rechargeable est à nouveau déchargée.

Insérez la batterie comme indiqué.

- Si l'appareil photo ne s'allume pas après avoir inséré la batterie, vérifiez si la polarité est correcte (+ et -).
- Lorsque vous ouvrez le couvercle du compartiment batterie, ne le faites pas en forçant. Cela risque d'endommager le couvercle du compartiment batterie.

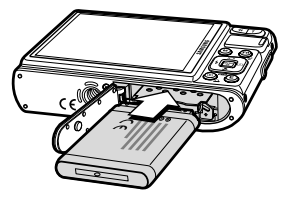

■ L'écran à cristaux liquides (LCD) comporte 4 symboles indiquant l'état de la batterie.

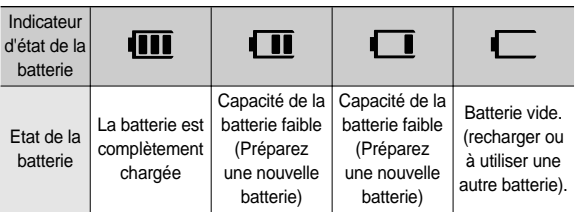

½ Lors de l'utilisation de l'appareil photo et de la batterie dans un endroit particulièrement froid ou chaud, l'état de la batterie sur l'écran LCD est susceptible d'être différent du véritable état de la batterie.

#### **Insertion de la batterie Introduction de la carte mémoire**

Insérez la carte mémoire comme indiqué.

- Eteignez l'appareil photo avant d'insérer la carte mémoire.
- Placez l'avant de la carte mémoire en direction de l'arrière de l'appareil photo (moniteur LCD) et les broches de la carte en direction de l'avant de l'appareil photo (objectif).

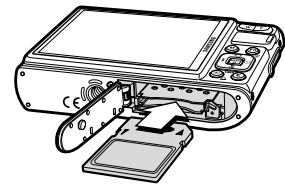

- Faites attention de ne pas insérer la carte mémoire dans le mauvais sens. N'insérez pas la carte mémoire à l'envers, cela risquerait d' endommager le logement de la carte mémoire.

## **Instructions sur l'utilisation de la carte mémoire**

- z Assurez-vous de formater la carte mémoire (voir p.89) s'il s'agit de la première utilisation d'une nouvelle carte, si elle contient des données que l'appareil photo ne peut pas reconnaître ou si elle contient des photos prises avec un appareil photo différent.
- $\bullet$  Mettez l'appareil photo hors tension chaque fois que vous introduisez ou que vous retirez la carte mémoire.
- Une utilisation répétée de la carte mémoire risque d'en réduire les performances. Dans ce cas, il vous faudra acheter une nouvelle carte de mémoire. L'usure de la carte mémoire n'est pas couverte par la garantie Samsung.
- La carte mémoire est une composante électronique de précision. Elle ne doit pas être pliée, jetée ou soumise à un fort impact.
- Veillez à ne pas ranger la carte mémoire dans un environnement assujetti à des champs électromagnétiques élevés, comme des haut-parleurs ou des récepteurs de télévision.
- Veuillez aussi ne pas l'utiliser ou la ranger dans un environnement assujetti à des températures extrêmes.
- z Faites en sorte que la carte mémoire ne soit pas souillée et n'entre pas en contact avec un liquide. Si cela arrive, nettoyez-la avec un chiffon doux.
- Conservez la carte mémoire dans son étui lorsqu'elle n'est pas utilisée.
- Durant ou après des périodes d'utilisation intensive, la carte mémoire chauffe. Il s'agit d'un phénomène tout à fait normal.
- N'utilisez pas la carte mémoire d'un autre appareil photo numérique. Pour utiliser la carte mémoire dans cet appareil photo, formatez d'abord la carte mémoire en utilisant cet appareil.
- Ne pas utiliser de carte mémoire formatée par un autre appareil numérique ou lecteur de carte mémoire. Ne pas modifier vos photos directement à partir de la carte mémoire au risque de rendre illisible votre carte.
- Si la carte mémoire subit l'un des cas de figure suivants, les données enregistrées risquent d'être corrompues :
	- Quand la carte fait l'objet d'une mauvaise utilisation.
	- Quand le courant est coupé ou quand la carte est retirée durant l' enregistrement, l'éffacement (formatage) ou la lecture de données.
- Samsung ne saurait être responsable de la perte de données.
- z Par sécurité, il est conseillé de copier les données importantes sur d'autres supports (disquettes, disques durs, CD etc).
- Si la taille de la mémoire disponible est insuffisante : Un message [MÉMOIRE PLEINE !] apparaît et l'appareil ne fonctionne pas.Pour optimiser la capacité de stockage de l'appareil photo, vous pouvez effacer les clichés superflus ou remplacer la carte mémoire saturée par une carte mémoire vierge.

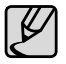

Ne retirez pas la carte mémoire lorsque le voyant d'état de l'appareil photo clignote, cela risque d'endommager les données présentes sur la carte mémoire.

## **Instructions sur l'utilisation de la carte mémoire**

L'appareil photo peut utiliser les cartes mémoire SD/SDHC et MMC (Multi Media Card).

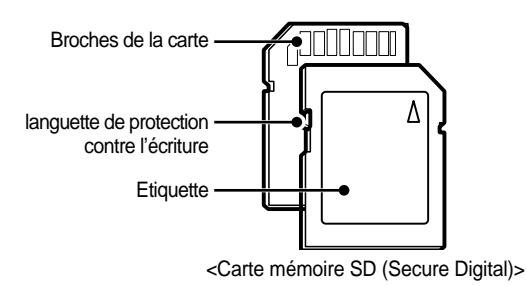

La carte mémoire SD/SDHC est munie d'une languette de protection contre l'écriture qui empêche la suppression inopinée des fichiers d'image et le formatage de la carte. En faisant glisser la languette de protection vers le bas de la carte mémoire SD, les données seront protégées. En faisant glisser l' interrupteur vers le haut de la carte mémoire SD, la protection des données est annulée.

Faites glisser la languette de protection vers le haut de la carte mémoire SD avant de prendre une photo.

Lors de l'utilisation d'une mémoire MMC de 256 Mo, la capacité de prise de vue indiquée est la suivante. Ces chiffres sont approximatifs étant donné que les capacités de l'image peuvent être modifiées par des variables telles que le sujet et le type de carte mémoire.

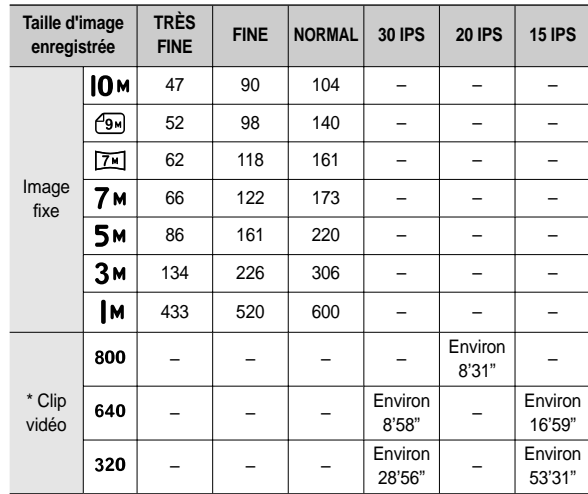

Ã Les durées d'enregistrement peuvent être modifiées par le fonctionnement du zoom.Les touches zoom ne fonctionnent pas pendant l'enregistrement du film

## **Lorsque vous utilisez l'appareil-photo pour la première fois**

- Chargez entièrement la batterie rechargeable avant d'utiliser l'appareil photo la première fois.
- Lorsque vous allumez l'appareil photo pour la première fois, un menu vous permettant de paramétrer la date, l'heure, la langue ainsi que le type de batterie s'affiche sur l'écran LCD. Ce menu ne s'affichera pas après la configuration. Paramétrez la date/l'heure, la langue ainsi que le type de batterie avant d'utiliser cet appareil photo.
- Mettre l'appareil photo sous tension Pour mettre l'appareil photo sous tension, appuyez sur la touche **POWER** ou ouvrez l'appareil photo comme l'illustration le montre

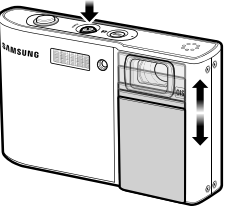

Back OK Set

Language Date&Time

ENGLISH 한국어 **FRANCAIS DEUTSCH ESPAÑOL ITALIANO** 

- Paramétrage de la langue
	- **1.** Sélectionnez le menu [Language] en appuyant sur la touche **Haut/Bas** et appuyez sur la touche **Droite**
	- **2.** Sélectionnez le sous-menu voulu en appuyant sur la touche **Haut/Bas**, puis appuyez sur la touche **OK**
		- Vous pouvez sélectionner parmi 22 langues. Anglais, Coréen, Français,

Allemand, Espagnol, Italien, Chinois simplifié, Chinois traditionnel, Japonais, Russe, Portugais, Hollandais, Danois, Suédois, Finnois, Thaï, Bahasa (Malais/Indonésien), Arabe, Hongrois, Tchèque, Polonais et Turc.

- Paramétrage de la date, de l'heure et du type de date
	- **1.** Sélectionnez le menu [Date&Time] on appuyant sur la touche **Haut/Bas** et appuyez sur la touche **Droite**.
	- **2.** Sélectionnez le sous-menu souhaité en appuyant sur la touche **Haut**/**Bas**/ **Gauche**/**Droite**, puis appuyez sur la touche **OK**. **Droite** : permet de sélectionner

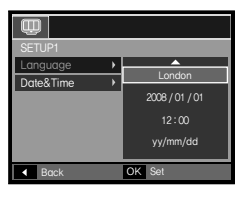

les paramètres heure mondiale/année/mois/jour/heure/ minute/type de la date.

- **Gauche** : Permet de déplacer le curseur au menu principal [Date&Time] si le curseur est placé sur le premier élément du paramétrage de la date et de l'heure. Dans tous les autres cas, le curseur sera déplacé vers la gauche par rapport à sa position actuelle.
- Haut/Bas : Permet de modifier la valeur de chaque élément.
- Ú Pour plus d'informations sur l'heure mondiale, reportez-vous à la page 87.

## **Indicateur de l'écran LCD**

L'écran à cristaux liquides affiche les informations pour les fonctions et sélections de prise de vue.

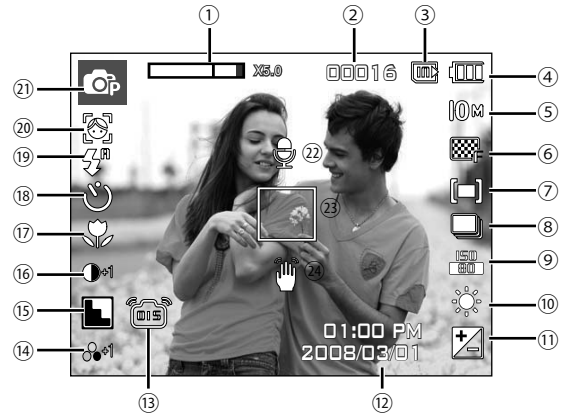

<Image et état plein>

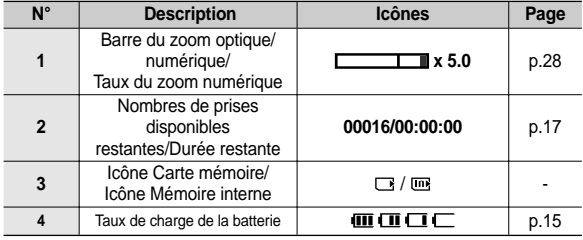

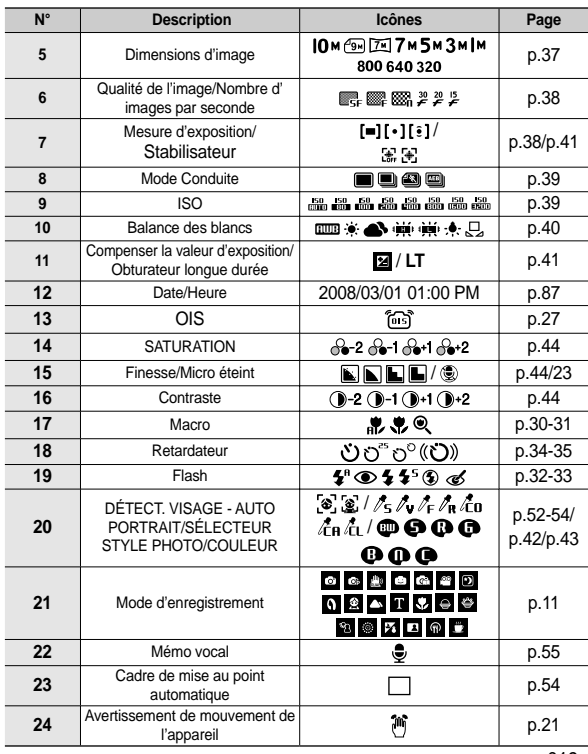

#### **Sélection des modes**

Vous pouvez sélectionner le mode de fonctionnement que vous souhaitez à l'aide de la touche **M (Mode)** située à l'arrière de l'appareil photo.

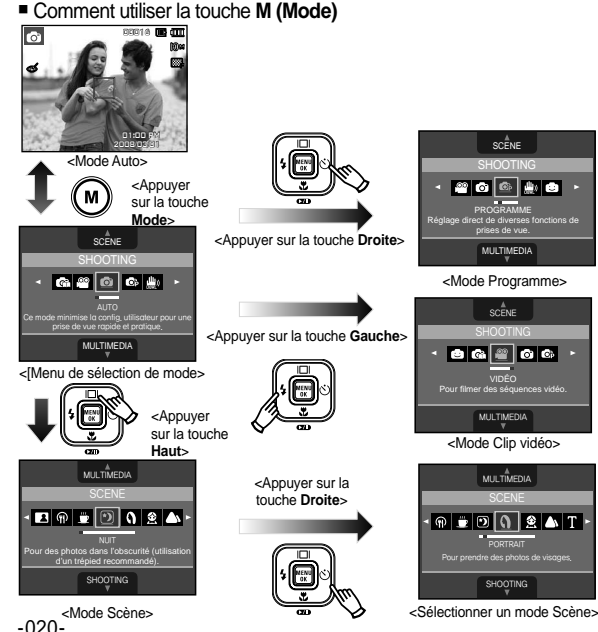

#### **Comment utiliser le mode Auto**

Sélectionnez ce mode pour une prise de photo rapide et facile avec un minimum d'interaction de l'utilisateur.

- **1.** Introduisez la batterie (p.15) en tenant compte de la polarité (+/-)
- **2.** Insérez la carte mémoire (p.15). Dans la mesure où cet appareil photo dispose d'une mémoire interne de 190Mo, il n'est pas nécessaire d'utiliser une carte mémoire. Si la carte mémoire n'est pas insérée, une image est stockée dans la mémoire interne.

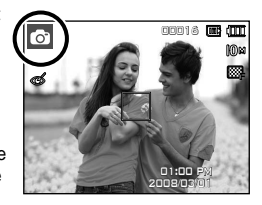

Si la carte mémoire est insérée, une image est stockée sur la carte mémoire.

- **3.** Fermez le couvercle du compartiment à batterie.
- **4.** Appuyez sur la touche **POWER** pour allumer l'appareil photo. (Si la date/heure affichée sur l'écran LCD n'est pas juste, réinitialisez la date/heure avant de prendre une photo.)
- **5.** Sélectionnez le mode Auto en appuyant sur la touche **M (Mode)**.
- **6.** Tournez l'appareil photo dans la direction du sujet et Cadrez l'image.
- **7.** Appuyez sur le **déclencheur** pour prendre une photo.
	- Si le cadre de la mise au point automatique devient rouge lorsque vous enfoncez le **déclencheur** à mi-course, cela signifie que l'appareil photo ne peut pas effectuer la mise au point sur le sujet. Si tel est le cas, l'appareil ne parvient pas à capter une image nette.
	- Evitez d'obstruer l'objectif ou le flash lorsque vous prendre une photo.

#### **Comment utiliser le mode Programme**

Le fait de sélectionner le mode automatique permet de configurer l'appareil photo avec des paramètres optimaux et vous pouvez configurer manuellement les diverses fonctions.

- **1.** Sélectionnez le mode Programme en appuyant sur la touche **M (Mode)** (p.20).
- **2.** Dirigez l'appareil photo vers le sujet et cadrez l'image à l'aide de l'écran LCD.
- **3.** Appuyez sur le **Déclencheur** pour prendre une photo
- à Reportez-vous pages 36-41 pour obtenir plus d'informations relatives aux menus du mode Programme.

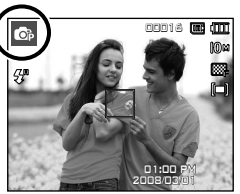

#### **Comment utiliser le mode DUAL IS (Dual Image Stabilization – Double stabilisation de l'image)**

Ce mode permet de réduire les effets de tremblement et vous aide à obtenir une image bien exposée dans des conditions d'éclairage faible.

- **1.** Sélectionnez le mode DUAL IS en appuyant sur la touche **M (Mode)**. (p.20)
- **2.** Dirigez l'appareil photo vers le sujet et cadrer l'image à l'aide de l'écran LCD.
- **3.** Appuyez sur le **déclencheur** pour prendre la photo.

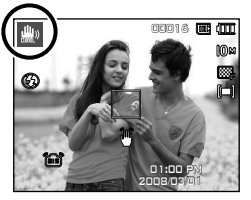

- Points importants pour l'utilisation du mode DUAL IS
	- Le zoom numérique ne fonctionne pas en mode DUAL IS.
	- Si les conditions d'éclairage sont plus lumineuses que les conditions d' éclairage fluorescent, le mode DUAL IS ne sera pas activé.
	- Si les conditions d'éclairage sont plus sombres que les conditions d' éclairage fluorescent, le voyant d'avertissement de secousses de l' appareil ( $\binom{26}{1}$  s'affichera. Pour de meilleurs résultats, ne prenez des photos que dans des situations où le voyant d'avertissement de mouvements de l'appareil ( $\binom{2n}{1}$ ) n'est pas affiché.
	- Si le sujet est en mouvement il est possible que la photo prise soit floue
	- Pour d'obtenir un meilleur résultat, ne bougez pas lorsque le message [Capture en cours!] s'affiche.
	- Étant donné que la technologie DUAL IS utilise le processeur numérique de l'appareil photo, il est possible que les photos soient plus longues à traiter et à enregistrer.
	- Si la taille de l'image est ( $\sqrt{2n}$ ) ou ( $\sqrt{2n}$ ), il est impossible de sélectionner le mode DUAL IS.

#### **FUN Comment utiliser le mode FUN**

Dans ce mode, vous pouvez facilement prendre des photos et y ajouter divers effets.

Sélectionnez le mode FUN en appuyant sur la touche **M (Mode)**.

**\*** Reportez-vous aux pages 45-51 pour obtenir plus d'informations.

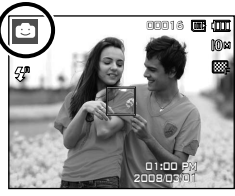

#### **Utilisation du mode Aide photo**

Permet d'aider l'utilisateur à apprendre la façon de prendre des photos et propose également des solutions aux problèmes susceptibles de survenir. Cette fonction permet également à l'utilisateur de s'entraîner à prendre des photos.

Fonction qui peut être utilisée quand la mise au point est difficile

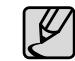

Fonctions disponibles du mode Aide photo

- Fonction qui peut être utilisée quand la mise au point est difficile
- Fonctions qui peuvent être utilisées quand la photo est floue
- z qui peut être utilisée quand les prises de vue sont effectuées dans l'obscurité
- Fonction qui peut être utilisée lors du réglage de la luminosité de la photo
- Fonction qui peut être utilisée lors du réglage de la couleur de la photo

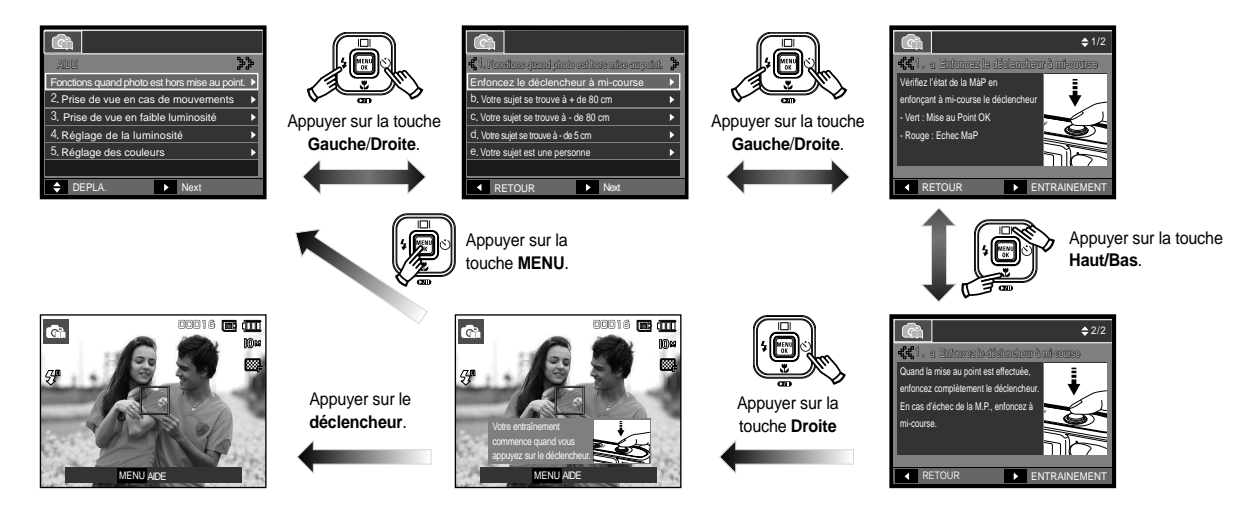

#### **Comment utiliser le mode CLIP VIDÉO**

Il est possible d'enregistrer un clip vidéo sur un durée de 2 heures au maximum.

- **1.** Sélectionnez le mode Vidéo en appuyant sur la touche **M (Mode)** (p.20).
- **2.** Dirigez l'appareil photo vers le sujet et cadrer l'image à l'aide de l'écran LCD.
- **3.** Appuyez une fois sur le **déclencheur** pour enregistrer les clips vidéo pendant un temps équivalent à la durée d'enregistrement autorisée. L'enregistrement des clips vidéo se poursuit si vous relâchez le **déclencheur**.

Pour mettre fin à l'enregistrement, appuyez une nouvelle fois Sur le déclencheur.

- à La dimension de l'image et le type de fi chier sont les suivants.
	- Taille de l'image : 800x592, 640x480, 320x240
	- Type de fichier clip vidéo : AVI (MPEG-4)
	- Nombre d'images par seconde : 30IPS, 20IPS, 15IPS
	- Il est possible de configurer le nombre d'images par seconde lorsque les tailles d'image suivantes sont sélectionnées. 800x592 : 20 IPS sélectionnable 640x480, 320x240 : 30 IPS, 15 IPS sélectionnable
	- Il est possible que les bips et sons des touches de l'appareil photo soient enregistrés lors du tournage d'une séquence vidéo.

#### **Enregistrer le clip vidéo sans son**

Vous pouvez enregistrer le clip vidéo sans son.

Les étapes de **1-3** sont identiques à celles du mode Clip vidéo.

- **4.** Appuyez sur la touche **MENU**.
- **5.** Sélectionnez le menu [PRISE DE VUE] en appuyant sur la touche **Gauche**/ **Droite**.

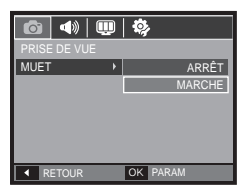

00:01:01

O STANDBY

- **6.** Appuyez sur la touche **Bas** et sélectionnez le menu [MUET] en appuyant sur la touche **Droite**.
- **7.** Sélectionnez le menu [MARCHE] en appuyant sur la touche **Haut**/**Bas**.
- **8.** Appuyez sur la touche **OK**. Vous pouvez enregistrer le clip vidéo sans son.

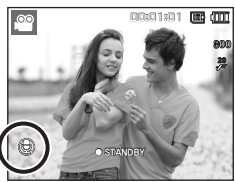

#### **Mettre en pause lors de l'enregistrement d'un clip vidéo (Enregistrement successif)**

Cet appareil photo vous permet d'arrêter temporairement lors de l'enregistrement d'un clip vidéo à l'endroit des scènes que vous ne souhaitez pas. En utilisant cette fonction, vous pouvez enregistrer vos scènes préférées en clip vidéo sans avoir à créer plusieurs clips vidéo.

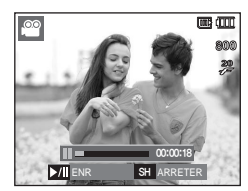

Utilisation de l'enregistrement successif

Les étapes de **1-2** sont identiques à celles du mode Clip vidéo.

- **3.** Dirigez l'appareil photo vers le sujet et Cadrez l'image à l'aide de l'écran LCD. Appuyez sur le **déclencheur** et les clips vidéo sont enregistrés pendant la durée disponible. L'enregistrement des clips vidéo se poursuit si vous relâchez le **déclencheur**.
- **4.** Appuyez sur la touche Lecture et Pause ( $\Box$ ) pour mettre l'enregistrement en pause.
- **5.** Appuyez de nouveau sur la touche Lecture et Pause ( $\Box$ ) pour reprendre l'enregistrement.
- **6.** Pour mettre fin à l'enregistrement, appuyez une nouvelle fois sur le **déclencheur**.

#### **Comment utiliser les modes Scène**

Utilisez simplement le menu pour configurer les meilleurs paramètres pour une variété de situations de prises de vue.

- **1.** Sélectionnez le mode Scène en appuyant sur la touche **M (Mode)** (p.20).
- **2.** Dirigez l'appareil photo vers le sujet et cadrez l'image à l'aide de l'écran LCD.
- **3.** Appuyez sur Le **déclencheur** pour Prendre un photo.

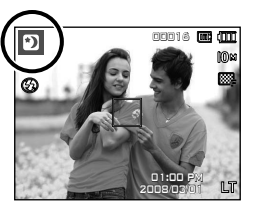

Les modes scène sont répertoriés ci-dessous.

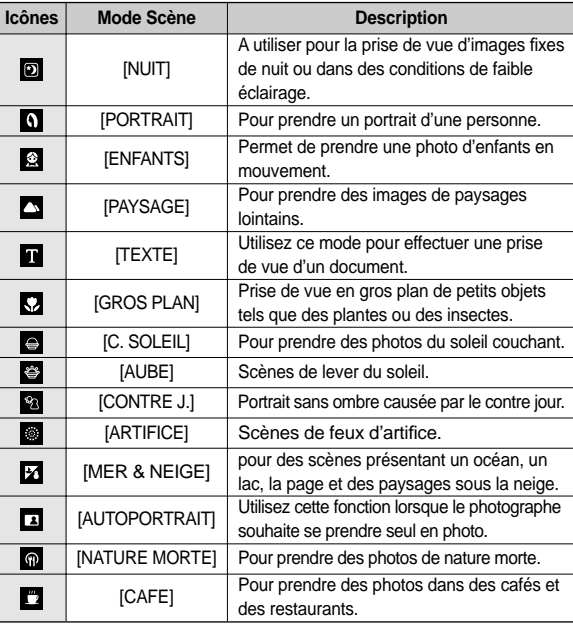

## **Précautions d'utilisation avant de prendre des photos**

z Enfoncez le **déclencheur** à mi-course.

Appuyez doucement sur le **déclencheur** pour confi rmer la mise au point et charger la pile du fl ash.Enfoncez complètement le **déclencheur** pour prendre la photo.

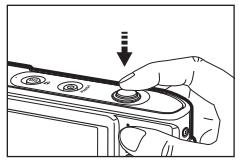

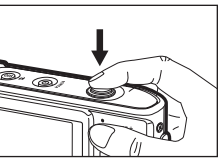

**déclencheur**>

<Enfoncez complètement le **déclencheur**>

- La capacité de la mémoire disponible peut varier selon les conditions de prise de vue et les paramètres de l'appareil photo.
- Lorsque le mode Flash débrayé ou synchro lente est sélectionné dans des conditions de faible éclairage, l'avertisseur de mouvement (简) peut s'afficher sur l'écran à cristaux liquides. Si c'est le cas, utilisez un trépied, placez l'appareil sur une surface stable ou passez en mode Prise de vue avec flash
- Prise de vue en contre-jour : Lors d'une prise de vue à l'extérieur, évitez de faire face au soleil, car la photo pourrait être trop sombre en raison du contre-jour. Pour prendre une photo face au soleil, veuillez utiliser [BACKLIGHT](CONTRE J.) en mode Prise de vues (voir page 24), Flash contre-éclairage (voir page 33), Mesure expo. sélectif (voir page 38), ou Compensation de l'exposition (voir page 41).
- Evitez d'obstruer l'objectif ou le flash lorsque vous capturez une image.
- Cadrer l'image en utilisant l'écran LCD.
- Dans certaines conditions, il se peut que le système de mise au point ne fonctionne pas comme il devrait.
	- Lorsque le sujet est peu contrasté.
	- Si le sujet est très réfléchissant ou brillant.
	- Si le sujet se déplace à grande vitesse.
	- La lumière réfléchie est très forte ou l'arrière-plan est de couleur vive.
	- Le sujet est fait uniquement de lignes horizontales ou est très étroit (par exemple un bâton ou une hampe de drapeau).
- <Appuyez légèrement le Lorsque l'environnement est sombre.

## **Verrouillage de la mise au point**

Utilisez la fonction de verrouillage de la mise au point pour effectuer la mise au point sur un sujet placé au centre le l'image.

- Utilisation du Verrouillage de la mise au point
	- **1.** Assurez-vous que le sujet se trouve au centre de la fenêtre de mise au point.
	- **2.** Appuyer sur le **déclencheur**. Lorsque le cadre de la mise au point automatique (vert) s'allume, cela signifi e que l'appareil a fait une mise au point sur le sujet. Faites attention de ne pas appuyer sur le **déclencheur** entièrement pour éviter de prendre une photo que vous ne souhaitez pas.
	- **3.** Tout en gardant le **déclencheur** enfoncée à mi-course, déplacez l' appareil pour recomposer votre photo comme vous le souhaitez. Appuyez ensuite entièrement sur le **déclencheur** pour prendre la photo. Si vous relâchez votre doigt du **déclencheur**, la fonction de verrouillage de la mise au point est annulée.

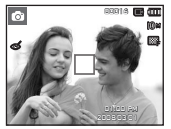

1. L'image à prendre. 2. Enfoncez le

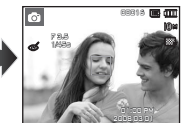

**déclencheur** à micourse et effectuez la mise au point sur le sujet

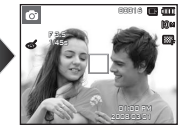

3. Cadrez l'image et relâchez entièrement le **déclencheur**.

### **Utilisation des touches pour régler l'appareil photo**

Il est possible de paramétrer la fonction du mode d'enregistrement en utilisant les touches de l'appareil photo.

## **Touche POWER**

S'utilise pour mettre l'appareil-photo sous tension ou hors tension. Si l'appareil ne fonctionne pas pendant la durée indiquée, il s'éteint automatiquement afin d'économiser la pile. Reportez-vous page 91 pour plus d'informations concernant la fonction d'arrêt automatique.

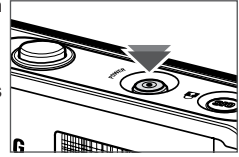

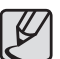

Si le protège objectif est fermé, faites-le glisser vers le bas pour être prêt à enregistrer.

Utilisé pour prendre une photo ou enregistrer de la voix en mode Enregistrement.

• En mode Clip vidéo

Le fait d'appuyer entièrement sur le **déclencheur** permet de démarrer le procédé d'enregistrement d'un clip vidéo. Si vous appuyez une fois sur le **déclencheur**, le clip video est enregistré pendant la durée disponible dans la mémoire. Pour mettre fin à l' enregistrement, appuyez une nouvelle fois sur le **déclencheur**.

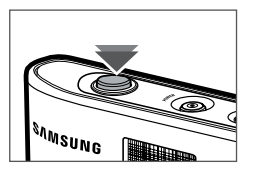

 $\bullet$  En mode Image fixe

Lorsqu'on enfonce le **déclencheur** à mi-course, la mise au point se fait automatiquement (autofocus) Et verifie l'état du flash. Appuyer sur le **déclencheur** complètement prend des photos et les mémorise. Si vous sélectionnez l'enregistrement de mémo vocal, l'enregistrement démarre une fois que l'appareil a terminé la sauvegarde des données.

### **Déclencheur OIS(Stabilisation optique de l'image)**

La fonction OIS réduit l'effet de flou causé par les secousses de l'appareil photo au moment où vous appuyez sur le **déclencheur**.

- **1.** Appuyez sur la touche **OIS** en mode sélectionnable.
	- à Quand la séquence vidéo est en cours d'enregistrement, il est impossible d'activer la fonction OIS (Stabilisation optique de l'image).
- 2. L'icône OIS (<sup>1</sup>. ) s'affichera dans la partie gauche de l'écran.
- **3.** Enfoncez le **déclencheur** à mi-course. La vitesse d'obturation et la valeur d' ouverture seront également affichées à l'écran. La fonction de stabilisation est activée.
- **4.** Enfoncez complètement le **déclencheur** pour prendre une photo.
- à Il est possible que la fonction OIS ne fonctionne pas correctement dans certains cas.
	- Pour prendre des photos d'un sujet en mouvement
	- Pour prendre des photos avec le zoom numérique configuré sur des valeurs élevées
	- Quand les secousses de l'appareil photo sont trop importantes et dépassent les capacités de corrections de l'appareil photo
	- Quand la vitesse d'obturation est faible

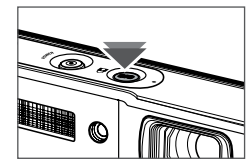

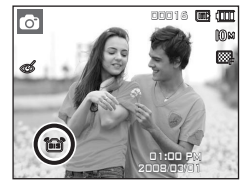

### **OIS(Stabilisation optique de l'image)**

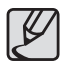

- Si vous utilisez la fonction OIS avec un trépied, la photo est susceptible d'être floue à cause des vibrations du capteur OIS. Désactivez la fonction OIS quand vous utilisez un trépied.
- z Si l'appareil photo a subi un choc, il est possible que l'écran LCD soit déréglé. En pareil cas, mettez l'appareil photo hors tension et de nouveau sous tension. Tout devrait rentrer dans l'ordre.
- Utilisez la fonction OIS uniquement lorsque la batterie est suffisamment chargée ( $\overline{m}$ , $\overline{n}$ ).
- $\bullet$  Si le niveau de la batterie est faible ( $\Box$ ), il est toujours possible de configurer la fonction OIS, mais il n'est pas possible de l' utiliser.
- Il est recommandé de ne pas utiliser la fonction OIS en mode Macro.
- Quand la fonction OIS (Stabilisation optique de l'image) est activée et que le retardateur est réglé, l'icône OIS (Stabilisation optique de l'image) est affichée mais il est impossible d'utiliser la fonction OIS (Stabilisation optique de l'image).
- Il est possible qu'un son soit émis lors de l'activation de la fonction OIS ; vous pouvez utiliser l'appareil photo normalement, il ne s' agit pas d'une panne, ni d'un défaut.

## **Touche ZOOM W/T**

Si le menu ne s'affiche pas, cette touche fonctionne comme la touche ZOOM OPTIQUE ou ZOOM NUMÉRIQUE. Cet appareil est équipé d'une fonction de zoom optique 3X et de zoom numérique 5X. L'utilisation combinée des deux offre un taux global de zoom de 15X.

■ Zoom TÉLÉOBJECTIE

Zoom numérique TÉLÉOBJECTIF : Lorsque le zoom optique maximum

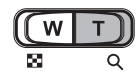

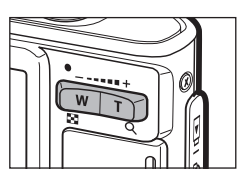

Zoom optique TÉLÉOBJECTIF : En appuyant sur la touche **Zoom T**. L'appareil fera un zoom avant sur le sujet, c'est-à-dire que ce dernier semblera plus proche.

> (3X) est sélectionné, le fait d'appuyer sur la touche **Zoom T** permet d'activer le logiciel du zoom numérique. En relâchant la touche de **Zoom T**, on pourra arrêter le zoom numérique dans la position désirée. Une fois que vous avez atteint le zoom numérique maximum (5X), le fait d'appuyer sur la touche **Zoom T** n'a aucune incidence.

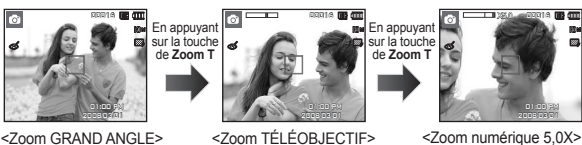

## **Touche ZOOM W/T**

#### **700m GRAND ANGLE**

Zoom optique GRAND ANGLE : Appuyer sur la touche de **ZOOM W**.

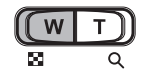

L'appareil fera un zoom arrière sur le sujet, c'est-à-dire que ce dernier semblera plus éloigné. Le fait d'appuyer de façon continue sur la touche **ZOOM W** permet de paramétrer l'appareil photo à son zoom minimum, c'est-à-dire que le sujet apparaît très éloigné de l'appareil photo.

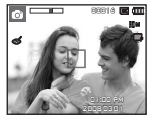

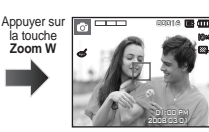

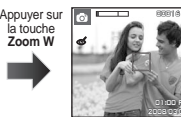

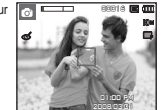

Zoom numérique GRAND ANGLE : Lorsque le zoom numérique est en <Zoom TÉLÉOBJECTIF> <Zoom optique 2X> <Zoom GRAND ANGLE>

opération, on peut appuyer sur la

Appuyer sur la touche **Zoom W**

Zoom optique **X 5.0** touche de **Zoom W** pour réduire par paliers le zoom numérique. Le zoom numérique s'arrête lorsque l'on relâche la touche **Zoom W**. En appuyant sur la touche **Zoom W**, le zoom numérique est réduit puis le zoom optique jusqu'à atteindre la configuration minimum.

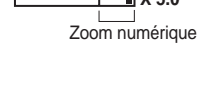

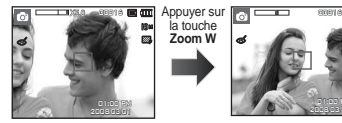

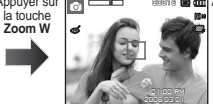

01:00 PM 1:00 2008/03/01 008/03/01 <Zoom numérique 5,0X> <Zoom GRAND ANGLE> <Zoom TÉLÉOBJECTIF>

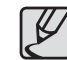

- Les photos prises à l'aide du zoom numérique pourraient nécessiter un temps de traitement plus long par l'appareil. Laissez le temps au processus de se dérouler.
- $\bullet$  Il n'est pas possible d'utiliser le zoom numérique pour la prise de vue dans le cadre de clips vidéo.
- Une perte de qualité d'image est possible lorsqu'on utilise le zoom numérique.
- Pour affi cher une image en zoom numérique plus claire, enfoncez le **déclencheur** à mi-course à la position maximale du zoom optique et appuyez de nouveau sur la touche **Zoom T**.
- z Il n'est pas possible d'activer le zoom numérique dans certains modes Scène ([NUIT], [PORTRAIT], [ENFANTS], [TEXTE], [GROS PLAN], [ARTIFICE], [AUTOPORTRAIT], [NATURE MORTE], [CAFE]), le mode DUAL IS, le mode Vidéo et le mode d'enregistrement FUN.
- z Évitez d'appuyer sur l'objectif, ce qui risquerait de provoquer un mauvais fonctionnement de l'appareil.
- z Il est possible que les bips et sons des touches de l'appareil photo soient enregistrés lors du tournage d'une séquence vidéo.

## **Description de fonctions/Touche Info ( )/Haut**

Lors de l'affichage du menu, la touche **Haut** fonctionne comme une touche de direction. Si l'écran du menu ne s'affiche pas, il est possible d'accéder aux informations ou aux descriptions de fonctions de l'image en cours (mode film) en appuyant sur la touche de descriptions de fonctions / Informations ( $\Box$ ).

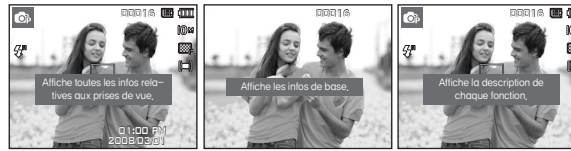

<Écran d'informations> <Écran de descriptions de fonctions> <Écran de prise de vue>

■ Description de fonctions: Lorsque vous appuyez sur la touche de description de fonction du mode Écran d'informations, il est possible d' afficher les descriptions détaillées des fonctions. Il est possible d'annuler la description de fonctions en appuyant de nouveau sur la touche de descriptions de fonctions.

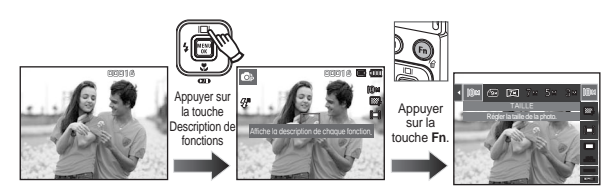

<Exemples de descriptions de fonctions>

## **Touche Macro ( )/Bas**

Lorsque le menu s'affiche, appuyez sur la touche **Bas** pour passer du menu principal à un sous-menu ou pour déplacer le sous-menu vers le bas. Lorsque le menu ne s'affiche pas, vous pouvez utiliser la touche **Macro**/**Bas** pour prendre des photos en macro. Les plages de distance sont indiquées ci-dessous. Appuyez sur la touche **Macro** jusqu'à ce que le voyant du mode macro souhaité s'affiche sur l'écran LCD.

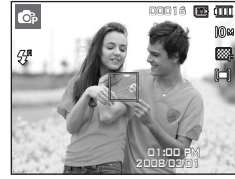

<Mise au point automatique>

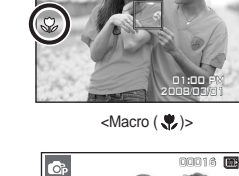

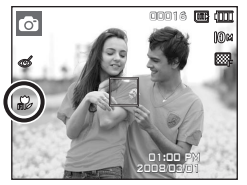

 $\langle$ Macro auto ( $\frac{1}{2}$ )>

đπ 01:00 PM 1:00 2008/03/01 008/03/01

00016

 $<$ Macro super  $($ <sup> $\circledcirc$ </sup> $)$   $>$ 

## **Touche Macro ( )/Bas**

Types de modes de mise au point et gammes de mise au point<br>(V : Grand angle, T : Téléobiectif)<br>(Unité : cm)  $(W : Grand$  angle,  $T : Téléobjectif)$ 

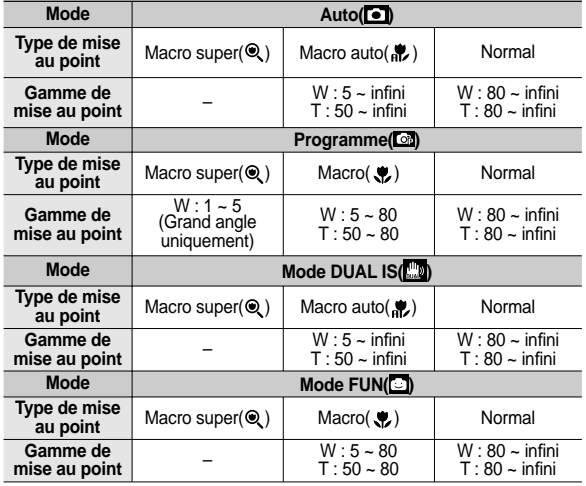

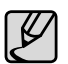

- Quand le mode macro est sélectionné, faites particulièrement attention d'éviter les mouvements de l'appareil photo.
- Lorsque vous prenez une photo à une distance de 30 cm (Zoom grand angle) ou 50cm (Zoom téléobjectif) en mode Macro, sélectionnez le mode FLASH ÉTEINT
- Quand vous prenez une photo dans les 5cm de la portée Macro super, la mise au point automatique de l'appareil photo prend plus de temps à paramétrer la bonne distance de mise au point.

 Méthode de mise au point disponible, par mode d'enregistrement (e: Sélectionnable, ∞: Plage de mise au point infini)

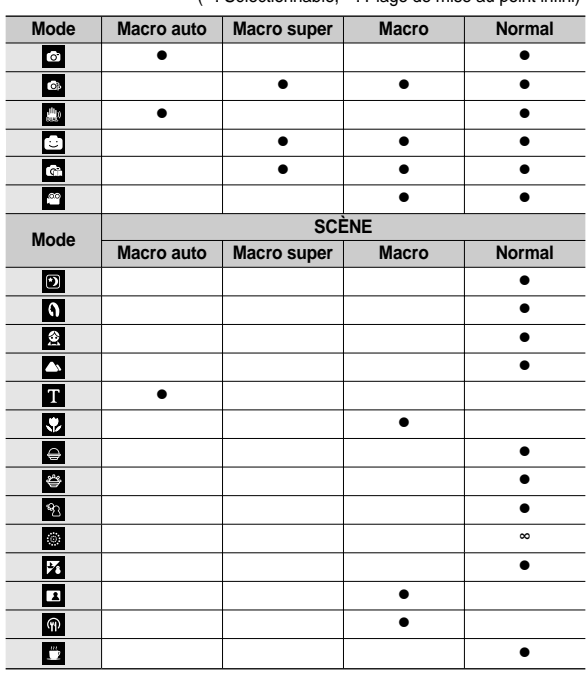

## **Touche Flash ( )/Gauche**

Lorsque le menu s'affiche sur l'écran LCD, le fait 10.0 d'appuyer sur la touche **Gauche** déplace le curseur sur l'onglet de gauche. Si le menu n'est pas affiché sur l'écran LCD, la touche **Gauche** fonctionne en tant que la touche **Flash(** $\frac{1}{2}$ **)**.

- Sélection du mode Flash
	- **1.** Appuyez sur la touche **Mode** pour sélectionner un mode d' enregistrement à l'exception des modes Vidéo et DUAL IS. (p.20)
	- 2. Appuyez sur la touche **Flash** jusqu'à ce que le voyant du mode flash souhaité s'affiche sur l'écran LCD.
	- **3.** Un voyant mode flash s'affiche sur l'écran LCD. Choisissez le mode de flash qui convient le mieux à l'environnement.

#### ■ Plage du flash (Unité : m)

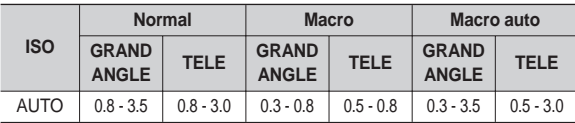

<sup>\*</sup> Si Super macro est sélectionné, le flash est réglé en mode flash désactivé.

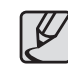

- Si vous appuyez sur le **déclencheur** après avoir sélectionné les modes Auto, Contre-éclairage, Flash sync. lente, le flash se déclenche pour vérifier les conditions de prise de vue telles que la distance du sujet et l'intensité du flash. Ne bougez pas jusqu'au déclenchement du second flash.
- Une utilisation intensive du flash aura pour effet de réduire la durée de vie de la batterie.
- Dans des conditions normales d'opération, le temps de chargement du flash est de moins de 4 secondes. Si la batterie est faible, le temps de chargement sera allongé.
- $\bullet$  En mode DUAL IS, en mode Scène [PAYSAGE], [GROS] PLAN], [TEXTE], [C. SOLEIL], [AUBE], [ARTIFICE], [AUTOPORTRAIT], [NATURE MORTE], [CAFE] et en mode Vidéo, le flash ne fonctionnera pas.
- Prenez les photos dans les limites de la portée du flash.
- z La qualité de l'image sera compromise si le sujet est trop proche ou brillant.
- $\bullet$  Lorsque vous prenez une photo avec le flash dans de mauvaises conditions de lumière, vous verrez peut-être une tâche blanche dans l'image capturée. Cette tâche est causée par le reflet de la lumière du fl ash dans la poussière atmosphérique.

## **Touche Flash ( )/Gauche**

#### ■ Indicateur de mode Flash

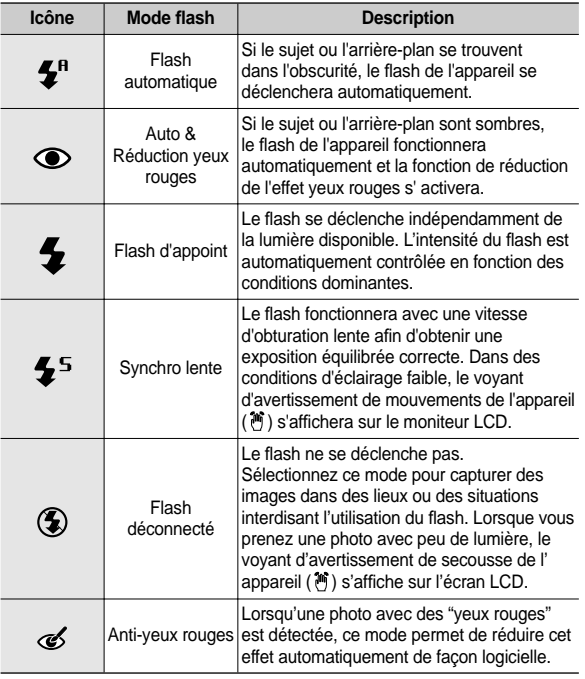

Mode flash disponible par mode d'enregistrement

(•: Sélectionnable)

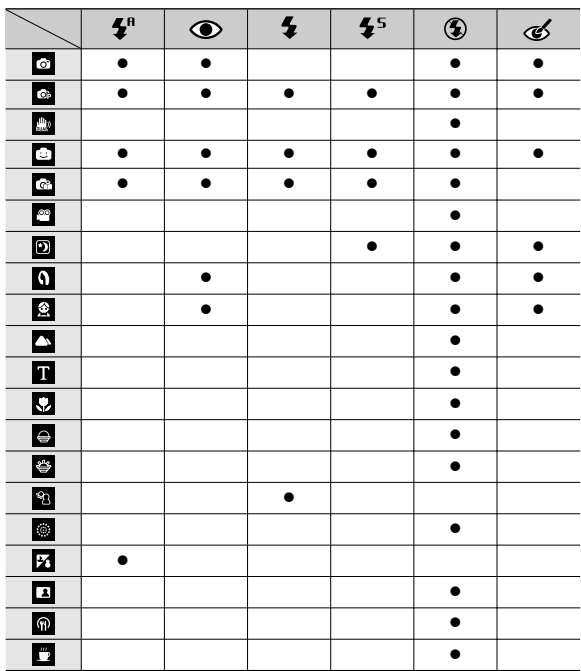

### **Touche Retardateur ( )/Droite**

Lorsque le menu s'affiche sur l'écran LCD, le fait d'appuyer sur la touche **Droite** permet de déplacer le curseur sur l'onglet de droite. Lorsque le menu ne s'affiche pas sur l'écran LCD, la touche **Droite** fonctionne comme la touche **Retardateur** ( $\check{\cdot}$ **)**. Cette fonction s'utilise lorsque le photographe désiré apparaît sur la photo.

- Si vous faites fonctionnez la touche **Retardateur** ( $\check{\cdot}$ ) lors du fonctionnement du retardateur, la fonction du retardateur est annulée.
	- z Utilisez un trépied pour empêcher l'appareil de bouger.
	- En mode Clip vidéo, seul le retardateur 10s fonctionne.
	- Lorsque vous sélectionnez le retardateur 2s avec flash, le délai (2 secondes) peut être augmenté selon l'état de chargement du flash.
	- Si la minuterie de mouvements est configurée, il est impossible de sélectionner l'option [AUTO PORTRAIT].
- Sélectionner le retardateur
	- **1.** Sélectionnez un mode d'enregistrement à l'exception du mode d'enregistrement vocal. (p.20)
	- **2.** Appuyez sur la touche **Retardateur**  $($ ( $\bullet$ )) jusqu'à ce que l'indicateur du mode souhaité s'affiche à l'écran
	- **3.** Lorsque vous appuyez sur le **déclencheur**, la photo est prise une fois la durée indiquée écoulée.

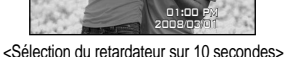

00016

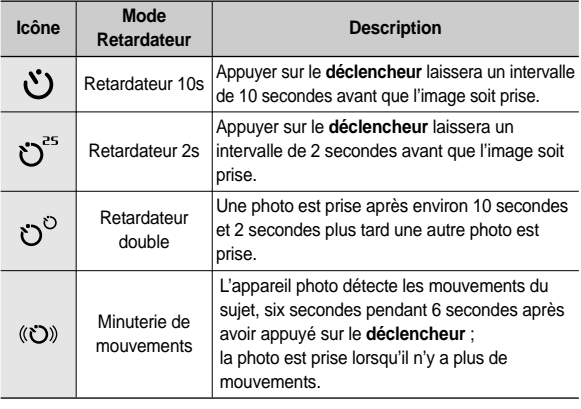

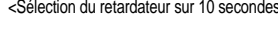

Ō.

### **Touche Retardateur ( )/Droite**

Minuterie de mouvements

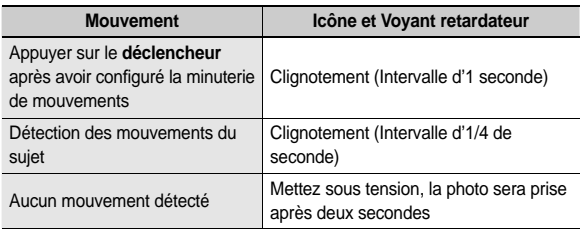

La procédure de minuterie de mouvements s'effectue de cette manière : [Mode VIDÉO non compris]

Sélection de la minuterie de mouvement → Appuyer sur le **déclencheur** → Confirmer la composition (dans les 6 sec.)<sup> $1 \rightarrow$ </sup> Démarrage de la détection (Bouger)<sup>\*2</sup>  $\rightarrow$  Arrêt de la détection (Ne plus bouger)  $\rightarrow$  Taking Prise de la photo (après 2 sec.)

\*1: L'appareil photo détecte les mouvements du sujets pendant 6 secondes après avoir appuyé sur le déclencheur, confirmez donc la composition dans les 6 secondes.

\*2: Bougez comme vous le voulez.

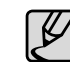

Dans les cas suivants, il est possible que la minuterie de mouvement ne fonctionne pas.

- La distance de mise au point est supérieure à 3 m.
- L'exposition est trop lumineuse ou trop sombre.
- En contre jour.
- Les mouvements ne sont pas suffisamment amples.
- z Les mouvements sont détectés en dehors de la partie centrale (50 %) du capteur dans lequel les mouvements sont reconnus.

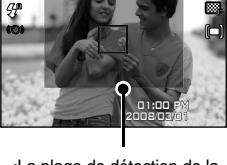

00016

<La plage de détection de la minuterie de mouvements>

• Si l'appareil photo ne détecte aucun mouvement pendant 30 secondes, ou si l'appareil photo de détecte aucune immobilité après avoir détecté des mouvements.
# **Touche MENU/OK**

#### Touche MENU

- En appuyant sur la touche **MENU**, un menu relatif à chacun des modes de l'appareil s'affichera sur l'écran LCD. Si l'on appuie une nouvelle fois, l'écran LCD reviendra à l'affichage initial.
- Une option de menu peut être affichée lorsque ce qui suit est sélectionné : Mode Clip vidéo et Image fixe. Aucun menu n'est disponible lorsque le mode Enregistrement vocal est sélectionné.

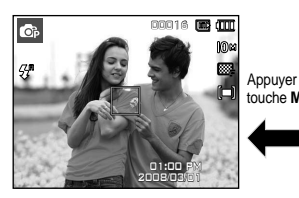

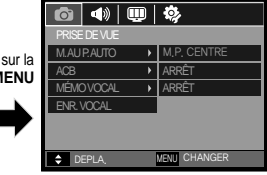

<Menu arrêt> <Menu marche>

#### ■ Touche OK

– Lorsque le menu s'affiche sur l'écran LCD, cette touche permet de déplacer le curseur au sous-menu ou de confirmer des données.

### **Touche Fn**

Vous pouvez utiliser les touches **Fn** pour configurer les menus suivants.

(z: Sélectionnable)

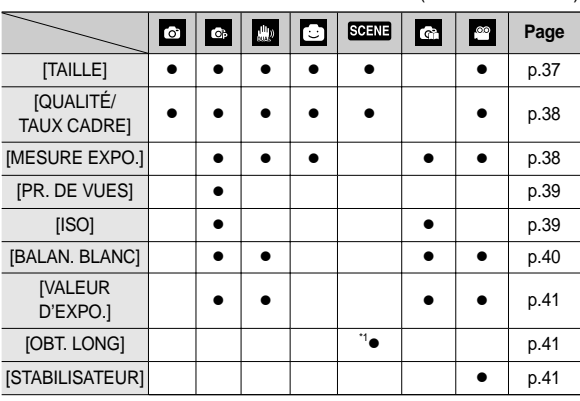

\*1 Ce menu est uniquement disponible en mode scène Nuit ( $\boxed{2}$ ).

### **Touche Fn**

#### **Comment utiliser le menu Fn**

- **1.** Appuyez sur la touche **Fn** dans n'importe n'importe quel mode disponible.
- **2.** Utilisez les touches **Haut/Bas** pour sélectionner le menu souhaité. Ensuite, un sous-menu s'affichera dans la partie gauche du moniteur LCD.

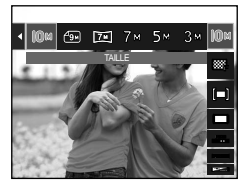

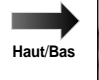

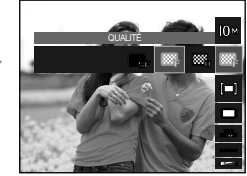

**3.** Sélectionnez le menu souhaité en appuyant sur la touche **Gauche**/ **Droite**, puis appuyez sur la touche **OK**.

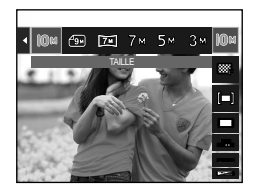

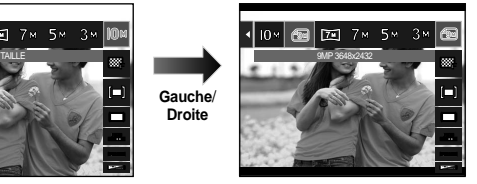

## **Touche Fn:TAILLE**

Vous pouvez sélectionner la taille de l'image adaptée à votre application.

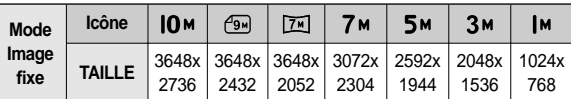

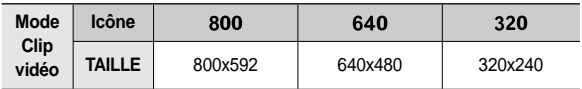

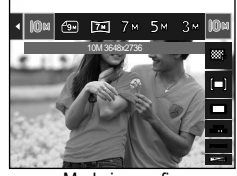

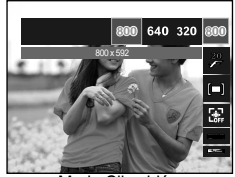

< Mode image fixe >  $\leq$  Mode Clip vidéo >

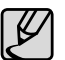

Les images en haute résolution nécessitant plus de mémoire, plus la résolution est élevée, plus le nombre de prises de vue disponible est faible.

### **Touche Fn:Qualité/Vitesse**

Vous pouvez sélectionner le taux de compression adapté à votre application pour les images enregistrées. Plus le taux de compression est élevé, plus la qualité de l'image est faible.

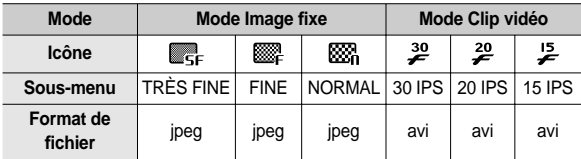

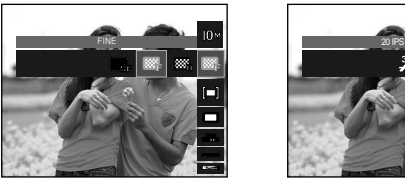

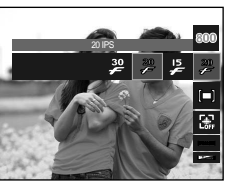

< Mode image fixe > < Mode Clip vidéo >

- 
- Ce format de fichier est compatible avec la norme DCF(Design rule of Camera File format).
- JPEG (Joint Photographic Experts Group) : JPEG est la norme de compression d'image développée par le Joint Photographic Experts Group. Ce type de compression est généralement utilisé pour la compression de photos et de dessins étant donné qu'elle permet de compresser les fichiers de manière efficace sans endommager les données.

### **Touche Fn:Mesure d'exposition**

Si vous n'obtenez pas de conditions d'exposition convenables, vous pouvez modifier la méthode de mesure pour prendre de meilleures photos.

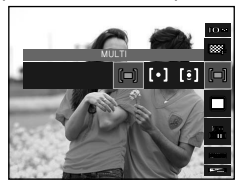

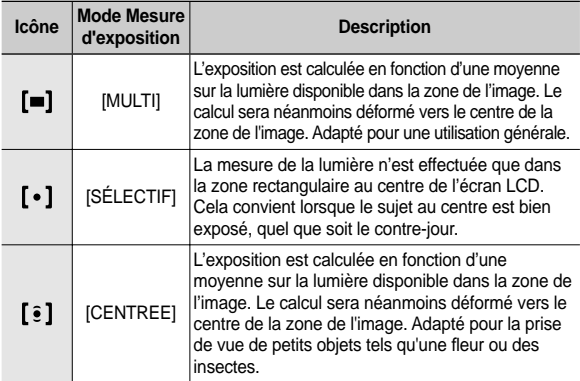

Ú Si le sujet n'est pas le centre de la zone mise au point, n'utilisez pas la mesure SÉLECTIF cela pourrait causer une erreur d'exposition. Dans ce cas, utilisez plutôt la compensation de l'exposition.

### **Touche Fn:Mode Prise de vue**

Vous pouvez sélectionner la prise de vue en continu et AEB (Bracketing avec exposition automatique).

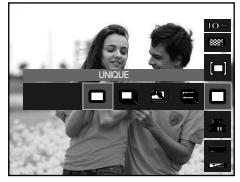

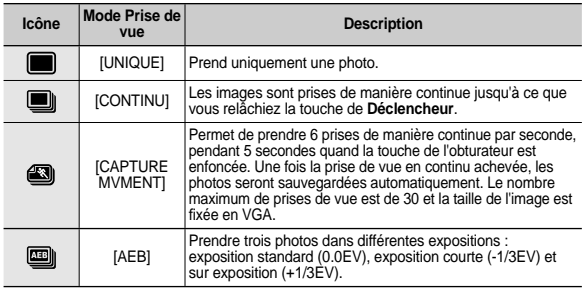

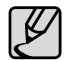

- Une résolution élevée ainsi que la qualité de la photo augmentent la durée d'enregistrement du fichier, ce qui augmente le temps d'attente.
- $\bullet$  Si le sous-menu [CONTINU], [AEB] ou [CAPTURE MVMENT] est sélectionné, le flash s'éteint automatiquement.
- Si moins de 3 images sont disponibles dans la mémoire, la prise de vue AEB n'est pas disponible.
- Si moins de 30 images sont disponibles dans la mémoire, la capture de mouvements n'est pas disponible.
- z Il est conseillé d'utiliser le trépied pour la prise de vue AEB parce que le temps de sauvegarde de chaque fichier image est plus long et un flou dû aux mouvements de l'appareil photo est possible.

### **Touche Fn:ISO**

Vous pouvez régler la sensibilité ISO lorsque vous prenez des photos. La vitesse ou la sensibilité particulière à la lumière d'un appareil répondent à des normes ISO.

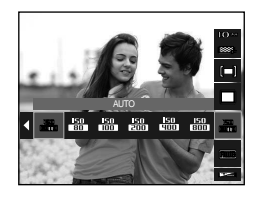

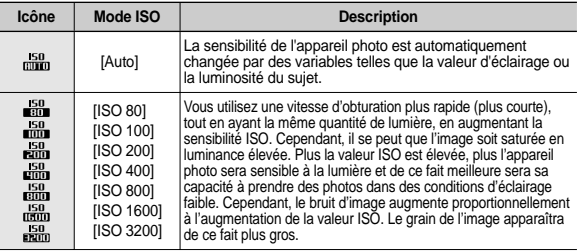

Ú Quand le menu ISO 3200 est sélectionné, la taille de l'image est fi xée à moins de 3M.

### **Touche Fn:Balance des blancs**

Le réglage de la balance des blancs vous permet de corriger les défauts chromatiques en comparant les couleurs à un blanc de référence. Ainsi, vous obtiendrez des photos aux couleurs plus naturelles.

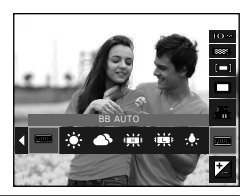

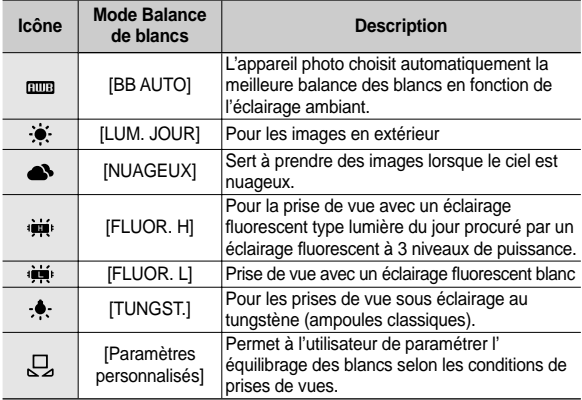

Ú Diverses conditions d'éclairage peuvent provoquer un déséquilibre chromatique sur les images.

Utilisation de la Personnalisation de la balance des blancs

Les paramétrages de la balance des blancs peuvent légèrement varier en fonction des conditions de prises de vue. Vous pouvez sélectionner le paramétrage de la balance des blancs le plus approprié pour un environnement de prises de vue donné et ce en paramétrant la personnalisation de la balance des blancs.

**1.** Sélectionnez le menu PERSONNALISER (只) de la balance des blancs et mettez une feuille de papier blanc en face de l'appareil photo pour que le moniteur LCD n'affiche que du blanc.

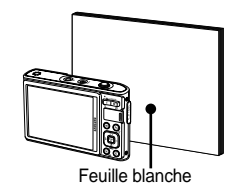

**2**. Touche **MENU**/**OK** : Permet de sélectionner la

balance des blancs personnalisés.

**Déclencheur** : Permet de sauvegarder la nouvelle balance des blancs personnalisés.

- La valeur de personnalisation de la balance des blancs sera appliquée à partir de la prochaine photo que vous prendrez.
- La balance des blancs confi gurée par l'utilisateur reste effectif jusqu'à ce qu'elle soit écrasée.

 $-040-$ 

Cet appareil photo détermine automatiquement les valeurs d'exposition selon les conditions d'éclairage ambiant.

Vous pouvez également sélectionner la valeur de l'exposition à l'aide de la touche **Fn**.

- Compensationd de l'exposition
	- **1.** Appuyez sur la touche **Fn**, puis utilisez la touche **Haut**/**Bas** pour sélectionner l'icône de compensation d'exposition **(M)**. La barre de menu de la compensation d'exposition apparaît comme indiqué.
	- **2.** Utilisez la touche **Gauche**/**Droite** pour régler le facteur de compensation d'exposition.
	- **3.** Appuyez sur la touche **Fn**. La valeur que vous paramétrez est enregistrée et le mode de paramétrage de la compensation d' exposition se ferme. Si vous modifiez la durée d'exposition, l'indicateur d'exposition (**12**) s'affiche au bas de l'écran à cristaux liquides.

VALEUR D'EXPO. -2 -1 0 +1 +2

Ú Une valeur négative de compensation de l'exposition réduit l' exposition. Veuillez noter qu'une valeur positive de la compensation de l'exposition augmente l'exposition et l'écran LCD apparaît blanc ou vous risquez de ne pas obtenir de belles photos.

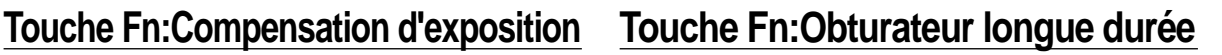

Cet appareil photo règle automatiquement les valeurs de la vitesse d' obturation et de l'ouverture selon l'environnement de la prise de vue. Cependant, en mode scène Nuit, vous pouvez paramétrer les valeurs de la vitesse d'obturation et de l'ouverture selon vos préférences.

- Changer la vitesse d'obturation et la valeur d'ouverture
	- **1.** Sélectionnez le mode de scène [NUIT] (p.24)
	- **2.** Appuyez sur la touche Fn pour afficher le menu Obturateur longue durée.
	- **3.** Configurez la valeur de l'Obturateur longue durée à l'aide de la touche 5 fonctions.
	- **4.** Appuyez de nouveau sur la touche **Fn**. La valeur que vous paramétrez est enregistrée et le mode passe en mode scène [NUIT].

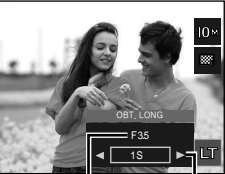

Valeur d'ouverture Grand Angle : Auto, F3,5 ~ 9,1 Téléobjectif : Auto, F4,0 ~ 10,4

> Vitesse d'obturation AUTO  $1 - 16S$

### **Touche Fn:Stabilisateur de cadre pour clip vidéo**

Cette fonction permet de stabiliser les images prises lors de l'enregistrement de films. Vous pouvez sélectionner ce menu uniquement en mode Clip vidéo. Si la carte mémoire n'est pas insérée, cette fonction n'est pas disponible.

- [ARRÊT ] : La fonction de stabilisateur du cadre du clip vidéo est désactivée.
- [MARCHE] : Empêche les mouvements de l'appareil photo lors de l'enregistrement d'un film.
- Ú La plage d'images devient plus petite quand vous sélectionnez ce menu.

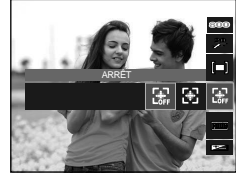

# **Touche E (Effet)**

Il est possible d'ajouter des effets spéciaux à vos images à l'aide de cette touche.

Effets disponibles par mode d'enregistrement (• Sélectionnable)

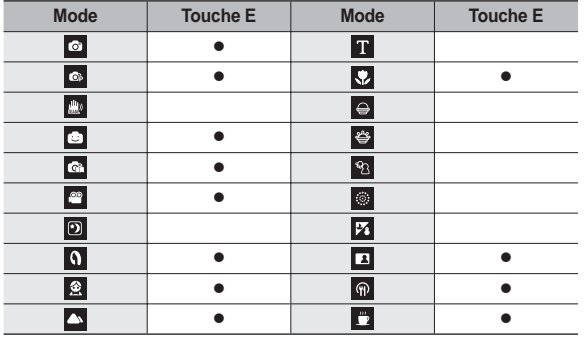

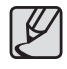

- Cette touche ne fonctionne pas en modes DUAL IS et Enregistrement vocal et dans certains modes Scène ([NUIT], [TEXTE], [C. SOLEIL], [AUBE ], [CONTRE J.] , [ARTIFICE], [MER & NEIGE]).
- z Même si l'appareil photo est éteint, le paramètre de l'effet est conservé.
- $\bullet$  ISi la taille de l'image est ( $\left(\overline{P_{\mathbf{w}}}\right)$ ) ou ( $\left(\overline{P_{\mathbf{w}}}\right)$ ), il est impossible de sélectionner le menu FUN.

### **Touche E (Effet): Sélecteur Style Photo**

Vous pouvez ajouter divers effets à l'image sans utiliser de logiciel de retouche d' images.

Appuyez sur la touche **E** dans n'importe quel mode disponible.

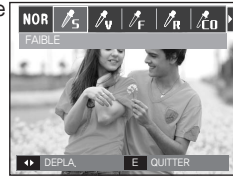

- **1.** Sélectionnez le SÉLECTEUR STYLE PHOTO souhaité en appuyant sur la touche **Gauche/Droite** et appuyez sur la touche **OK**.
- **2.** Appuyez sur le **déclencheur** pour prendre une photo.

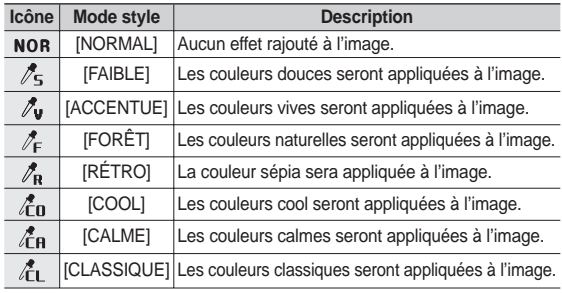

### **Touche E (Effet): Edition d'image**

DEPLA. OK PARAM.

 $\sqrt{\frac{1}{5}|\ell_{\rm V}|/\ell_{\rm F}|\ell_{\rm R}|\ell_{\rm 0}|}$ 

 $\begin{array}{ccccccccccccccccc}\n\multicolumn{4}{c|}{\multicolumn{4}{c|}{\multicolumn{4}{c|}{\multicolumn{4}{c|}{\multicolumn{4}{c|}{\multicolumn{4}{c|}{\multicolumn{4}{c|}{\multicolumn{4}{c|}{\multicolumn{4}{c|}{\multicolumn{4}{c|}{\multicolumn{4}{c|}{\multicolumn{4}{c|}{\multicolumn{4}{c|}{\multicolumn{4}{c|}{\multicolumn{4}{c|}{\multicolumn{4}{c|}{\multicolumn{4}{c|}{\multicolumn{4}{c|}{\multicolumn{4}{c|}{\multicolumn{4}{c|}{\multicolumn{4}{c$ 

Appuyez sur la touche E en modes Scène [PROGRAMME], [VIDÉO], [PORTRAIT], [ENFANTS], [PAYSAGE], [GROS PLAN], [AUTOPORTRAIT], [NATURE MORTE] et [CAFE].

#### **Couleur**

- 1. Sélectionnez le menu COULEUR ( $\mathbf{Q}$ ) en appuyant sur la touche **Haut/Bas**.
- **2.** Sélectionnez le sous-menu souhaité en appuyant sur la touche **Gauche/Droite** et appuyez sur la touche **OK**.
- **3.** Appuyez sur le bouton de **l'obturateur** pour prendre une photo

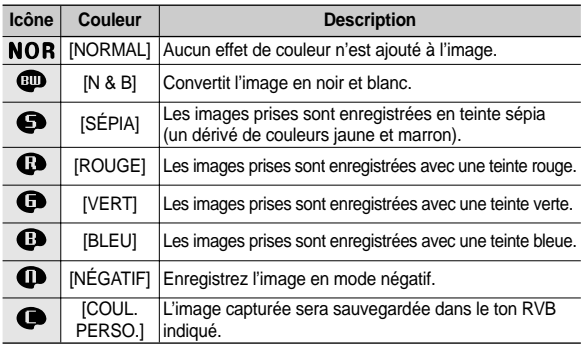

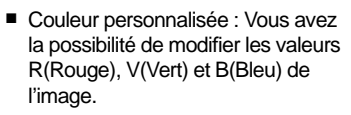

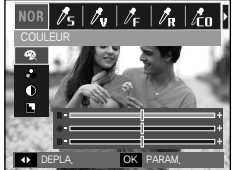

- **Touche OK** : permet de sélectionner et de configurer la Couleur personnalisée – **Haut**/**Bas** : Permet de sélectionner R, V, B
- **Gauche/Droite** : Permet de modifier les valeurs

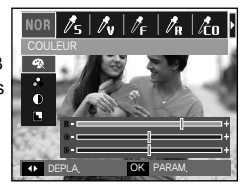

### **Touche E (Effet): Edition d'image**

Appuyez sur la touche **E** en mode [PROGRAMME].

#### **Saturation**

- **1.** Sélectionnez le menu SATURATION  $\left(\begin{array}{ccc} -2 \\ \infty \end{array}\right)$  en appuyant sur la touche **Haut/Bas** ; une barre de sélection de saturation s'affichera
- **2.** Modifiez la saturation en appuyant sur la touche **Gauche/Droite**.
- **3.** Appuyez sur le **déclencheur** pour prendre une photo.

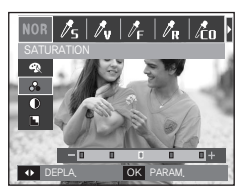

#### **Finesse**

- 1. Sélectionnez le menu FINESSE ( $\blacksquare$ ) en appuyant sur la touche **Haut/Bas** ; une barre de sélection de saturation s' affichera
- **2.** Modifiez la finesse en appuyant sur la touche **Gauche/Droite**.
- **3.** Appuyez sur le **déclencheur** pour prendre une photo.

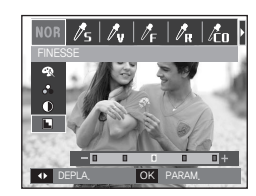

#### **Contraste**

- **1.** Sélectionnez le menu CONTRASTE  $($   $)$  en appuyant sur la touche **Haut/Bas** ; une barre de sélection de saturation s'affichera.
- 2. Modifiez le contraste en appuyant sur la touche **Gauche/Droite**.
- **3.** Appuyez sur le **déclencheur** pour prendre une photo.

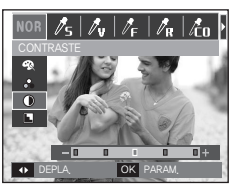

### **Touche E (Effet): Dessin**

Vous pouvez ajouter une bulle avec du texte à la photo pour donner l'impression que celle-ci est une bande dessinée. La taille d'une image Dessin est fixée à 1M.

Appuyez sur la touche **E** dans en mode FUN.

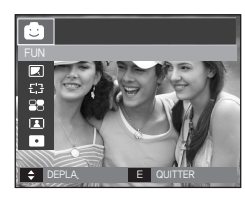

Sélectionnez le menu  $Dessin$  ( $\overline{\cdot}$ .).

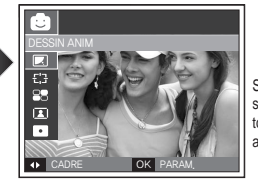

Sélectionnez le menu souhaité en appuyant sur la touche **Gauche**/**Droite**, puis appuyez sur la touche **OK**.

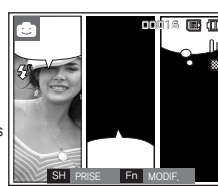

Appuyez sur la touche **Fn** et sélectionnez l' emplacement de la fenêtre texte souhaitée en appuyant sur les touches **Gauche**/**Droite**.

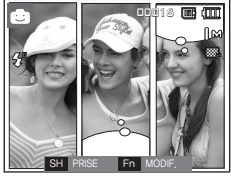

Sélectionnez l'emplacement de la fenêtre texte de la troisième image de la même manière et prenez la troisième photo.

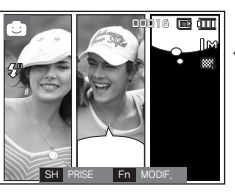

Appuyez sur le **déclencheur** pour prendre une photo.

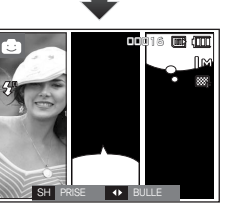

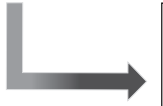

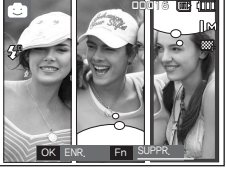

Appuyez sur la touche **OK** pour sauvegarder le fichier sous un nouveau nom de fichier.

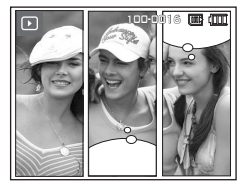

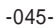

### **Touche E (Effet) : Dessin**

- Changer le dessin avant de prendre la dernière prise de vue Avant de sauvegarder l'image Dessin, vous pouvez reprendre des photos.
	- **1.** Sélectionnez une image à supprimer à l'aide des touches **Gauche**/ **Droite**.
	- **2.** Appuyez sur la touche **Fn** pour supprimer l'image.

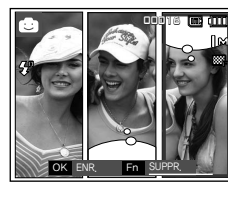

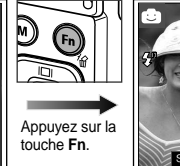

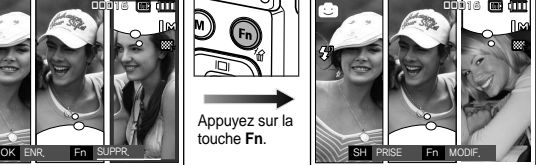

- **3.** Pour prendre une nouvelle photo, appuyez sur le **déclencheur**
- 
- Vous pouvez accéder au menu en appuyant sur la touche **MENU** après la prise d'une photo "Dessin-animé" (mais lorsque celle-ci n'est pas enregistrée dans la mémoire). Si l'option [OUI] est sélectionnée, le menu s'affichera sur l'écran LCD et l'image "Dessin-animé" non enregistrée sera supprimée.

### **Touche E (Effet) : Cadre de mise au point pré-confi guré**

Vous pouvez faire ressortir le sujet de son environnement. Le sujet sera net en mise au point alors que le reste sera hors de la mise au point. La taille d'une image avec SURBRILL, est fixée à moins de 5M.

■ Appuyez sur la touche **E** dans en mode FUN.

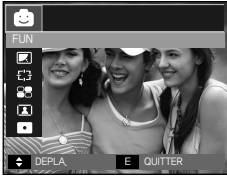

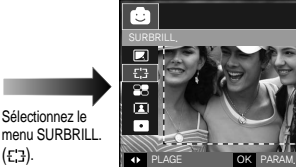

menu SURBRILL  $(F.7)$ .

**1.** Sélectionnez le menu souhaité en appuyant sur la touche **Gauche**/ **Droite**, puis appuyez sur la touche **OK**.

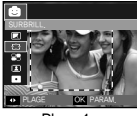

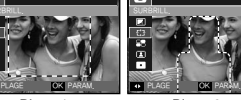

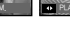

PLAGE OK PARAM.

<Plage 1> <Plage 2> <Plage 3> <Plage 4> PLAGE OK PARAM.

SURBRILL.

**2.** La zone de mise au point préconfi gurée apparaît.Appuyez sur le **déclencheur** pour capturer une image.

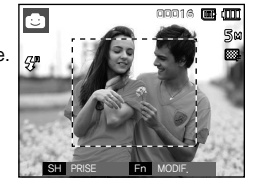

Déplacer et changer le cadre de la mise au point

Vous pouvez modifier le cadre de la mise au point après avoir sélectionné un menu [PLAGE].

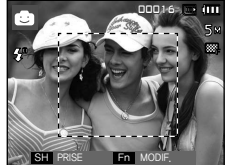

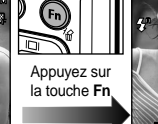

Appuyez sur la touche **Fn**

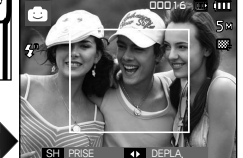

<Tournez l'appareil photo dans la direction du sujet et composez l'image en utilisant l'écran LCD.

<La plage est activée : Le cadre de mise au point est transformé en ligne solide.>

Appuyer sur la touche **Haut**/**Bas**/**Gauche**/**Droite**.

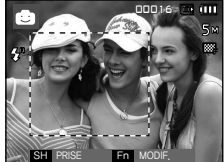

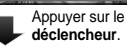

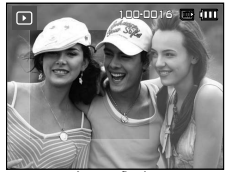

<lmage finale>

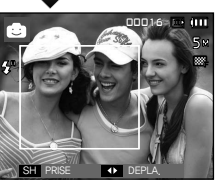

<Après avoir changé la plage>

### **Touche E (Effet) : Prise de vue composée**

Vous pouvez combiner 2 ~ 4 prises de vue différentes sur une image fixe.

La taille d'une image COMPOSEE est fixée à moins de 5M.

■ Appuyez sur la touche **E** dans en mode FUN.

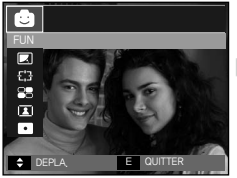

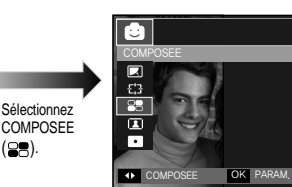

**1.** Sélectionnez le menu souhaité en appuyant sur la touche **Gauche**/ **Droite**, puis appuyez sur la touche **OK**. (Vous pouvez sélectionner 2 à 4 images composées)

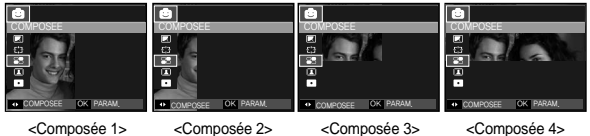

**2.** Après avoir sélectionné le menu souhaité, appuyez sur le **déclencheur** pour prendre une photo.

Ú Sélection de 2 prises de vue composées

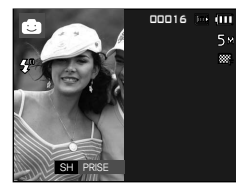

<Prêt pour la prise de vue>

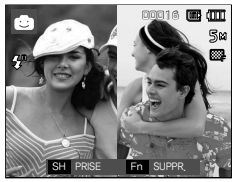

<Première prise de vue>

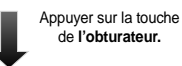

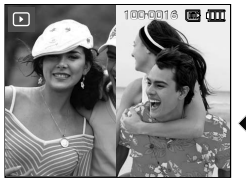

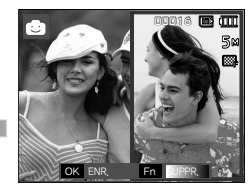

<L'image fi nale> <Deuxième prise de vue>

Après avoir pris la dernière image, appuyez sur la touche **OK** pour sauvegarder l'image.

Appuyer sur **OK**.

Appuyer sur **Déclencheur**.

- z Vous pouvez utiliser les touches **Flash**, **Retardateur**, **Mise au point macro** et **Zoom W/T** pendant la prise de vue composée.
	- z Si vous appuyez sur la touche **Mode Lecture**, **MENU**, **E** ou **Mode** pendant les prises de vue composées, chaque mode de fonctionnement de l'appareil photo sera exécuté. Les imag es prises précédemment seront supprimées.

### **Touche E (Effet) : Prise de vue composée**

Modifier une partie de la prise de vue composée avant de prendre la dernière prise de vue

Avant de prendre la dernière prise de vue composée, vous pouvez en modifier une partie.

- **1.** Lors des prises de vues composées, appuyez sur la touche **Fn**.
- **2.** Une image précédente est supprimée et un nouveau cadre s'affiche. Pour supprimer une image prise précédemment, appuyez de nouveau sur la touche **Fn**.

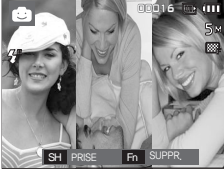

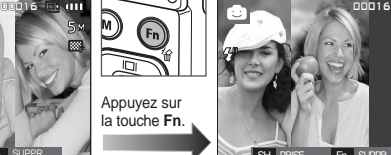

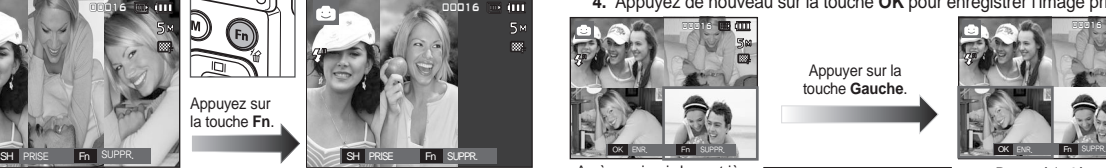

<Avant de prendre la troisième prise de vue>

- <Revenir à la deuxième prise de vue>
- **3.** Appuyez sur le **déclencheur** pour capturer une nouvelle image.

Modifier une partie de la prise de vue composée après avoir<br>pris la dernière prise de vue

Après avoir pris la dernière prise de vue composée, vous pouvez en modifier une partie.

- **1.** Après avoir pris la dernière prise de vue, un curseur permettant de sélectionner un cadre s'affiche. Appuyez sur la touche **Haut/Bas**/ **Gauche**/**Droite** pour sélectionner le cadre.
- **2.** Appuyez sur la touche **Fn** pour supprimer l'image. Le cadre composé est activé.
- **3.** Appuyer sur le **déclencheur**. Vous avez la possibilité de prendre d' autres photos à l'aide des touches**Haut**/**Bas**/**Gauche**/**Droite** et de la touche **Fn**.
- **4.** Appuyez de nouveau sur la touche **OK** pour enregistrer l'image prise.

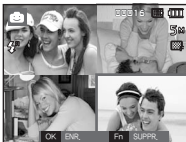

Appuyer sur la touche **Gauche**.

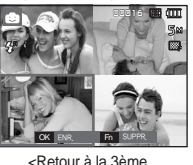

prise de vue>

Appuyez sur la touche **Fn**.

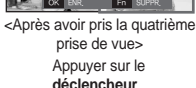

<Reprise de la 3ème prise de vue>

OK ENR. Fn SUPPR.

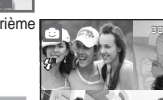

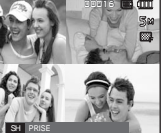

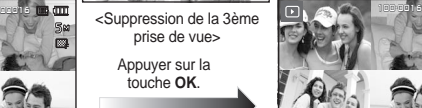

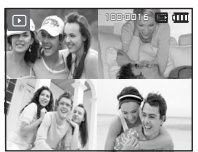

<lmage finale>

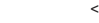

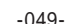

### **Touche E (Effet) : Cadre photo**

Vous pouvez ajouter 9 types de bordures de type cadre à une photo que vous souhaitez prendre. Les informations relatives à la date et à l'heure ne sont pas imprimées sur l'image enregistrée prise à partir du menu IC. PHOTOI.

La taille d'une image avec C. PHOTO est fixée à moins de 5M.

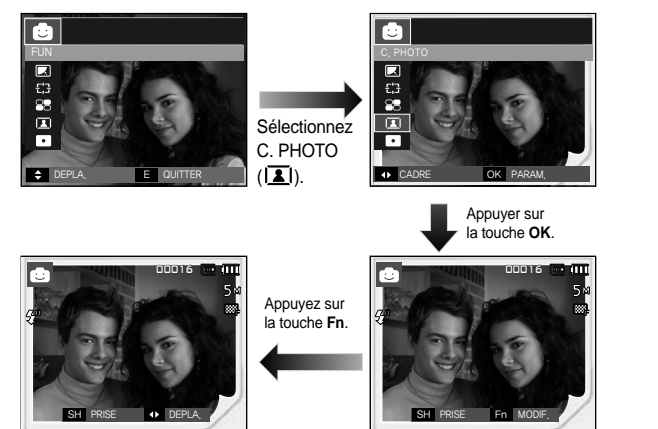

1. Le cadre photo sélectionné sera affiché en appuyant sur la touche **Gauche/Droite**.

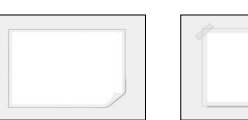

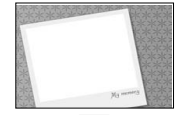

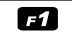

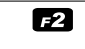

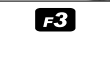

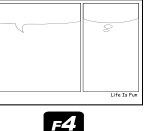

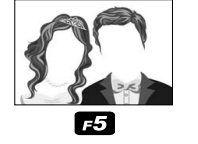

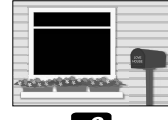

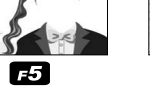

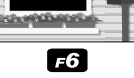

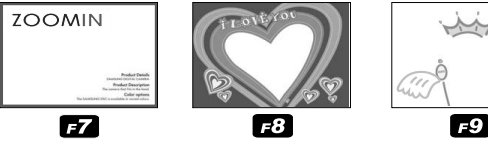

**2.** Appuyez sur le **déclencheur** pour prendre une photo.

Appuyez sur la touche **E** dans en mode FUN.

### **Touche E (Effet) : Masque de couleur**

Vous pouvez sélectionnez grâce à ce menu une partie que vous souhaitez mettre en surbrillance. Le reste de l'image sera en noir et blanc.

■ Appuyez sur la touche **E** dans en mode FUN.

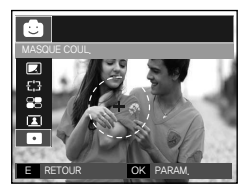

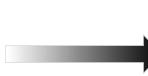

Sélectionnez l'option MASQUE COUL.( $\Box$ ) en appuyant sur la touche **OK**; la zone du masque

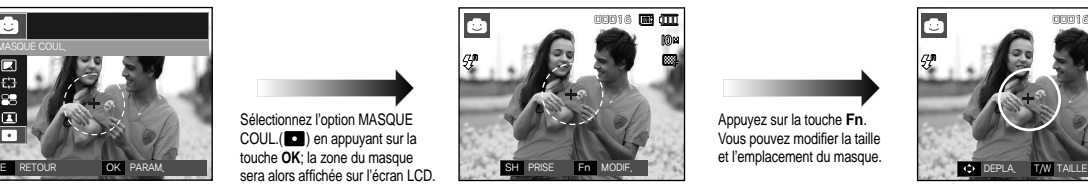

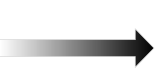

Appuyez sur la touche **Fn**. Vous pouvez modifier la taille et l'emplacement du masque.

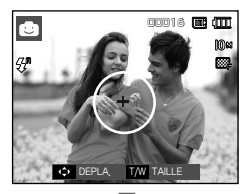

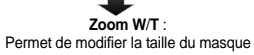

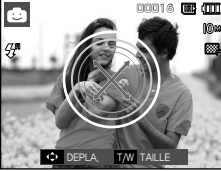

**Haut**/**Bas**/**Gauche**/**Droite** : Permet de déplacer le masque

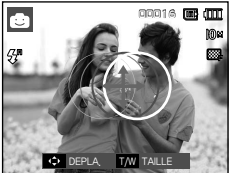

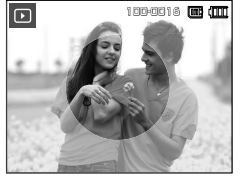

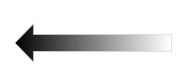

Appuyez sur le **déclencheur** pour que l'image avec masque soit prise.

SH PRISE Fn MODI

00016

ns ann

<Image finale>  $\leq$  <Image finale>  $\leq$  MASQUER IMAGE AJOUTÉE>

Appuyez sur la touche **Fn**.

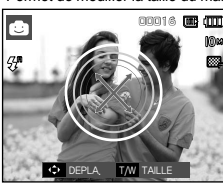

### **Utilisation de l'écran LCD pour le réglage des paramètres de l' appareil photo**

Vous pouvez utiliser le menu sur l'écran LCD afin de paramétrer les functions d'enregistement.

Les éléments indiqués par représentent les paramètres par défaut.

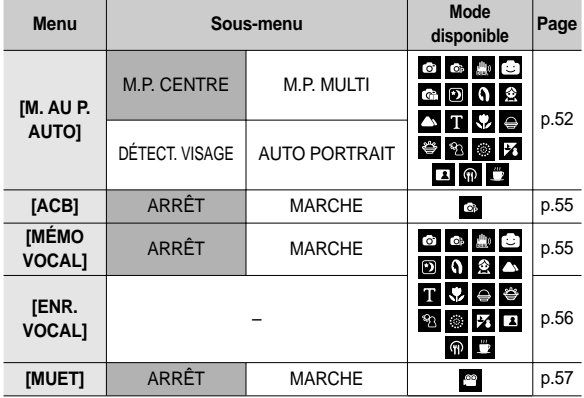

<sup>\*</sup> Les menus sont susceptibles d'être modifiés sans avertissement.

### **Zone de mise au point**

Vous avez la possibilité de sélectionner la zone de mise au point selon les conditions de prises de vue.

- **1.** Appuyez sur la touche **MENU** en mode sélectionnable.
- **2.** Sélectionnez le menu [PRISE DE VUE] en appuyant sur la touche **Gauche/ Droite**.
- **3.** Sélectionnez le menu [M. AU P. AUTO.] en appuyant sur la touche **Haut/Bas**. Appuyez ensuite de nouveau sur la touche **Droite**.

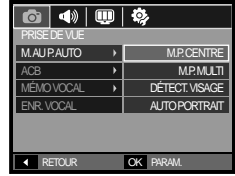

- Mise au point centre
	- **1.** Sélectionnez le sous-menu [M.P. CENTRE] à l'aide de la touche **Haut/ Bas**.

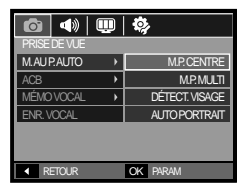

**2.** Appuyez sur la touche **OK**. La zone rectangulaire se trouvant au centre du moniteur LCD est la zone sur laquelle l' appareil fait le point.

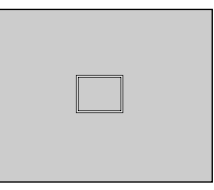

### **Zone de mise au point**

#### ■ Mise au point multiple

**1.** Sélectionnez le sous-menu [M.P. MULTI] à l'aide de la touche **Haut/Bas**.

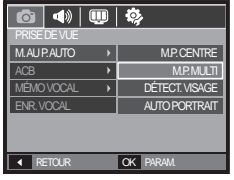

**2.** Appuyez sur la touche **OK**. Cet appareil photo sélectionne toutes les zones de mise au point disponibles parmi les 9.

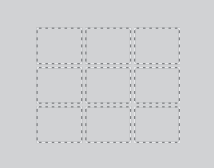

Ú Quand l'appareil photo est parvenu à effectuer la mise au point sur le sujet, le cadre de mise au point automatique devient vert. Quand l'appareil photo ne parvient pas à effectuer la mise au point sur le sujet, le cadre de mise au point automatique devient rouge.

Détection de visages

Ce mode détecte automatiquement le visage du sujet, puis règle la mise au point et l'exposition. Sélectionnez ce mode pour prendre facilement et rapidement un portrait.

- Ú Modes sélectionnables : [AUTO], [PROGRAMME], [DUAL IS], [Fun], [AIDE PHOTO], [PORTRAIT], [ENFANTS], [MER & NEIGE], [AUTOPORTRAIT], [CAFE]
- **1.** Sélectionnez le sous-menu [DÉTECT. VISAGE] à l'aide de la touche **Haut/Bas**.

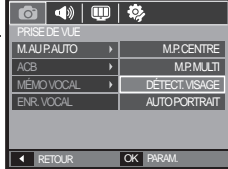

**2.** Appuyez sur la touche **OK**. L'icône de la fonction Détection de visages s' affichera dans la partie gauche de l' écran LCD.

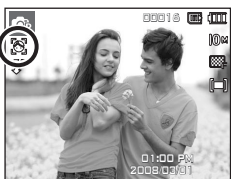

- **3.** La taille et la position du cadre de la mise au point sont réglées automatiquement au niveau du visage du sujet.
- **4.** Enfoncez le **déclencheur** à mi-course. La cadre de la mise au point devient vert quand la mise au point est activée.
- **5.** Enfoncez complètement le déclencheur pour prendre une photo.

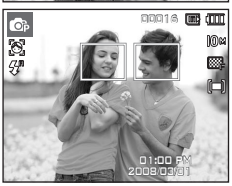

### **Zone de mise au point**

- 
- $\bullet$  Cette fonction peut détecter jusqu'à 9 personnes.
- $\bullet$  Quand l'appareil photo reconnaît plusieurs personnes à la fois, il met au point sur la personne la plus proche.
- Le zoom numérique n'est pas disponible dans ce mode.
- $\bullet$  La détection de visages ne fonctionne pas lors de la configuration du mode Effet.
- Quand l'appareil photo détecte un visage cible, le cadre blanc de mise au point s'affichera au-dessus du visage cible et un cadre gris de mise au point s'affichera au-dessus des autres visages (jusqu'à 8). Enfoncez le **déclencheur** à mi-course pour effectuer la mise au point sur le visage ; le cadre de mise au point deviendra vert (Total 9).
- Revenez au mode AF précédent en cas d'échec de la détection de visages.
- Dans certaines conditions, cette fonction ne peut pas fonctionner correctement. Quand une personne porte des lunettes noires ou que certaines parties de son visage sont dissimulées. Quand la personne prise en photo ne regarde pas en direction de l'appareil photo.
- La portée maximale de la détection de visages est de 3 m (Grand angle).
- Plus vous vous trouvez près du sujet, plus l'appareil photo détectera rapidement.
- Il est possible que les images prises soient floues si la partie inférieure de l'appareil photo a subi un choc. En pareil cas, mettez l'appareil photo hors tension puis de nouveau sous tension.
- Autoportrait

Lorsque vous effectuez des autoportraits, l'appareil photo détecte automatiquement le visage du sujet, ce qui vous permet d'obtenir rapidement des autoportraits.

Ú Modes sélectionnables : [AUTO], [PROGRAMME], [DUAL IS], [Fun], [AIDE PHOTO], [PORTRAIT], [ENFANTS], [MER & NEIGE], [AUTOPORTRAIT], [CAFE]

**1.** Sélectionnez le sous-menu [AUTO PORTRAITI à l'aide de la touche **Haut/Bas**.

**2.** Appuyez sur la touche **OK**. L'icône de la fonction Autoportrait s'affichera dans la partie gauche de l'écran LCD.

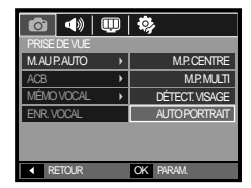

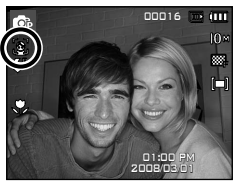

- **3.** Pour réaliser un autoportrait, positionnez l'objectif de l'appareil photo dans la direction du sujet. L'appareil photo détecte le visage du sujet et émettra un son pour confirmer la détection.
- **4.** Commencez la prise de vue en appuyant sur le **déclencheur**.

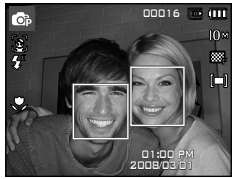

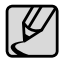

Lorsque l'appareil photo détecte le visage au centre de l'écran. il émet à plusieurs reprises un son de courte durée, différent de celui qui est émis lorsque le visage n'est pas au centre de l' écran.

- $\bullet$  Il est possible de configurer le son d'assistance dans le menu de configuration du son. (See p.85)
- Si l'option [AUTO PORTRAIT] est activée, elle est liée à la mise au point Macro.
- Si l'option [AUTO PORTRAIT] est activée, il est impossible de sélectionner la fonction [Minuterie de mouvements].

### **ACB**

Cette fonction permet de régler automatiquement le contraste lors de la prise de photos dans un environnement dont la différence d'exposition est importante. Cette fonction configure automatiquement la luminosité et permet au sujet d'être photographié avec une grande netteté.

- Sous-menus [ACB]: [ARRÊT],

[MARCHE].

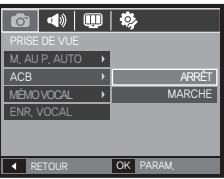

- Ú Lors de l'utilisation des modes [AUTO], [PROGRAMME] et du mode SCÉNE [PORTRAIT], la fonction ACB est activée.
- Ú La fonction ACB est toujours activée dans le mode d'enregistrement [AUTO] et le mode SCÉNE [PORTRAIT].
- Ú Lors de l'utilisation des fonctions [CONTINU], [CAPTURE MVMENT] ou [AEB], la fonction ACB ne sera pas activée.
- Ú Lorsque la fonction ACB est activée, vous ne pouvez pas sélectionner l' option ISO 400 ou supérieure.

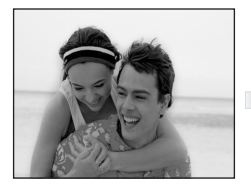

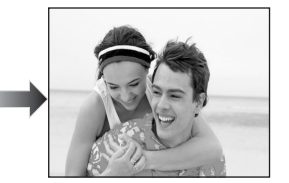

### **Mémo vocal**

Vous pouvez ajouter votre voix à une image fixe enregistrée. (Max. 10 sec.)

- La configuration est terminée, si le témoin de mémo vocal s'affiche sur l' écran à cristaux liquides.
- Appuyez sur le **déclencheur** et prenez une photo. L'image est enregistrée sur la carte mémoire.
- Un mémo vocal sera enregistré pendant dix secondes à partir de l'enregistrement de l'image. En cours d'enregistrement sonore, le mémo vocal s'arrête si l'on appuie sur le **déclencheur**.

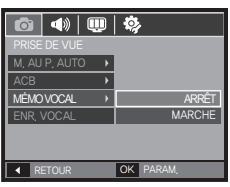

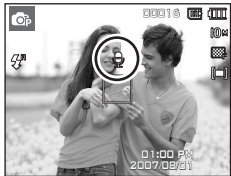

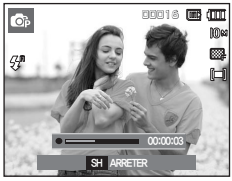

### **Enregistrement vocal**

Il est possible de réaliser un enregistrement vocal pendant la durée d'enregistrement disponible (max : 10 heures).

Appuyez sur le **déclencheur** pour enregistrer une voix.

– Appuyez une fois sur le **déclencheur** et la voix est enregistrée pendant la durée d'enregistrement disponible (Max : 10 heures). La durée d'enregistrement s' affiche sur l'écran LCD.

L'enregistrement de la voix se poursuit même si vous relâchez le **déclencheur**.

- Pour mettre fin à l'enregistrement, appuyez une nouvelle fois sur le **déclencheur**.
- Type de fichier : \*.wav

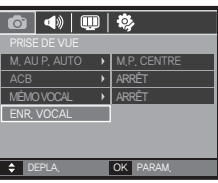

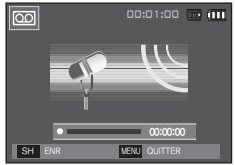

<Mode Enregistrement vocal>

■ Mettre en pause tout en effectuant un enregistrement vocal

Grâce à cette fonction, vous pouvez enregistrer vos séquences vocales préférées<br>sous forme de fichier d'enregistrement vocal sans avoir à créer plusieurs fichiers.

**1.** Appuyez sur la touche **Lecture et Pause** (**CZIII**) pour mettre l'enregistrement en pause.

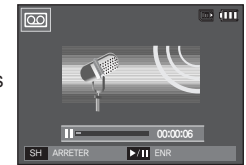

<Mettre l'enregistrement vocal sur pause>

- **2.** Appuyez de nouveau sur la touche Lecture et Pause ( $\Box$ ) pour reprendre l'enregistrement.
- **3.** Pour mettre fin à l'enregistrement, appuyez une nouvelle fois sur le **déclencheur**.
- 
- Le mieux pour les enregistrements sonores est de maintenir une distance de 40 cm entre vous et l'appareil (micro).
- Si l'appareil est éteint lorsque l'enregistrement vocal est en veille, l'enregistrement vocal est annulé.

### **Enregistrer le clip vidéo sans voix**

Vous pouvez enregistrer le clip vidéo sans voix.

Sélection le menu [MUET] en mode VIDEOCLIP (n 23)

(  $\circledR$  ) s'affichera sur l'écran LCD. Appuyez sur le **déclencheur**, cela permet d'enregistrer le clip vidéo pendant la durée disponible d'enregistrement sans voix.

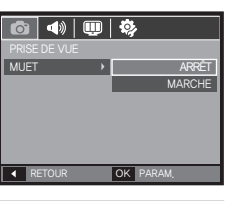

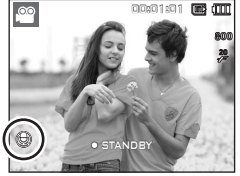

### **Démarrage du mode lecture**

Allumez l'appareil photo et sélectionnez le mode Lecture en appuyant sur la touche **mode lecture** ( $\Box$ ). L'appareil photo peut à présent lire les images enregistrées dans la mémoire. Si vous utilisez une carte mémoire, toutes les fonctions de l'appareil photo s'appliquent seulement à la carte. Si vous n'utilisez pas de carte mémoire, toutes les fonctions de l'appareil photo s'appliquent uniquement à la mémoire interne.

#### Lecture d'une image fixe

**1.** Sélectionnez le mode Autoen appyant sur la touche de **mode Lecture** ( $\blacktriangleright$ ).

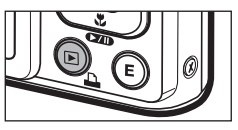

**2.** La dernière image stockée en mémoire s'affiche sur l'écran à cristaux liquides (LCD).

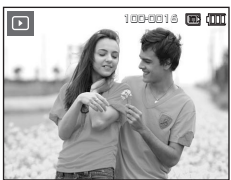

- **3.** Sélectionnez l'image que vous souhaitez lire à l'aide de la touche **Gauche**/**Droite**.
	- Ú Maintenez enfoncé la touche **Gauche** ou **Droite** pour rapidement faire défiler les photos.

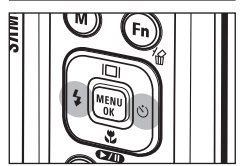

### **Démarrage du mode lecture**

### **Visionnage d'un vidéoclip**

- 1. Sélectionnez le clip vidéo enregistré que **m** vous souhaitez lire en utilisant la touche **Gauche**/**Droite**.
- **2.** Appuyez sur la touche **Lecture et**  Pause (**(20)** pour lire le fichier clip vidéo.
	- Pour mettre un fi chier vidéo clip sur pause en cours de lecture, appuyez à nouveau sur la touche **Lecture et Pause** (  $(TI)$ ).
	- Pour reprendre la lecture du fichier clip vidéo, appuyez de nouveau sur la touche **Lecture et Pause** (**(7)**.
	- Pour rembobiner le clip vidéo en cours de lecture, appuyez sur la

touche **Gauche**. Pour faire avancer le vidéo clip rapidement, appuyez sur la touche **Droite**.

– Pour arrêter la lecture du clip vidéo, appuyez sur la touche **Lecture et Pause** ( $\Box$ ) et appuyez ensuite sur la touche Gauche ou Droite.

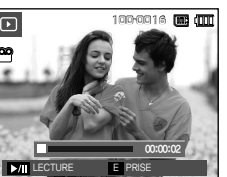

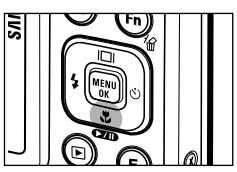

#### **Fonction capture clip vidéo**

Vous pouvez capturer des images fixes à partir d'un clip vidéo.

- Comment capturer le clip vidéo
	- **1.** Appuyez sur la touche **Lecture et Pause** ( $\Box$ ) lors de la lecture du clip vidéo. Appuyez ensuite sur la touche **E**.
	- **2.** Le clip vidéo mis sur pause est enregistré avec un nouveau nom de fichier
	- \* La taille du fichier du clip vidéo capturé est identique à celle du clip vidéo original (800x592, 640X480, 320X240).
	- Ú Lorsque vous appuyez sur la touche **E** au début du clip vidéo, la première image du clip vidéo est enregistrée comme image fixe.

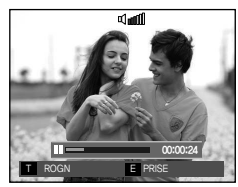

<Pause>

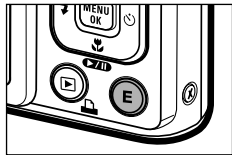

<Appuyez sur la touche **E**>

### **Démarrage du mode lecture**

### **Rognage vidéo sur l'appareil photo**

Vous pouvez extraire les images souhaitées du clip vidéo lors de la lecture. Si la durée est inférieure à 10 secondes, le rognage du clip vidéo est impossible.

- **1.** Appuyez sur la touche **Lecture et Pause** ( **(2011**) à l'endroit du clip video où vous souhaitez faire démarrer l'extraction.
- **2.** Appuyez sur la touche **T**.
- **3.** Appuyez sur la touche **Lecture et Pause** (**CZIII**) et la partie extraite s'affichera dans la barre d'état.
- **4.** A l'endroit du clip vidéo où vous souhaitez arrêter l'extrait, appuyez sur la touche **Lecture et Pause** (COMP).
- **5.** Appuyez sur la touche **T** pour afficher une fenêtre de confirmation
- **6.** Sélectionnez le sous-menu voulu en appuyant sur la touche **Haut**/**Bas**, puis appuyez sur la touche **OK**.
	- [NON] : Le rognage du film est annulé.
	- [OUI] : Les cadres extraits sont enregistrés sous un nouveau nom de fichier

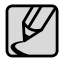

Si vous n'indiquez pas le point de fin du clip vidéo, la fenêtre de confirmation du rognage s'affiche à l'endroit du dernier cadre.

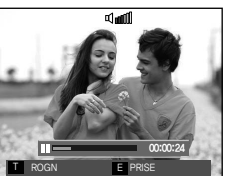

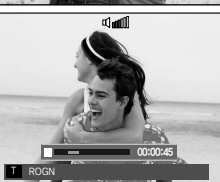

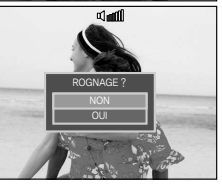

#### **Ecoute d'une voix enregistrée**

- **1.** Sélectionnez le clip vidéo enregistré que vous souhaitez lire en utilisant la touche **Gauche**/**Droite**.
- **2.** Appuyez sur la touche **Lecture et**  Pause (**(2011**) pour lire un fichier vocal enregistré.

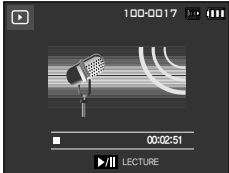

– Pour mettre un fichier vocal enregistré sur pause en cours de

lecture, appuyez à nouveau sur la touche **Lecture et Pause** (**CZID**).

- Pour reprendre la lecture du fichiervocal, appuyez sur la touche **Lecture et Pause** (**CZID**).
- Pour rembobiner le fichier vocal en cours de lecture, appuyez sur la touche **Gauche**. Pour faire avancer le fichier vocal rapidement. appuyez sur la touche **Droite**.
- Pour interrompre la lecture, appuyez sur la touche **Lecture et Pause** ( ), puis appuyez sur latouche **MENU**/**OK**.

### **Démarrage du mode lecture**

### **Lecture d'un mémo vocal**

- **1.** Sélectionnez une image fixe qui dispose d'un mémo vocal.
- **2.** Appuyez sur la touche **Lecture et**  Pause (**(20)** pour lire le mémo vocal.
	- Pour mettre le mémo vocal sur pause pendant la lecture, appuyez à nouveau sur la touche **Lecture et**  Pause (**CZD**).
	- Pour reprendre la lecture du mémo vocal, appuyez sur la touche **Lecture et Pause** (  $\times$  ).
	- Pour interrompre la lecture, appuyez sur la touche **Lecture et Pause**  $(QCD)$ , puis appuyez sur latouche **MENU**/**OK**.

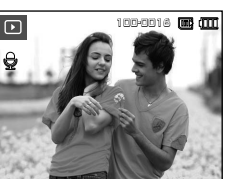

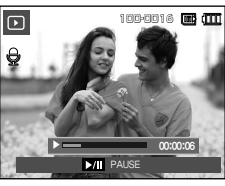

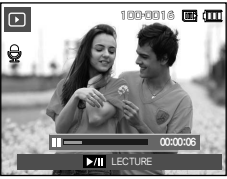

### **Voyant de l'écran LCD**

L'écran LCD affiche les informations relatives à la prise de vue des images affichées.

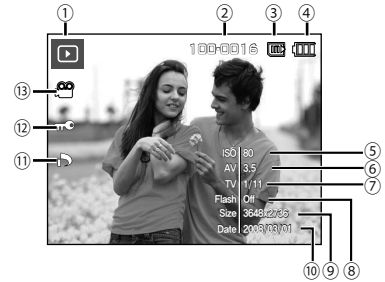

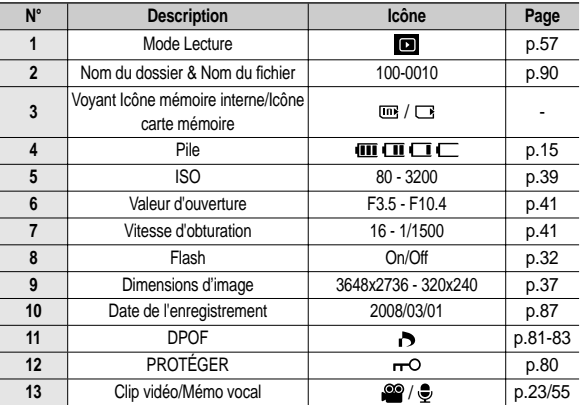

### **Utilisation des touches**

En mode Lecture, vous pouvez utiliser les touches de l'appareil photo pour paramétrer facilement les fonctions du mode Lecture.

#### **Touche mode Lecture**

Si vous avez mis l'appareil photo sous tension en appuyant sur la touche **POWER** ou en retirant le protège objectif, vous pouvez appuyer une fois sur la touche du **mode Lecture** pour passer en mode Lecture et appuyer de nouveau dessus pour passer en mode Enregistrement.

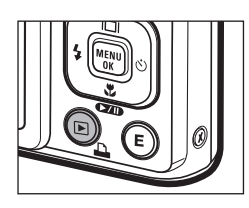

- Vous pouvez mettre l'appareil photo à l'aide de la touche **Mode Lecture**. L'appareil photo est mis sous tension en mode Lecture. Appuyez de nouveau sur la touche **Mode Lecture** pour mettre l'appareil photo hors tension.
- Mode Manner : Pour sélectionner le mode Manner, appuyez sur la touche **Mode Lecture** et maintenezla enfoncée pendant plus de 3 secondes. En mode Manner, les sons de fonctionnement, d' effet, de démarrage et de l'obturateur seront désactivés. Pour annuler le mode Manner, mettez l'appareil photo hors tension en appuyant sur la touche **POWER**.
- Dans les modes PMP, MP3 et Visualiseur de texte, appuyer sur la touche du **mode Lecture** permet d'afficher la play list de chaque mode.

#### **Aperçu( )/Agrandissement ( )**

- Vous pouvez voir des images multiples, agrandir une image sélectionnée, rogner et enregistrer une zone sélectionnée d' une image.
- En mode MP3, PMP, VISU. TXT, VIDÉO et DIAPORAMA, et lorsque vous lisez un Fichier vocal, vous pouvez modifier le volume des fichiers multimédia
- $\blacksquare$  Affichage apercu
	- 1. Lorsqu'une image est affichée en plein écran, appuyez sur la touche **Aperçu**.
	- **2.** La dernière image affichée avant que vous n'ayez activé le mode apercu est mise en évidence.

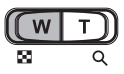

- **3.** Appuyez sur la touche 5 fonctions pour atteindre l'image de votre choix.
- **4.** Pour visualiser une image séparément, appuyez sur la touche **Agrandissement**.

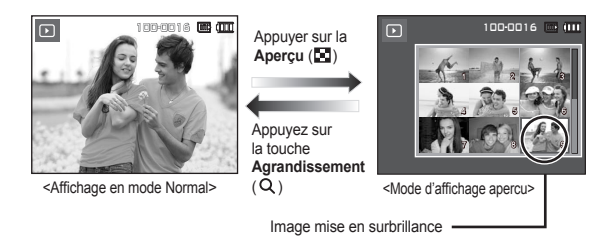

### **Utilisation des touches**

- Agrandissement de l'image
	- **1.** Sélectionnez l'image que vous souhaitez agrandir et appuyez sur la touche **Agrandissement**.

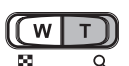

- **2.** Il est possible de visualiser différentes parties d'une image à l'aide de la touche 5 fonctions.
- **3.** Appuyez sur la touche **Aperçu** pour faire un zoom arrière jusqu'à l'image originale en plein format.
	- Vous pouvez voir si l'image affi chée est une vue agrandie en vérifiant l' indicateur d'agrandissement de l' image qui se trouve dans la partie supérieure gauche de l'écran LCD. (Si l'image n'est pas une vue agrandie, l'indicateur ne s'affiche pas.). Vous pouvez également vérifier la zone agrandissement.

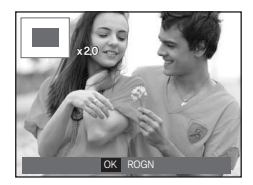

- Les clips vidéo et les fichiers WAV ne peuvent pas être agrandis.
- Lorsque vous agrandissez une image, il est possible que la qualité diminue.

■ Le taux maximum d'agrandissement proportionnellement à la taille de l'image.

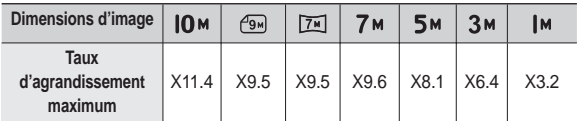

- Rognage : vous pouvez extraire la partie de l'image de votre choix et l'enregistrer séparément.
	- **1.** Sélectionnez l'image que vous souhaitez agrandir et appuyez sur la touche Agrandissement. Appuyez sur la touche **MENU**/**OK** et un message s'affichera
	- **2.** Sélectionnez le sous-menu voulu en appuyant sur la touche **Haut**/**Bas**, puis appuyez sur la touche **OK**.

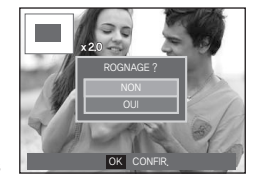

- [NON] : Le menu de rognage disparaît.
- [OUI] : L'image rognée est enregistrée sous un nouveau nom de fichier et s'affiche sur l'écran LCD.
- Ú S'il n'y a pas assez de mémoire pour enregistrer l'image rognée, vous ne pouvez pas la rogner.

## **Touche Info ( )/Haut**

Lorsque le menu n'est pas affiché sur l'écran LCD, la touche **Haut** fonctionne comme une touche de direction. Quand le menu ne s' affiche pas à l'écran LCD, appuyer sur la touche **Info** ( $\text{Im}$ ) montrera les informations de l'image affichée à l'écran.

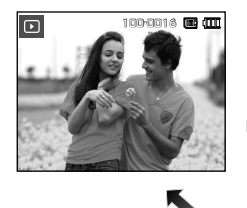

**Info**( )

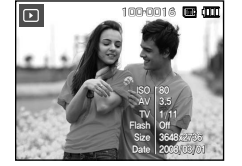

**Info**( $\|\Pi\|$ ) **Info**( $\|\Pi\|$ )

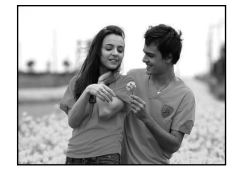

### **Touche Lecture et Pause (<b>CZID**)/Down

**En mode Lecture, les touches Lecture et Pause (** $\overline{\text{C}}$ **m)/Bas** fonctionnent de la manière suivante :

 $-$  Si le menu s'affiche

Appuyez sur la touche **Bas** pour passer du menu principal à un sousmenu ou pour déplacer le curseur de sous-menu vers le bas.

- Si une image fixe avant un mémo vocal, un fichier vocal ou un vidéo clip est en cours de lecture
	- ·En mode Stop : Permet de lire une image fixe ayant un mémo vocal, un fichier vocal ou un vidéo clip.

·Au cours de la lecture : Permet d'interrompre temporairement la

lecture.

·En mode Pause : Reprend la lecture

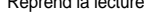

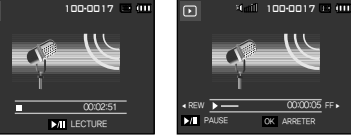

 $\Box$ 

◆ REW <del>Decorrent</del> 00:00:05 FF is not a material of the 00:00:05 FF is not a material of the 00:00:00 model of the 00:00:00 model of the 00:00:00 model of the 00:00:00 model of the 00:00:00 model of the 00:00:00 model of t OK ARRETER

<Enregistrement vocal en cours de lecture>

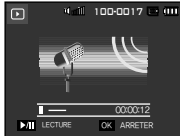

<L'enregistrement vocal est mis sur pause>

<L'enregistrement vocal est arrêté>

# **Touche GAUCHE/DROITE/MENU/OK**

**Gauche**/**Droite**/**MENU**/**OK** pour activrer les fonctions suivantes.

- **Gauche** : Lors de l'affi chage du menu, la touche **Gauche** fonctionne comme une touche de direction. Lorsque le menu ne s'affiche pas, appuyez sur la touche **Gauche** pour sélectionner l'image précédente.
- **Droite** : Lors de l'affi chage du menu, la touche **Droite** fonctionne comme une touche de direction. Lorsque le menu ne s'affiche pas, appuyez sur la touche **Droite** pour sélectionner l'image suivante.
- **MENU** : En appuyant sur la touche **MENU**, le menu mode lecture s' affiche sur l'écran à cristaux liquides. Si l'on appuie une nouvelle fois, l'écran LCD reviendra à l'affichage initial.
- **OK** : Lors de l'affi chage du menu à l'écran à cristaux liquides, la touche **OK** est utilisée pour valider les données qui changent à l'aide de la touche 5 fonctions.

# **Touche Imprimer (** $\Box$ **)**

Quand l'appareil photo est relié à une imprimante Pictbridge, vous pouvez imprimer des photos en appuyant sur la touche **Imprimante**.

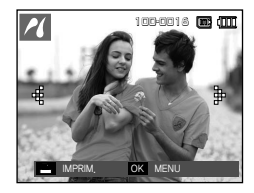

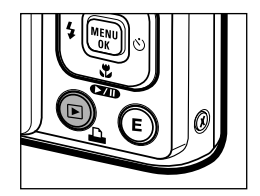

# **Touche Supprimer( )**

Cela permet de supprimer des images enregistrées sur la carte mémoire.

**1.** Sélectionnez l'image que vous souhaitez supprimer à l'aide de la touche **Gauche**/**Droite**, puis appuyez sur la touche **Supprimer** ( ).

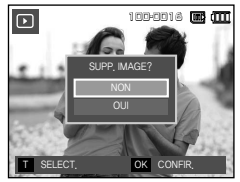

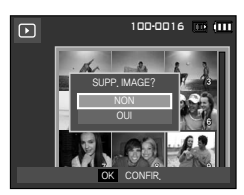

<Image unique>
<Apercu image>
<Apercu image>
<

- **2.** Pour ajouter des images à supprimer, appuyez sur la touche **T**.
	- **Gauche**/**Droite** : Permet de sélectionner les images
	- **T** · Permet de vérifier les éléments à supprimer
	- **OK** : Permet de supprimer la sélection
- **3.** Sélectionnez les valeurs du sous-menu en appuyant sur la touche **Haut**/**Bas**, puis appuyez sur la touche **OK**.
	- Si [NON] est sélectionné : permet d'annuler "Effacer image".
	- Si [OUI] est sélectionné : Permet d'effacer les images sélectionnées.

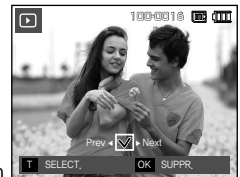

### **Touche E (Effet) : Redimensionner**

DEPLA. E QUITTER

 $\sqrt{100}$ ි ඉෑ

ाडी

Changez la résolution (taille) des photos que vous avez prises. Sélectionnez [IM DEBU] pour enregistrer une image en tant qu'image de démarrage.

- **1.** Appuyez sur la touche de **mode Lecture**, puis appuyez sur la touche **E**.
- **2.** Appuyez sur la touche **Gauche**/**Droite**, puis sélectionnez l'onglet [RÉDIMENS.]  $($  $\Box$ ).
- **3.** Sélectionnez le sous-menu voulu en appuyant sur la touche **Haut**/**Bas**, puis appuyez sur la touche **OK**.

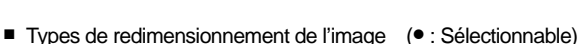

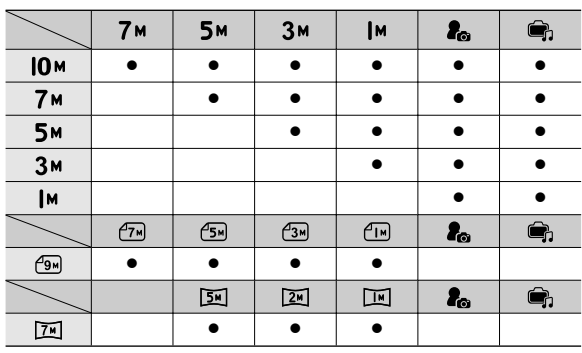

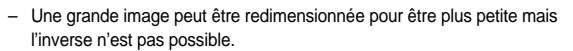

- Seules des images de photos (JPEG) peuvent être redimensionnées. Les fichiers de clip vidéo (AVI) et d'enregistrement vocal (WAV) ne peuvent pas être redimensionnés.
- Vous pouvez modifier la résolution uniquement pour les fichiers compressés au format JPEG 4:2:2.
- L'image redimensionnée portera un nouveau nom de fichier. L'image [IM DEBU] est enregistrée non pas sur la carte mémoire mais dans la mémoire interne.
- Si une nouvelle image utilisateur est sauvegardée, l'une des deux images utilisateur sera effacée dans l'ordre.
- Si la capacité mémoire est insuffisante pour stocker l'image redimensionnée, un message [MÉMOIRE PLEINE!] s'affiche sur l'écran à cristaux liquides et l'image redimensionnée ne sera pas stockée.

# **Touche E (Effet) : Rotation d'une image**

Vous pouvez faire tourner les images enregistrées selon différents degrés. Une fois la lecture de la photo tournée terminée, elle reprend son état d' origine.

- **1.** Appuyez sur la touche de **mode Lecture**, puis appuyez sur la touche **E**.
- **2.** Appuyez sur la touche **Gauche**/**Droite**, puis sélectionnez l'onglet [ROTATION]  $(\overline{\mathbf{D}})$
- **3.** Sélectionnez le menu souhaité en appuyant sur la touche **Haut**/**Bas**.

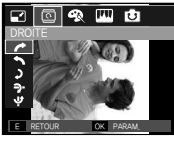

<: Droite>: Permet d'appliquer une rotation Permet d'appliquer une dans le sens des aiguilles d' une montre à une image

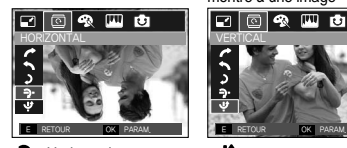

< : Horizontal>: Tourner l'image horizontalement

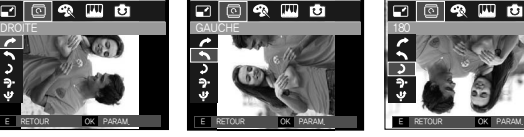

<: Gauche>: rotation dans le sens contraire des aiguilles d'une image montre à une image

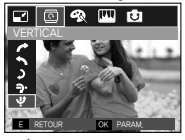

· Vertical>:

Tourner l'image verticalement

Ú Si vous affi chez l'image pivotée sur l'écran LCD, des espaces vides risquent d'apparaître à gauche et à droite de l'image.

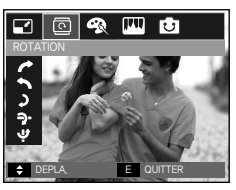

口回吸四齿

 $\sim$  2 180° $\sim$ Permet d'appliquer une rotation de 180 degrés à une

### **Touche E (Effet) : Couleur**

Il est possible d'ajouter des effets de couleur à vos images à l'aide de cette touche.

- **1** Appuyez sur la touche de **mode Lecture**, puis appuyez sur la touche **E**.
- **2.** Sélectionnez l'onglet du menu ( $\otimes$ ) en appuyant sur la touche **Gauche**/**Droite**.
- **3.** Sélectionnez le sous-menu voulu en appuyant sur la touche **Haut**/**Bas**, puis appuyez sur la touche **OK**.

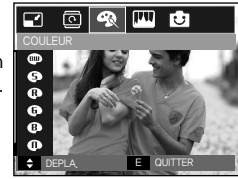

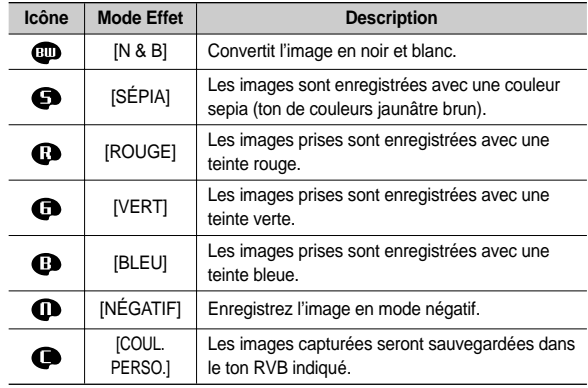

**4.** L'image modifiée est enregistrée sous un nouveau nom de fichier.

-066-

### **Touche E (Effet) : Couleur**

#### Couleur personnalisée

Vous avez la possibilité de modifier les valeurs R(Rouge), V(Vert) et B(Bleu) de l'image.

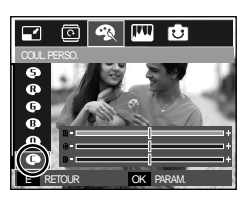

- **OK** : permet de sélectionner et de configurer la Couleur personnalisée
- **Haut**/**Bas** : Permet de sélectionner R, V, B
- $-$  Gauche/Droite : Permet de modifier les valeurs

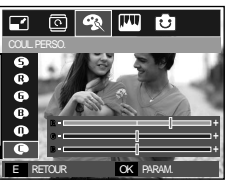

### **Touche E (Effet) : Edition d'image**

- **1.** Appuyez sur la touche **Lecture**, puis appuyez sur la touche **E**.
- **2.** Sélectionnez l'onglet du menu ( $\Box$ ) en appuyant sur la touche **Gauche**/**Droite**.

#### **ACB**

Vous pouvez, directement depuis l'image capturée, régler automatiquement la luminosité de la région dont la différence d'exposition est importante.

- **1.** Sélectionnez ( $\mathbf{F}$ , en appuyant sur la touche **Haut**/**Bas**, puis appuyez sur la touche **OK**.
- 2. Le message [EN COURS!] s'affiche et l'image est sauvegardée sous un nouveau nom de fichier.

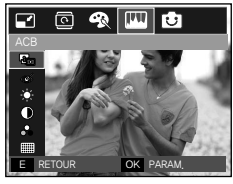

#### **Suppression de l'effet Yeux Rouges**

Il est possible de supprimer l'effet Yeux rouges des images capturées.

- **1.** Sélectionnez ( $\otimes$ ) en appuyant sur la touche **Haut**/**Bas**, puis appuyez sur la touche **OK**.
- 2. Le message IEN COURS! ls'affiche et l'image est sauvegardée sous un nouveau nom de fichier.

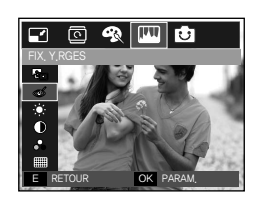

### **Touche E (Effet) : Edition d'image**

### **Commande de la luminosité**

Vous pouvez modifier la luminosité de l'image.

- **1.** Sélectionnez ( $\bullet$ ) en appuyant sur la touche **Haut/Bas**, pour afficher une barre de sélection de la luminosité.
- 2. Modifiez la luminosité en appuyant sur la touche **Gauche**/**Droite**.
- **3.** Appuyez sur la touche **OK** ; l'image sera sauvegardée sous un nouveau nom de fichier

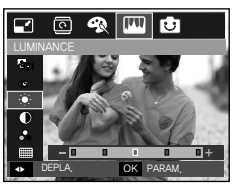

#### **Commande du contraste**

Vous pouvez modifier le contraste de l'image.

- **1.** Sélectionnez ( ) en appuyant sur la touche **Haut/Bas**, pour afficher une barre de sélection du contraste.
- 2. Modifiez le contrastre en appuyant sur la touche **Gauche**/**Droite**.
- **3.** Appuyez sur la touche **OK** ; l'image sera sauvegardée sous un nouveau nom de fichier.

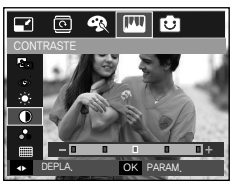

#### **Commande de saturation**

Vous pouvez modifier la saturation des images.

- **1.** Sélectionnez ( $\bigcirc$ ) en appuyant sur la touche **Haut/Bas**, pour afficher une barre de sélection de la saturation.
- **2.** Modifiez la saturation en appuyant sur la touche **Gauche**/**Droite**.
- **3.** Appuyez sur la touche **OK** ; l'image sera sauvegardée sous un nouveau nom de fichier

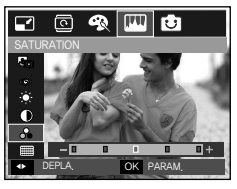

### **Effet de bruit**

Vous pouvez ajouter du bruit à une image pour donner un look plus classique à votre photo. L'image réglée avec l'effet de bruit est sauvegardée avec une taille de 5M.

- **1.** Sélectionnez ( $\mathbf{m}$ ) en appuyant sur la touche **Haut**/**Bas**, puis appuyez sur la touche **OK**.
- 2 Le message [EN COURS!] s'affiche et l'image est sauvegardée sous un nouveau nom de fichier

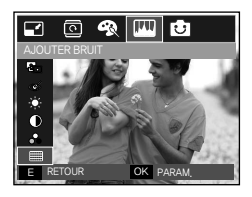

### **Touche E (Effet) : FUN**

#### **Dessin**

Si la taille de l'image est ( $\boxed{0}$ ) ou ( $\boxed{70}$ ), il est impossible de sélectionner le menu FUN.

Ú L'image dessin est sauvegardée comme image de taille 1M.

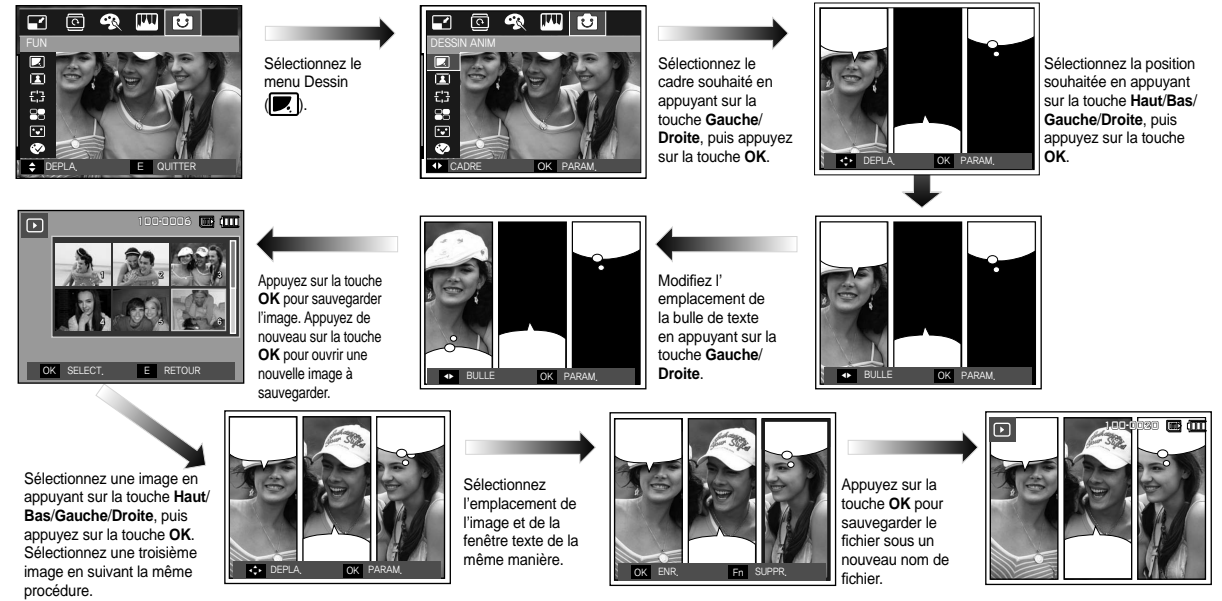

# **Touche E (Effet) : FUN**

Avant de sauvegarder l'image Dessin, vous pouvez modifier l' image sélectionnée.

Changer le dessin avant de prendre la dernière prise de vue

- **1.** Appuyez sur la touche **Fn** pour supprimer les images dans l'ordre.
- **2.** Appuyez sur la touche **OK** afin de pouvoir sélectionner des images.

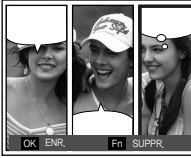

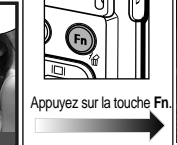

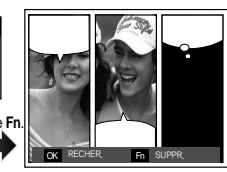

**3.** Après avoir sélectionné les images souhaitées, appuyez sur la touche OK pour sauvegarder l'image sous un nouveau nom de fichier.

#### **Cadre photo**

Vous pouvez ajouter 9 types de bordures de type cadre à une photo que vous souhaitez prendre. Les informations relatives à la date et à l' heure ne sont pas imprimées sur l'image enregistrée prise à partir du menu [C. PHOTO].

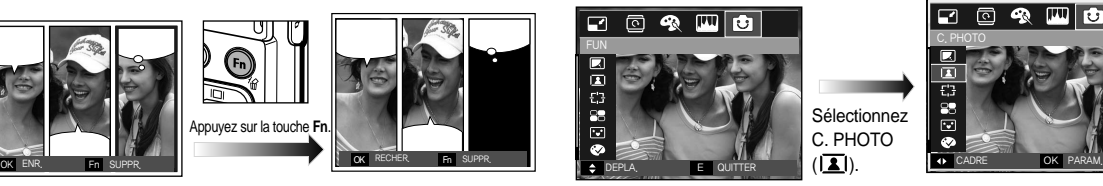

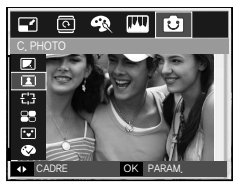

**1.** Sélectionnez ( $\boxed{2}$ ) en appuyant sur la touche **Haut/Bas**, puis appuyez sur la touche **OK**.

Sélectionnez C. PHOTO

### **Touche E (Effet) : FUN**

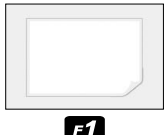

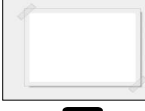

 $F8$ 

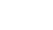

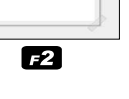

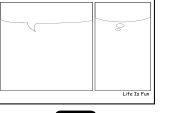

 $F_4$ 

FZ

**ZOOMIN** 

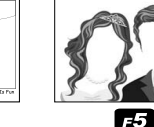

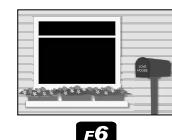

 $F9$ 

 $F3$ 

#### **Préconfi gurer les zones nettes**

Vous pouvez faire ressortir le sujet de son environnement. Le sujet sera net en mise au point alors que le reste sera hors de la mise au point. L'image SURBRILL est sauvegardée en tant qu'image de taille inférieure à 5M.

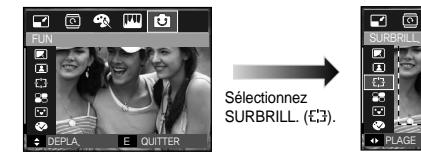

Sélectionnez  $SURBRILL.$   $(E,3)$ .

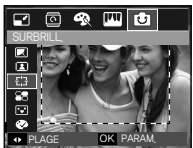

Sélectionnez le menu souhaité en appuyant sur la touche **Gauche**/**Droite**, puis appuyez sur la touche **OK**.

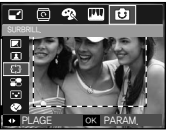

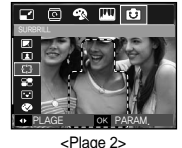

<Plage 1>

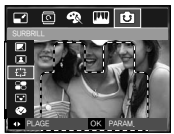

<Plage 3> <Plage 4>

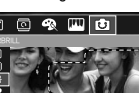

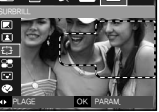

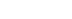

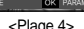

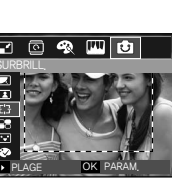

-071-

**2.** Sélectionnez un cadre souhaité en appuyant sur la touche **Gauche/Droite** et appuyez sur la touche **OK** pour enregistrer l'image.

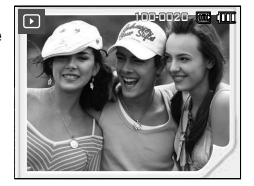
Déplacer et changer le cadre de la mise au point

Vous pouvez modifier le cadre de la mise au point après avoir sélectionné un menu [PLAGE].

- **1.** Sélectionnez un cadre de mise au point en appuyant sur la touche **Gauche**/**Droite**, puis appuyez sur la touche **OK**.
- **2.** Déplacez la position du cadre en appuyant sur la touche **Haut**/**Bas**/ **Gauche**/**Droite**.
- **3.** Appuyez sur la touche OK pour sauvegarder le fichier sous un nouveau nom de fichier

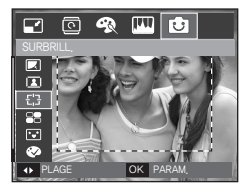

Appuyer sur la touche **OK**.

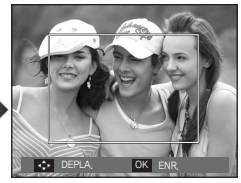

Appuyer sur la touche **Haut**/**Bas**/ **Gauche**/**Droite**.

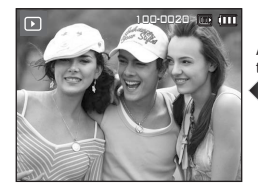

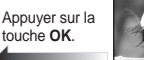

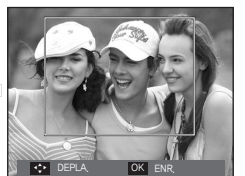

### **Image composée**

Vous pouvez combiner 2 ~ 4 prises de vue différentes sur une image fixe.

L'image composée est sauvegardée comme une image de taille inférieure à 5M.

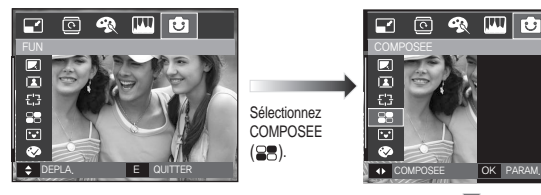

Sélectionnez **COMPOSEE**  $(95).$ 

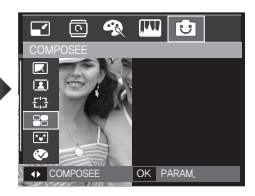

Appuyez sur la touche **OK**. (Vous pouvez sélectionner 2 à 4 images composées)

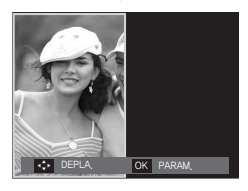

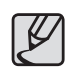

- z Si vous appuyez sur le **déclencheur** ou du **mode Lecture**, le mode Capture est exécuté.
- L'image composite est sauvegardée selon la taille d'image minimale parmi les images originales. <Après avoir changé la position du cadre>

Ú Sélection de 2 prises de vue composées

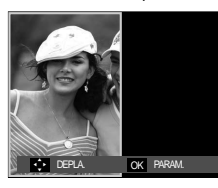

Appuyer sur la touche **Haut**/ **Bas**/**Gauche**/ **Droite**.

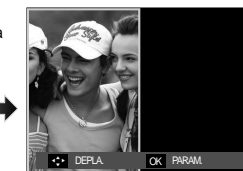

<Changer la position> Appuyer sur la touche **OK**.

RECHER. Fn SUPPR

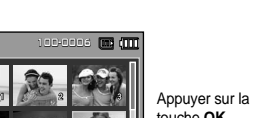

touche **OK**.

OK SELECT. E RETOUR 4 6 6 6 7 6 7 6 7 6 7 6 7 6

<Sélectionner la seconde image>

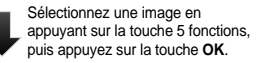

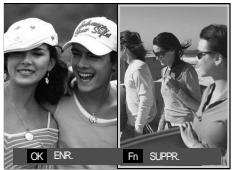

Sélectionnez une image en appuyant sur la touche **Haut**/**Bas**/ **Gauche**/**Droite**, puis appuyez sur la touche **OK**.

- Avant de sélectionner la dernière image composée, vous pouvez en modifier une partie.
	- 1. Lors de la modification des images composées, appuyez sur la touche **Fn**.
	- 2. L'image précédente sera supprimée. Appuyez sur la touche OK afin de pouvoir sélectionner une nouvelle image. Après avoir sélectionné une image, appuyez de nouveau sur la touche **Fn** pour supprimer l'image.

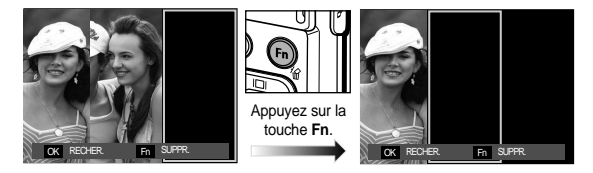

- **3.** Appuyez sur la touche **OK** afin de pouvoir sélectionner de nouveau une image.
- Avant de sélectionner la dernière image composée, vous pouvez en modifier une partie.
	- **1.** Sélectionnez l'image que vous souhaitez supprimer et appuyez sur la touche **Fn**.
	- **2.** L'image composée sélectionnée sera supprimée. Appuyez sur la touche OK afin de pouvoir sélectionner une nouvelle image.

### **Autocollant**

Vous pouvez ajouter divers autocollants à votre image. L'image AUTOCOLLANT est sauvegardée comme image de taille 1M.

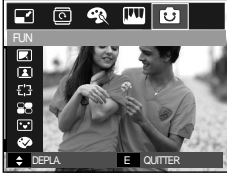

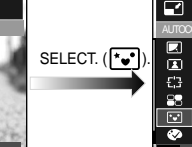

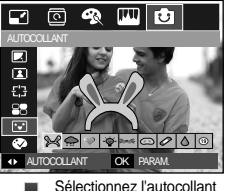

souhaité en appuyant sur la touche **Gauche**/**Droite**, puis sur la touche **OK**. Déplacez la

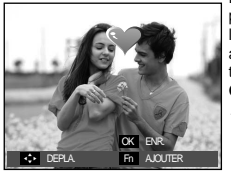

position de l'autocollant en appuyant sur la touche **Haut**/**Bas**/ **Gauche**/**Droite**.

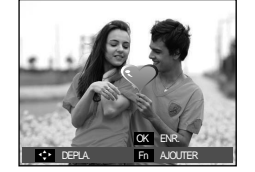

 $\overline{D}$ 100-0016 **00-001** 

Vous pouvez ajouter des autocollants supplémentaires en appuyant sur la touche **Fn** (Max. 2 autocollants) Appuyez sur la touche **OK** pour enregistrer l'image.

### **Filtre de couleurs**

À l'aide de ce menu, vous avez la possibilité de modifier les informations de couleurs de l'image (à l'exception des rouge, bleu, vert et jaune) et passer en noir et blanc.

**1.** Sélectionnez ( $\otimes$ ) en appuyant sur la touche **Haut/Bas**.

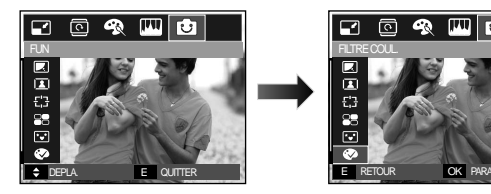

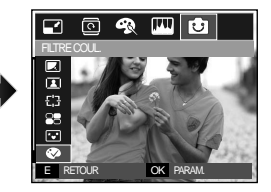

**2.** Appuyez sur la touche **OK** ; l'image est sauvegardée sous un nouveau nom de fichier

### **Masque couleurs**

Vous pouvez sélectionnez grâce à ce menu une partie que vous souhaitez mettre en surbrillance. Le reste de l'image sera en noir et blanc.

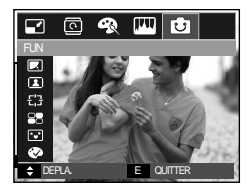

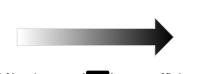

Sélectionnez ( o ) pour afficher une fenêtre de sélection.

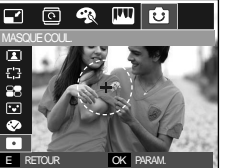

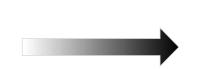

Appuyez sur le touche **OK** ; vous pourrez alors définir la taille et la position de la fenêtre.

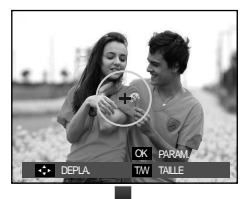

**W**/**T** : Changement de la taille de la fenêtre

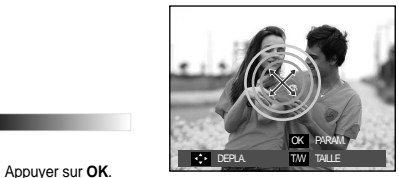

**Haut**/**Bas**/**Gauche**/**Droite** : Changement de la position

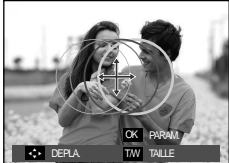

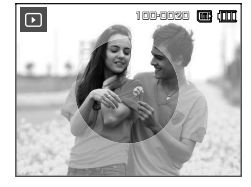

<lmage finale>

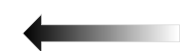

Appuyez sur la touche **OK** et l' A image de masque de couleur sera sauvegardée sous un nouveau nom de fichier. Vous avez la possibilité de configurer la taille et l'emplacement à l'aide de la touche **E**.

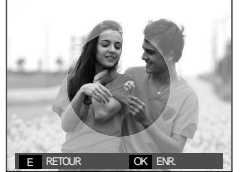

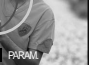

# **Confi guration du mode de lecture**

Les fonctions du mode Lecture peuvent être modifiées à l'aide de l'écran à cristaux liquides.

Dans le mode LEcture, le menu s'affiche sur l'écran LCD lorsque vous appuiyez sur la touche **MENU**. Les menus que vous pouvez paramétrer en mode Lecture sont les suivants. Pour prendre une photo après avoir configuré le menu lecture, appuyez sur la touche du mode **Lecture** ou sur la touche de **Déclencheur**.

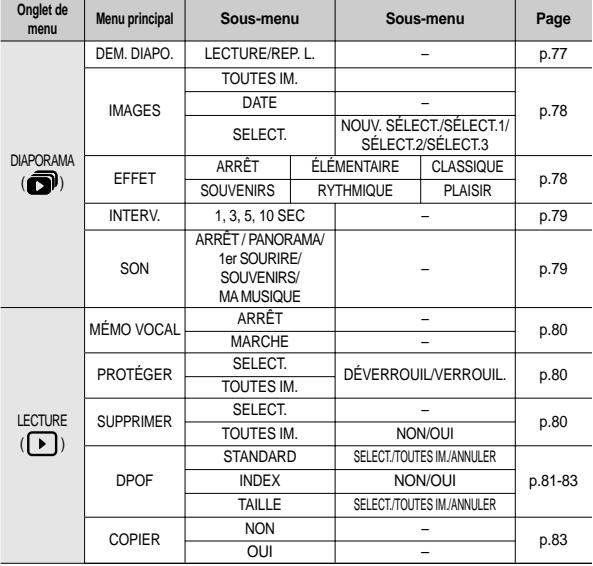

Ce menu est disponible lorsque l'appareil photo est connecté à une imprimante supportant PictBridge (connexion directe à l'appareil photo, vendue séparément) par un câble USB.

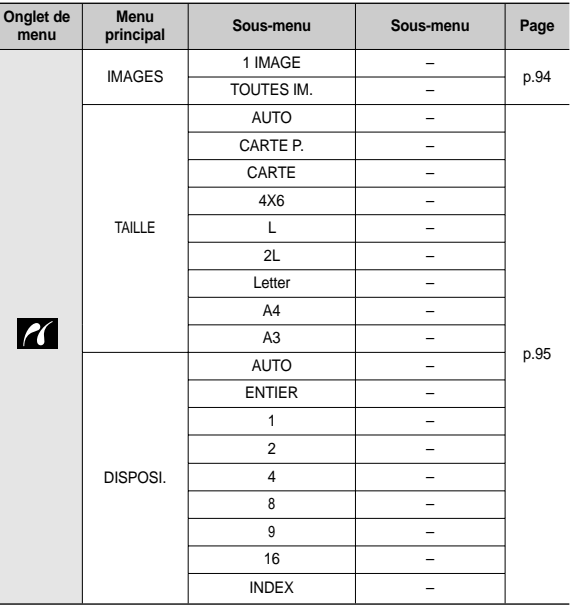

# **Confi guration du mode de lecture**

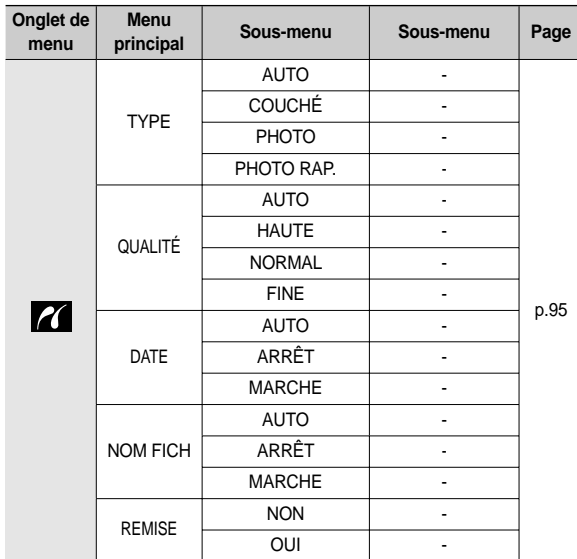

<sup>\*</sup> Les menus sont susceptibles d'être modifiés sans avertissement.

# **Démarrage du diaporama ( )**

Les images peuvent être affichées en continu à intervalles pré configurés. Vous pouvez visionner le diaporama en connectant l'appareil à un écran externe.

- **1.** Appuyez sur la touche de **mode Lecture**, puis appuyez sur la touche **MENU**.
- **2.** Appuyez sur la touche **Gauche**/**Droite**, puis sélectionnez l'onglet [DIAPORAMA].

### **Permet de démarrer le diaporama**

Le diaporama peut uniquement démarrer dans le menu [DEM. DIAPO.].

- **1.** Utilisez la touche **Haut**/**Bas** pour sélectionner le menu [DEM. DIAPO.], puis appuyez sur la touche **Droite**.
- **2.** Sélectionnez le menu souhaité en appuyant sur la touche **Haut**/**Bas**. [LECTURE] : Le diaporama est fermé après un cycle.
	- [REP. L.] : Le diaporama est répété jusqu'à ce qu'il soit annulé.

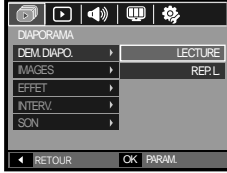

- **3.** Appuyez sur la touche **OK** pour démarrer le diaporama.
	- Pour mettre le diaporama sur pause pendant la lecture, appuyez de nouveau sur la touche Lecture et Pause ( $\sigma$ **III**).
	- Pour reprendre la lecture du diaporama, appuyez à nouveau sur la touche **Lecture et Pause** (CZD).
	- Pour interrompre la lecture, appuyez sur la touche **Lecture et Pause** ( $QCD$ ), puis appuyez sur la touche OK/MENU.

# **Démarrage du diaporama (司)**

### **Sélectionner des images**

Vous pouvez sélectionner une image à afficher

- **1.** Utilisez la touche **Haut**/**Bas** pour sélectionner le menu [IMAGE], puis appuyez sur la touche **Droite**.
- **2.** Sélectionnez le menu souhaité en appuyant sur la touche **Haut**/**Bas**. [TOUTES IM.] : Toutes les images sauvegardées dans la mémoire sont lues.

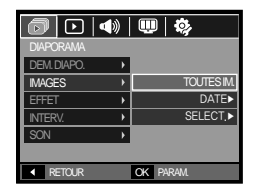

[DATE]: Les photos prise à la

date indiquée sont lues. [SELECT.] : Permet de lire uniquement les images sélectionnées. Vous pouvez sélectionner l'image que vous souhaitez affi cher à l'aide de la touche **Droite**. L'image sélectionnée peut être sauvegardée sous

[SELECT.1], [SELECT.2] et [SELECT.3]. Si vous sauvegardez l'image sélectionnée à l'aide de la commande [NOUV. SELECT.1], cette image sera sauvegardée sous [SELECT.1]. Lorsqu'une nouvelle image est de nouveau enregistrée à l'aide de la commande [NOUV. SELECT.1], l'image précédente qui avait été enregistrée sous [NOUV. SELECT.1] sera automatiquement enregistrée sous [SELECT.2]. Vous pouvez modifier ou annuler les images sauvegardée sous [SELECT.1], [SELECT.2] et [SELECT.3].

**3.** Appuyez sur la touche **OK** pour sauvegarder les paramètres.

### **Confi gurer les effets du diaporama**

Il est possible d'utiliser les effets de l'écran unique pour le diaporama.

- **1.** Sélectionnez le sous-menu [EFFET] en appuyant sur la touche **Haut**/**Bas** et appuyez sur la touche **Droite**.
- **2.** Utilisez la touche **Haut**/**Bas** pour sélectionner le type d'effet.
- **3.** Appuyez sur la touche **OK** pour confirmer les paramètres.

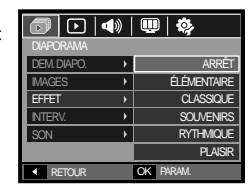

– Quand l'effet est sélectionné, la musique d'arrière-plan est modifi ée selon le paramètre par défaut de l'effet.

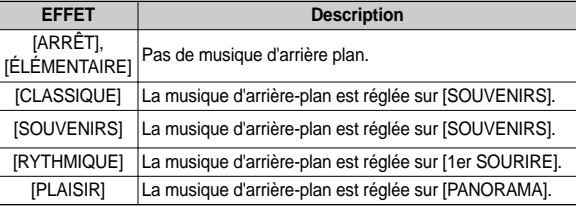

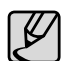

Vous pouvez modifier la musique souhaitée pour chaque effet.

# **Démarrage du diaporama ( )**

### **Paramétrage de l'intervalle de lecture**

Paramétrez l'intervalle de lecture du diaporama.

- **1.** Sélectionnez le sous-menu [INTERV.] en appuyant sur la touche **Haut**/**Bas** et appuyez sur la touche **Droite**.
- **2.** Utilisez la touche **Haut**/**Bas** pour sélectionner l'intervalle souhaité.
- **3.** Appuyez sur la touche **OK** pour confirmer la configuration.

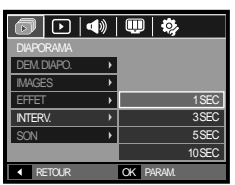

- 
- La durée de chargement dépend de la taille de l'image et de la qualité.
- Lors du diaporama, seule la première image d'un film vidéo s'affiche.
- Lors du diaporama, le fichier d'enregistrement vocal ne s' affiche pas.
- z [INTERV.] est disponible quand l'effet est réglé sur [ARRÊT], [ÉLÉMENTAIRE], [CLASSIQUE] dans le diaporama. Il n'est pas disponible quand l'effet est réglé sur [SOUVENIRS], [RYTHMIQUE], [PLAISIR] dans le diaporama.

### **Paramétrage de la musique d'arrière-plan**

Permet de régler la musique du diaporama.

- **1.** Sélectionnez le sous-menu [SON] en appuyant sur la touche **Haut**/**Bas** et appuyez sur la touche **Droite**.
- **2.** Utilisez la touche **Haut**/**Bas** pour sélectionner le son souhaité.
- **3.** Appuyez sur la touche **OK** pour confirmer la configuration.

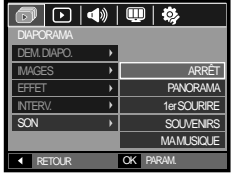

[ARRÊT] : Le son d'arrière plan n'est pas lu.

[PANORAMA], [1er SOURIRE], [SOUVENIRS], [MA MUSIQUE] : Le son sélectionné n'est pas lu.

### **Mémo vocal**

Vous pouvez ajouter votre fichier audio à une image fixe stockée.

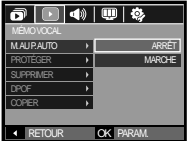

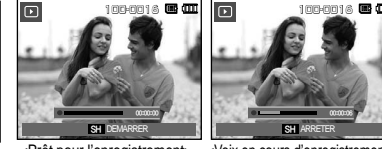

<Menu mémo vocal> <Prêt pour l'enregistrement> <Voix en cours d'enregistrement>

SH ARRETER 00:00:06

- Appuyez sur la touche de **l'obturateur** pour ajouter de la voix à l'image. La durée de l'enregistrement est de 10 minutes.
- Appuyez de nouveau sur la touche de **l'obturateur** pour arrêter l' enregistrement.

### **Protection des images**

Cela permet d'éviter d'effacer accidentellement des prises de vue particulières (VERROUIL.). Enlève également la protection des images qui ont été protégées précédemment (DÉVERROUIL).

- **1.** Appuyez sur la touche **Haut**/**Bas** et sélectionnez l'onglet du menu [PROTÉGER]. Appuyez ensuite sur la touche **Droite**.
- **2.** Sélectionnez le sous-menu voulu en appuyant sur la touche **Haut**/**Bas**, puis appuyez sur la touche **OK**. [SELECT.] : Une fenêtre de sélection s' affiche pour une image à protéger/sortir.

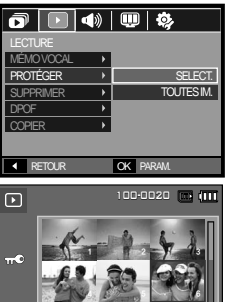

T/W DÉVERROUIL OK PARAM.

- **Haut**/**Bas**/**Gauche**/**Droite** : Permet de sélectionner une image.
- **Zoom W**/**T** : Permet de changer la taille de l'impression.
- $-$  **OK**  $\cdot$  Vos modifications seront enregistrées et le menu va disparaître.
- [TOUTES IM.] : Permet de protéger/ sortir toutes les images enregistrées.
- Lorsque vous protégez une image contre un effacement inopiné, l'icône de protection s'affiche à l'écran LCD. (Une image non protégée n'a pas d'indicateur)
- Une image en mode Verrouillé est protégée de la fonction supprimer ou des

fonctions [SUPPRIMER] mais n'est PAS protégée de la fonction [FORMAT]

### **Suppression d'images**

Cela permet de supprimer des images enregistrées sur la carte mémoire.

- **1.** Appuyez sur la touche **Haut**/**Bas** et sélectionnez l'onglet du menu [SUPPRIMER]. Appuyez ensuite sur la touche **Droite**.
- **2.** Sélectionnez le sous-menu voulu en appuyant sur la touche **Haut**/**Bas**, puis appuyez sur la touche **OK**.
	- [SELECT.] : Une fenêtre de sélection s'affiche pour une image à protéger/sortir.

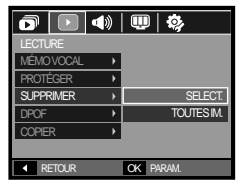

- **Haut**/**Bas**/**Gauche**/**Droite** : Permet de sélectionner une image.
- **Zoom T** : Sélectionnez l'image que vous souhaitez supprimer. (marque V)

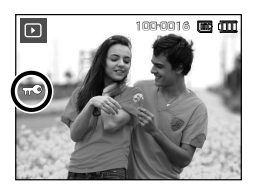

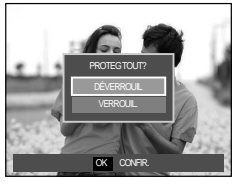

- **OK** : Appuyez sur la touche **OK** pour afficher le message de confirmation. Sélectionnez le menu [OUI] et appuyez sur la touche **OK** pour supprimer les images portant la marque.
- ITOUTES IM 1 · Affiche la fenêtre

de confirmation Sélectionnez le menu [OUI] et appuyez sur la touche **OK** pour supprimer toutes les images non protégées. S'il n'y a aucune image protégée, toutes les images sont

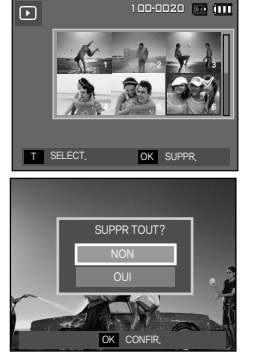

supprimées et un message [PAS D' IMAGE!] s'affiche.

**3.** Après la suppression, l' écran revient à l'écran du mode lecture.

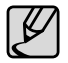

• Parmi tous les fichiers enregistrés sur la carte mémoire, les fichiers non protégés qui se trouvent dans le sous-dossier DCIM seront effacés. Rappel :les images ainsi effacées ne peuvent pas être récupérées. Veillez à enregistrer les images importantes sur un ordinateur avant de lancer la commande d'effacement. de démarrage n'est pas enregistrée dans la mémoire interne de l'appareil photo (càd pas sur la carte mémoire) et elle ne sera pas effacée même si vous supprimez tous les fichiers de la carte mémoire.

#### **DPOF**

- z DPOF(Digital Print Order Format) vous permet d'incorporer des informations relatives à l'impression dans le dossier MISC de votre carte mémoire. Sélectionnez les images à imprimer et le nombre d'impressions que vous souhaitez.
- L'indicateur DPOF s'affiche sur l'écran LCD lorsqu'une image possédant des informations DPOF est lue. Il est ensuite possible d'imprimer les images sur des imprimantes DPOF et dans un nombre de laboratoires photos de plus en plus important.
- Cette fonction n'est pas disponible pour les fichiers de clips vidéo et d'enregistrements vocaux.
- Quand l'image grand angle est imprimée avec en grand angle, il est possible que 8 % des parties gauche et droite de l'image ne soient pas imprimées. Vérifiez que votre imprimante prend en charge les images grand angle avant d'imprimer votre photo. Quand vous imprimez l'image dans un laboratoire photo, demanez à ce que la photo soit imprimée en format grand angle. (Il est possible que certains laboratoires photo ne prennent pas en charge l'impression en format grand angle.)

#### ■ Standard

Cette fonction vous permet d'intégrer les informations relatives à la quantité d'impressions sur votre carte mémoire.

- **1.** Appuyez sur la touche **Haut**/**Bas** et sélectionnez l'onglet du menu [DPOF]. Appuyez ensuite sur la touche **Droite**.
- **2.** Appuyez de nouveau sur la touche **Droite** pour afficher le sous-menu **ISTANDARDI**
- **3.** Sélectionnez le sous-menu voulu en appuyant sur la touche **Haut**/**Bas**, puis appuyez sur la touche **OK**. [SELECT.] La fenêtre de sélection pour une image à imprimer s'affiche.
	- **Haut**/**Bas**/**Gauche**/**Droite** : Sélectionnez une image à imprimer.
	- **Zoom W**/**T** : Sélectionnez le nombre d'impression.
	- $[TOUTES IM.]:$  Configurez le nombre d' $[T]$ impression pour toutes les images à l'exception des fichiers vidéo et vocaux.
	- **Zoom W**/**T** : Sélectionnez le nombre d'impression
	- [ANNULER] : Permet d'annuler le paramétrage de l'impression.

-082-

**4.** Appuyez sur la touche **OK** pour confirmer la configuation. Si une image comporte des instructions DPOF, l'indicateur DPOF (
) s'affiche.

#### II Index

Les images (excepté pour les clips vidéo et les fichiers vocaux) sont imprimées sous forme d'index.

- **1.** Appuyez sur la touche **Haut**/**Bas** et sélectionnez l'onglet du menu [DPOF]. Appuyez ensuite sur la touche **Droite**.
- **2.** Appuyez de nouveau sur la touche **Droite** pour afficher le sous-menu [INDEX]
- **3.** Sélectionnez le sous-menu souhaité en appuyant sur la touche **Haut**/**Bas**.

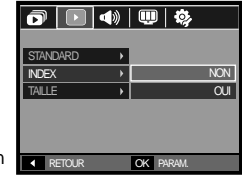

Si [NON] est sélectionné: Permet d'annuler le paramétrage de l'index d'impression.

Si [OUI] est sélectionné : L'image est imprimée au format index.

**4.** Appuyez sur la touche **OK** pour confirmer les paramètres.

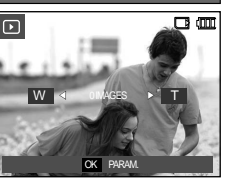

OK PARAM. W I 4 0 IMAGES  $\rightarrow$  T

1

RETOUR OK PARAM.

 $\overline{\mathbf{o}}$   $\boxed{\mathbf{o}}$   $\boxed{\mathbf{o}}$   $\boxed{\mathbf{o}}$ 

**STANDARD INDEX** TAILLE

 $\overline{m}$ 

2 3 456

100-0020 **m** 

SELECT. TOUTES IM. **ANNULFR** 

#### ■ Taille d'impression

Vous pouvez préciser la taille d'impression lors de l'impression d'images enregistrées sur la carte mémoire. Le menu [TAILLE] n'est disponible qu' avec les imprimantes compatibles DPOF 1.1.

- **1.** Appuyez sur la touche **Haut**/**Bas** et sélectionnez l'onglet du menu [DPOF]. Appuyez ensuite sur la touche **Droite**.
- **2.** Appuyez de nouveau sur la touche **Droite**, puis sélectionnez le sous-menu **ITAILLEI**
- **3.** Sélectionnez le sous-menu voulu en appuyant sur la touche **Haut**/**Bas**, puis appuyez sur la touche **OK**.
	- [SELECT.] : Une fenêtre de sélection s'affiche pour le changement de la taille de l' impression d'une image.
	- **Haut**/**Bas**/**Gauche**/**Droite** : Permet de sélectionner une image.
	- **Zoom W**/**T** : Permet de changer la taille de l'impression.
	- OK · Vos modifications seront enregistrées et le menu va disparaître. [TOUTES IM.] : Permet de changer la

taille de l'impression de toutes les images enregistrées.

– **Zoom W**/**T** Permet de sélectionner une taille d'impression.

– OK : Vos modifications seront enregistrées et le menu va disparaître. [ANNULER] : Annuler tous les paramètres de taille de l'impression.

Ú Menu secondaire DPOF [TAILLE] : ANNULER, 3X5, 4X6, 5X7, 8X10

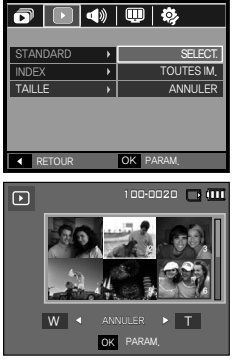

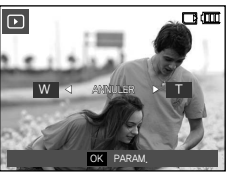

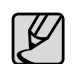

Selon le fabricant et le modèle d'impression, l'annulation de l' impression peut prendre un peu plus de temps.

### **Copier**

Ceci vous permet de copier des fichiers d'image, des clips vidéo et des fichiers d'enregistrement vocal sur la carte mémoire.

- **1.** Sélectionnez l'onglet du menu [COPIER] en appuyant sur la touche **Haut**/**Bas**. Appuyez ensuite sur la touche **Droite**.
- **2.** Sélectionnez le sous-menu voulu en appuyant sur la touche **Haut**/**Bas**, puis appuyez sur la touche **OK**.
	- [NON] : Permet d'annuler [COPIER].
	- [OUI] : Toutes les images, les fi chiers

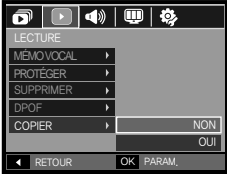

de clips vidéo et d'enregistrement vocal enregistrés dans la mémoire interne sont copiés vers la carte mémoire après l'affichage du message [EN COURS !]. Une fois la copie terminée, l'écran revient en mode lecture.

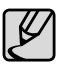

- Quand le menu est sélectionné et qu'aucune carte mémoire n'est insérée, le message [PAS DE CARTE!] s'affiche.
- S'il n'y a pas assez de place disponible sur la carte mémoire pour copier les images enregistrées dans la mémoire interne (190 Mo), la commande [COPIER] copie uniquement certaines des images et affiche le message [MEMOIRE PLEINE!]. Le système revient ensuite en mode Lecture. Assurez-vous de supprimer les fichiers non nécessaires pour libérer de l'espace avant d'insérer la carte mémoire dans l'appareil photo.
- Quand vous déplacez les images dans la mémoire interne en sélectionnant [COPIER], le nombre suivant de fichiers sera créé dans la carte afin d'éviter des noms de fichiers doublons.
	- Quand [REMISE] du menu [FICHIER] est configuré : les noms de fichiers copiés commencent après le dernier nom de fichier entreposé.
	- $-$  Lorsque  $[SÉRIES]$  dans le menu de configuration [FICHIER] est configuré : Les noms de fichiers copiés commencent après le dernier nom de fichier effectué. Après l'exécution de la fonction [COPIER], la dernière image enregistrée du dernier dossier copié s'affiche sur l' écran LCD.

# **Menu Son**

Ce mode vous permet de configurer les paramêtres sonores. Vous pouvez utiliser le menu paramétrage dans tous les modes de l'appareil photo à l' exception du mode Enregistrement vocal.

■ Les éléments indiqués par représentent les paramètres par déf.aut.

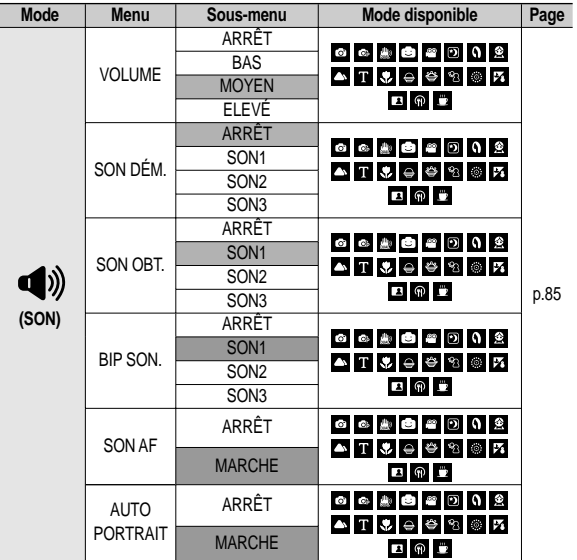

# **Son (** $\left(\sqrt{2}\right)$ )

### **VOLUME**

Vous pouvez définir le volume du son de démarrage, du son de déclencheur, du son bip et du son de la mise au point automatique.

– Sous-menu [VOLUME] : [ARRÊT], [BAS], [MOYEN], [ÉLEVÉ]

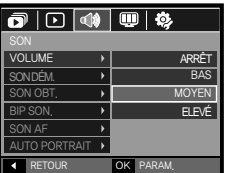

# **SON DÉM.**

Vous pouvez choisir le son qui est activé au démarrage de l'appareil.

- Son de démarrage : [ARRÊT], [SON1], [SON2], [SON3]
- Si l'image de démarrage est paramétrée sur [ARRÊT], le son de démarrage ne s'active pas même si vous en avez paramétré l'activation.

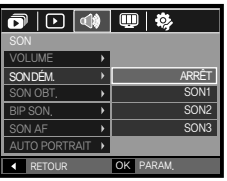

### **SON OBT.**

Vous pouvez choisir le son de déclencheur.

– Son de déclencheur : [ARRÊT], [SON1], [SON2], [SON3]

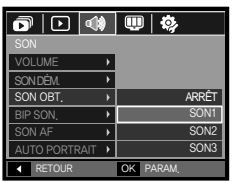

### **BIP SON.**

Si vous configurez le son sur MARCHE, différents sons seront activés lors de la mise sous tension de l'appareil photo, lorsque vous appuyez sur la touche **MENU/OK**, de manière à ce que soyez au courant de l'état de fonctionnement de l' appareil photo.

– Sous-menu [BIP SON.] : [ARRÊT], [SON 1, 2, 3]

# **SON AF**

Si vous réglez le son de la mise au point automatique sur MARCHE, quand vous enfoncerez la touche **de l'obturateur** à mi-course, vous serez prévenu quand l' appareil photo aura fait le point sur le sujet.

– Sous-menu [SON AF] : [ARRET], [MARCHE]

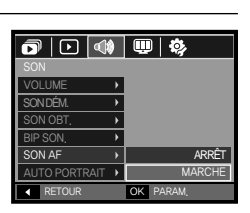

RETOUR OK PARAM.

 $\overline{\mathbf{o}}$   $\overline{\mathbf{o}}$   $\overline{\mathbf{o}}$   $\overline{\mathbf{o}}$   $\overline{\mathbf{o}}$   $\overline{\mathbf{o}}$ 

VOLUME SON DÉM.  $SON$   $OR$ BIP SON. SON AF AUTO PORTRAIT

ARRÊT SON1 SON<sub>2</sub> SON<sub>3</sub>

# **AUTO PORTRAIT**

Cette fonction permet de détecter automatiquement l'emplacement du visage et optimise les paramètres de l' appareil photo pour vous permettre d' obtenir un autoportrait de grande qualité.

– Il est possible de configurer cette fonction à l'aide des options [MARCHE] et [ARRÊT].

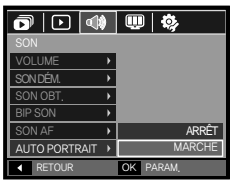

# **Setup menu**

Ce mode vous permet de configurer les paramètres de base. Vous pouvez utiliser le menu paramétrage dans tous les modes de l'appareil photo à l'exception du mode Enregistrement vocal.

Les éléments indiqués par représentent les paramètres par défaut.

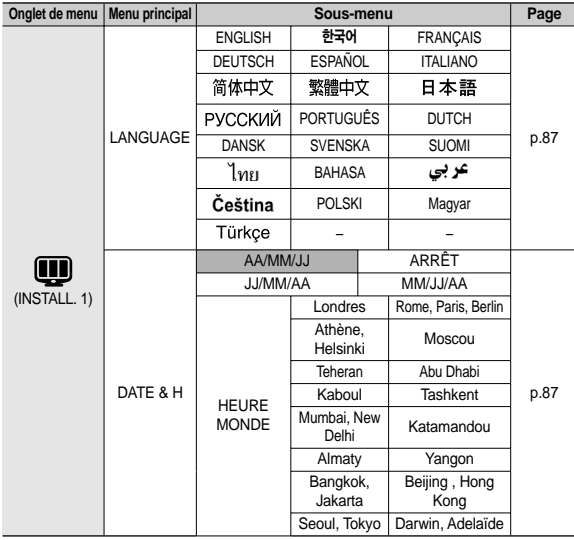

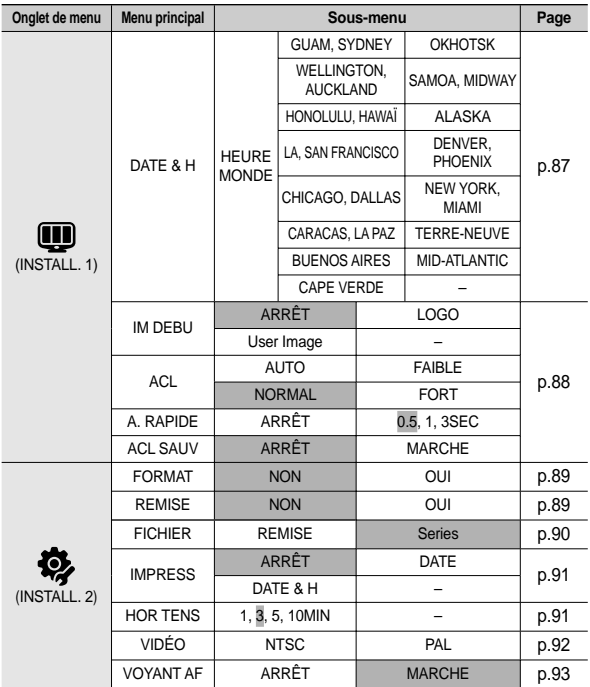

» Les menus sont susceptibles d'être modifiés sans avertissement.

# **Menu de configuration 1(** $\bf{Q}$ **)**

### **Langue**

Il y a un choix de langues qui peut être affiché sur l'écran LCD. Même si vous retirez la batterie et l'insérez à nouveau, le paramétrage de la langue est conservé.

 $-$  Sous-menu LANGUE : Anglais, Coréen, Français, Allemand, Espagnol, Italien, Chinois simplifié, Chinois traditionnel, Japonais, Russe, Portugais, Hollandais, Danois, Suédois, Finnois, Thaï, Bahasa(Malais/ Indonésien), Arabe, Hongrois, Tchèque, Polonais et Turc.

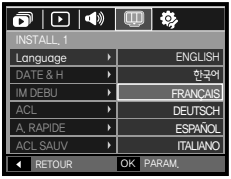

### **Paramétrage de la date, de l'heure et du type de la date**

Vous pouvez modifier la date qui apparaît sur les images prises. Vous pouvez paramétrer le type de date. Si l'option [HEURE MONDE] est configurée dans des pays étrangers, la date et l'heure de la destination seront affichées sur l'écran LCD.

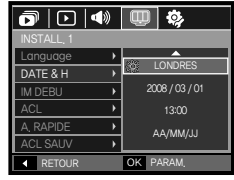

– Type de date : [AA/MM/JJ], [ARRÊT], [JJ/MM/AA], [MM/JJ/AA]

#### – HEURE MONDE

Villes disponibles : Londres, Cap Vert, Acores, Buenos Aires, Terre-neuve, Caracas, La Paz, New York, Miami, Chicago, Dallas, Denver, Phoenix, LA, San Francisco, Alaska, Honolulu, Hawaï, Samoa, Midway, Wellington, Auckland, Okhotsk, Guam, Sydney, Darwin,

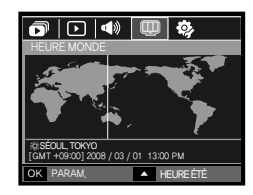

Adelaïde, Séoul, Tokyo, Pékin, Hong Kong, Bankok, Jakarta, Yangon, Almaty, Kathmandou, Bombay, New Delhi, Tashkent, Kaboul, Abou Dhabi, Téhéran, Moscou, Athènes

– [HEURE ÉTÉ] : Appuyez sur la touche **Haut** pour configurer l'option [HEURE ÉTÉ]. L'icône ( ) s'affichera à côté du nom de la ville.

# **Menu de configuration 1(** $\textbf{I}$ **)**

### **Image de démarrage**

Vous pouvez sélectionner l'image qui s'affiche en premier sur l'écran à cristaux liquide lors de la mise en marche de l'appareil.

- Sous-menus : [ARRET], [LOGO], **IIMAGE UTI**
- Utilisez une image enregistrée pour l'image de démarrage avec [IM DEBU] dans le menu [RÉDIMENS.] en mode lecture.
- L'image de démarrage n'est pas supprimée par le menu [SUPPR.] ou [FORMAT].
- Les images utilisateur seront supprimées par le menu [REMISE].

# **Luminosité LCD**

Vous pouvez régler la brillance de l'écran LCD.

– Sous-menus : [AUTO], [FAIBLE], [NORMAL], [FORT].

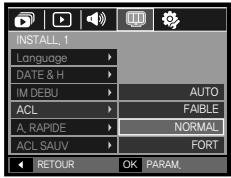

**RETOUR OK PARAM** 

 $\overline{\mathbf{o}}$   $\overline{\mathbf{o}}$   $\overline{\mathbf{o}}$   $\overline{\mathbf{o}}$   $\overline{\mathbf{o}}$ 

**OFF**

Language  $\overline{) \Delta \text{TF} \& H}$ IM DERLI ACL A. RAPIDE  $SAN$ 

### **Vue rapide**

Si vous activez Vue rapide avant de capturer une image, vous pouvez voir l'image que vous venez de prendre sur l'écran LCD pendant la durée paramétrée dans [A. RAPIDE]. La vue rapide n'est possible qu'avec les images fixes.

- Sous-menus
	- [ARRÊT ] : La fonction de vue rapide ne peut pas être activée.
	- [0,5, 1, 3 SEC] : L'image capturée s'affiche rapidement pendant la durée choisie.

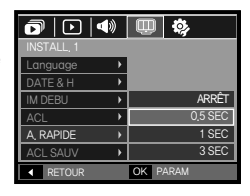

### **Mise en veille de l'écran LCD**

Si vous réglez [ACL SAUV] sur MARCHE et que l'appareil photo reste inactif pendant le temps indiqué, le moniteur LCD sera mis hors tension automatiquement.

- Sous-menus
	- [ARRÊT ] : L'écran LCD ne s'éteindra pas.
	- [MARCHE] : Si l'appareil photo reste inactif pendant la durée indiquée (environ 30 sec.), il se mettra automatiquement en mode veille (voyant d'état

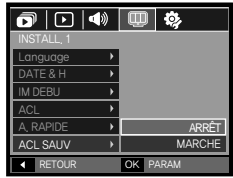

de l'appareil photo : clignotant).

# **Menu de configuration 2(※)**

### **Formater une mémoire**

SI vous utilisez l'option [FORMAT] sur la mémoire, tous les fichiers (image, clip vidéo, multimédia, guide touristique mondial) et même les images protégées seront supprimées. Assurez-vous de télécharger les images importantes sur votre PC avant de formater la mémoire.

- Sous-menus
	- [NON] : La mémoire ne sera pas formatée.
	- [OUI]: Une fenêtre de confirmation s' affiche

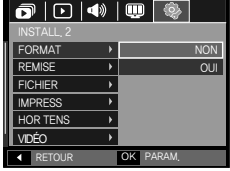

Si vous sélectionnez l'option [OUI], une autre fenêtre de confirmation s'affiche

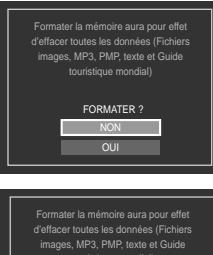

[GARDER REP.]: Les répertoires sont conservés même en cas de formatage de la mémoire. [SUPP. REP.]: Tous les répertoires, ainsi que tous les fichiers sont supprimés.

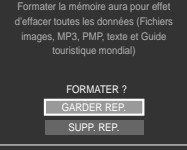

- Le message [EN COURS !] s'affi che et la mémoire sera formatée. Si vous utilisez la fonction FORMAT en mode Lecture, le message [PAS D' IMAGE<sup>I</sup>I s'affichera
- Assurez-vous de lancer [FORMAT] sur les cartes mémoire suivantes.
	- Une nouvelle carte mémoire ou une carte mémoire non formatée
	- Une carte mémoire dont un fichier n'est pas reconnu par cet appareil photo ou dont un fichier a été réalisé avec un autre appareil photo.
	- Formatez toujours la carte mémoire lorsque vous utilisez cet appareil photo. Si vous insérez une carte mémoire qui a été formatée avec d' autres appareils, lecteurs de carte mémoire ou PC, vous aurez un message [ERREUR CARTE!].

### **Réinitialisation**

Tous les paramètres de menus et de fonctions de l'appareil photo sont restaurés à leurs valeurs par défaut. Cependant, les valeurs des options [DATE & H], [Language] et [VIDÉO] ne seront pas modifiées.

- Sous-menus
	- [NON] : Les paramètres ne sont pas restaurés à leurs valeurs par défaut.
	- [OUI] : Une fenêtre de confirmation s'affiche. Sélectionnez le menu [OUI] et tous les paramètres seront rétablis à leurs valeurs Dar défaut.

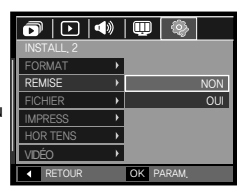

# **Menu de configuration 2(** $\ddot{\mathbf{\otimes}}$ **)**

### **Nom de fichier**

Cette fonction permet à l'utilisateur de sélectionner le format d'attribution de nom de fichier

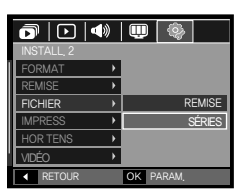

 $\cancel{\varphi}$ 

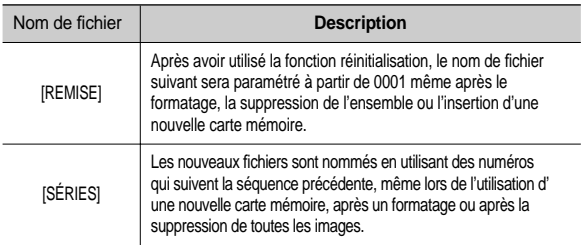

- Le premier nom de dossier enregistré est 100SSCAM et le premier nom de fichier est SDC10001.
- $\bullet$  Les noms de fichiers sont attribués de manière séquentielle  $de$  SDC10001  $\rightarrow$  SDC10002  $\rightarrow$   $\rightarrow$  SDC19999.
- z Le numéro du dossier est attribué de manière séquentielle de 100 à 999 de la manière suivante: 100SSCAM  $101$ SSCAM  $\rightarrow$  ~  $\rightarrow$  999SSCAM.
- $\bullet$  Le nombre maximum de fichiers dans un dossier est de 9999.
- $\bullet$  Les fichiers utilisés avec la carte mémoire sont conformes au format DCF (Design rule for Camera File system). Si vous modifiez le nom du fichier image, il est possible que l'image soit alors impossible à lire.

# **Menu de configuration 2(** $\ddot{\otimes}$ **)**

### **Impression de la date d'enregistrement**

Il existe également une option vous permettant d'inscrire la DATE et l' HEURE sur les images fixes.

- Sous-menus
	- [ARRÊT] : DATE & HEURE ne seront pas imprimées sur le fichier image.
	- [DATE]: Seule la DATE est imprimée sur le fichier image.

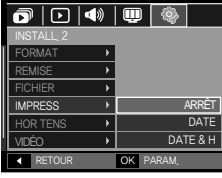

- [DATE & H] : La DATE & l'HEURE sont imprimées sur le fichier image.
- \* La Date & l'Heure sont imprimées en bas à droite de l'image fixe.
- <sup>\*</sup> La fonction impression s'applique uniquement aux images fixes, à l' exception des images prises en mode effet cadre photo.
- Ú En fonction du fabricant et du mode d'impression, il est possible que la date soit mal imprimée sur l'image.

# **Hors Tension**

Cette fonction sert à éteindre l'appareil photo après un certain laps de temps afin d'éviter toute décharge inutile des piles.

- Sous-menus
	- [1, 3, 5, 10 MIN] : L'appareil photo s'éteint automatiquement s'il n' est pas utilisé pendant la durée indiquée.
- Après avoir remplacé la batterie, le paramétrage d'arrêt est conservé.
- Sachez que la fonction d'arrêt automatique ne fonctionne pas si l'

appareil photo est en mode PC/Imprimante, diaporama, lors de la lecture d'un enregistrement vocal ou d'un clip vidéo.

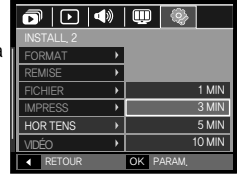

# **Menu de configuration 2(** $\ddot{\mathbf{\otimes}}$ **)**

### **Sélection d'un type de sortie video**

Le signal de sortie de l'appareil pour les clips vidéo peut être réglé soit au format NTSC, soit au format PAL. Votre choix de réglage est déterminé par le type d'appareil (moniteur, téléviseur, etc.) auquel vous désirez connecter votre appareil photo. Seul le format PAL est compatible avec la norme BDGHI.

Connexion à un moniteur externe

Quand l'appareil photo est branché sur un moniteur externe, l'image et les menus s'affichant habituellement sur l'écran LCD seront visibles sur le moniteur externe ; l'écran LCD sera alors mis hors tension.

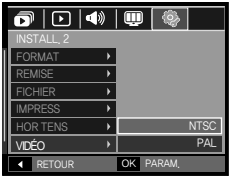

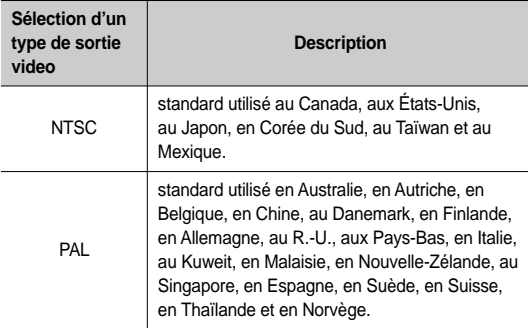

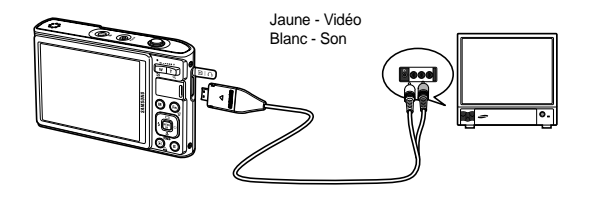

- Si vous vous servez d'un téléviseur comme écran externe, il faut que vous sélectionniez le canal externe ou AV du téléviseur.
- Vous entendrez un bruit numérique. Ne vous inquiétez pas.Ce bruit ne signale aucunement la présence d'une défectuosité.
- Si l'image est décentrée, utilisez les commandes sur votre téléviseur pour la centrer.
- Lorsque l'appareil photo est connecté à un écran externe, il est possible que certaines parties des images ne s'affichent pas.
- De même, l'appareil photo étant connecté à un moniteur externe, le menu de l'appareil s'affiche alors sur ce dernier. Veuillez noter que les fonctions du menu sont toujours les mêmes que celles qui apparaissent à l'écran à cristaux liquides (LCD).
- Quand l'appareil photo est branché à un écran externe, il est possible que le son des touches ne fonctionnent pas.

# **Menu de configuration 2(馋) PictBridge**

### **Voyant de la mise au point automatique**

Vous pouvez allumer et éteindre le voyant de la mise au point automatique.

- Sous-menus
	- [ARRÊT ] : Le voyant de la mise au point automatique ne s'allume pas dans des conditions d'éclairage faible.
	- [MARCHE] : Le voyant de la mise au point automatique s'allume dans des conditions d'éclairage faible.

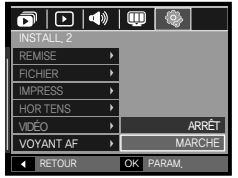

Vous pouvez utiliser le câble USB pour brancher l'appareil photo à une imprimante qui supporte PictBridge (vendu séparément) et imprimer directement les images enregistrées. Vous ne pouvez pas imprimer les clips vidéo et les fichiers vocaux.

- Configuration de l'appareil photo pour la connexion avec l'imprimante
	- **1.** Reliez l'appareil photo à l'imprimante à l' aide du câble USB.
- **2.** Sélectionnez le menu [IMPRIMANTE] en appuyant sur la touche **Haut**/**Bas**, RETOUR **EXAMPLE OK PARAM.** IN THE PUIS APPUYEZ SUR IA touche OK.

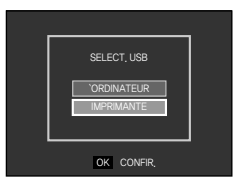

■ Branchement de l'appareil photo à une imprimante

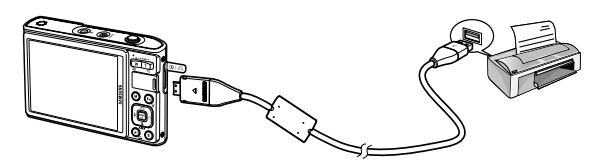

# **PictBridge**

- Ú Si le menu [USB] est paramétré sur [ORDINATEUR], vous ne pouvez pas brancher une imprimante compatible Pictbridge à l'appareil photo via le câble USB avec le message [BRANCH. ORDINATEUR]. Dans ce cas, retirez le câble et répétez les étapes 1 et 2.
- $\blacksquare$  Impression facile

Lorsque vous connectez l'appareil photo à une imprimante en mode Lecture, vous pouvez facilement imprimer une image.

- Appuyer sur la touche **Gauche**/**Droite** permet de sélectionner une image précédente/suivante.
- $-$  Appuyer sur la touche **Imprimer** ( $\Box$ ) : L'image affichée est imprimée avec les paramètres par défaut de l'imprimante.

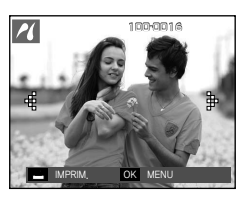

# **PictBridge : Sélection d'image**

Vous pouvez sélectionner les images que vous souhaitez imprimer.

- Paramétrage du nombre de copies à imprimer
	- **1.** Appuyez sur la touche **MENU** pour afficher le menu PictBridge.
	- **2.** Utilisez la touche **Haut**/**Bas** pour sélectionner le menu [IMAGES], puis appuyez sur la touche **Droite**.
	- **3.** Utilisez la touche **Haut**/**Bas**, sélectionnez le sous-menu souhaité, puis appuyez sur la touche **OK**.
		- Sélectionnez [1 IMAGE] ou [TOUTES IM.]. Un écran dans lequel vous pouvez paramétrer le nombre de copies à imprimer apparaît comme indiqué ci-dessous.

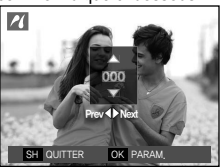

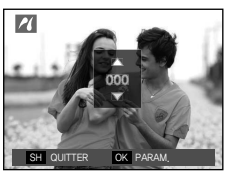

<Lorsque [1 IMAGE] est sélectionné> <Lorsque [TOUTES IM.] est sélectionnée>

- Appuyez sur la touche **Haut**/**Bas** pour sélectionner le nombre d' impressions.
- Lorsque [1 IMAGE] est sélectionné : Utilisez les touches **Gauche**/ **Droite** pour sélectionner une autre image. Après avoir sélectionné une autre image, sélectionnez le nombre d'impressions pour cette autre image.
- Après avoir paramétré le nombre d'impressions, appuyez sur la touche **OK** pour enregistrer.
- Appuyez sur la touche de **Déclencheur** pour revenir au menu sans paramétrer le nombre d'impressions.

**4.** Appuyez sur la touche **Imprimer** ( $\triangle$ ) pour imprimer les images.

**RETOUR OK PARAM** 1 IMAGE TOUTES IM. PICTBRIDGE IMAGES TAILLE **DISPOS** TYPE **QUALITÉ**  $\overline{DAT}$ 

# **PictBridge : Paramétrage impression**

Vous pouvez sélectionner les menus Taille du papier, Format d' impression, Type de papier, Qualité d'impression, Date d'impression et Nom d'impression du fichier, pour les images imprimées.

> IMAGES **TAILLE DISPOS QUALITÉ**

AUTO CARTE P. CARTE  $4x6$ L

- **1.** Appuyez sur la touche **MENU** pour afficher le menu PictBridge.
- **2.** Utilisez la touche **Haut**/**Bas** pour sélectionner le menu souhaité, puis appuyez sur la touche **Droite**.

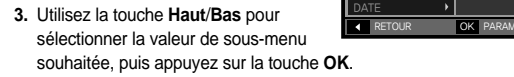

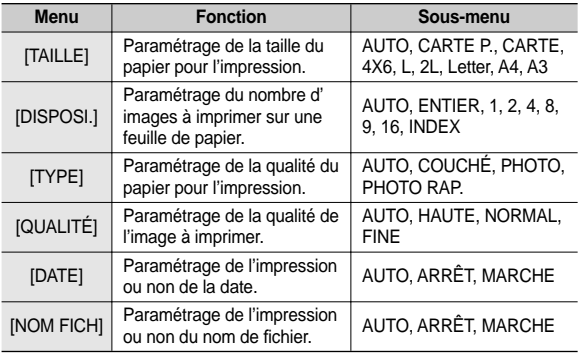

Ú Certaines options du menu ne sont pas prises en charge par toutes les imprimantes. S'ils ne sont pas supportés, les menus sont tout de même affichés sur l'écran LCD mais ne peuvent être sélectionnés.

# **PictBridge : REMISE**

Permet d'initialiser les configurations modifiées par l'utilisateur.

- **1.** Appuyez sur la touche **Haut**/**Bas** et sélectionnez l'onglet du menu [REMISE]. Appuyez ensuite sur la touche **Droite**.
- **2.** Utilisez la touche **Haut**/**Bas** pour sélectionner la valeur de sous-menu souhaitée, puis appuyez sur la touche **OK**.

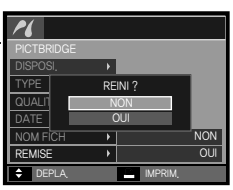

Si [OUI] est sélectionné : Tous les

paramètres impression et image seront réinitialisés.

Si [NON] est sélectionné: Les paramètres ne seront pas réinitialisés.

Ú Le paramétrage par défaut de l'impression varie selon le fabricant de l'imprimante. Pour le paramétrage par défaut de votre imprimante, reportez-vous au manuel de l'utilisateur livré avec votre imprimante.

# **Mode MP3/PMP/VISU. TXT**

- z Cet appareil photo dispose d'un programme de lecteur MP3, VISU. TXT et du lecteur multimédia portable incorporé. Vous pouvez prendre une image, écouter des fichiers MP3 et regarder un clip vidéo (film et clip vidéo) lorsque vous le souhaitez. Pour utiliser le mode PMP, vous devez convertir le fichier multimédia à l'aide de Samsung Converter. En mode VISU, TXT, vous pouvez lire du texte sur l'écran LCD tout en écoutant de la musique M<sub>P3</sub>
- Si le nom de fichier ou de dossier est supérieur à 120 caractères (y compris les langues 1 bit/2 bit telles que le coréen, le chinois, etc.), celui-ci ne sera pas affiché dans la playlist.

### **Télécharger des fi chiers**

Pour utiliser les fonctions MP3, PMP et VISU, TXT, les fichiers MP3, PMP (fichiers multimédia) et TEXTE doivent être enregistrés sur la mémoire interne ou la carte mémoire de cet appareil photo.

- **1.** Enregistrez les fichiers que vous souhaitez sur votre PC.
- **2.** Branchez l'appareil photo à votre PC grâce au câble USB et allumez l' appareil photo. Selectionnez "Ordinateur".
- **3.** Ouvrez l'EXPLORATEUR Windows et repérez le disque amovible.
- **4.** Créez des dossiers "MP3", "PMP" et "TXT" sous la racine du disque.

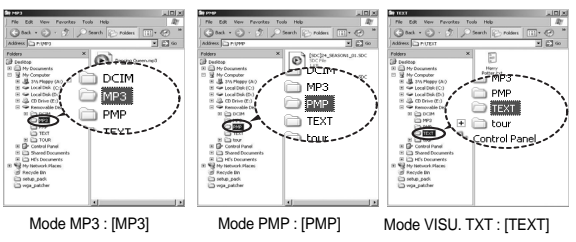

**5.** Sélectionnez les fichiers que vous désirez enregistrer et copiez-les dans le dossier souhaité.

# **Démarrer le mode MP3/PMP/VISU. TXT**

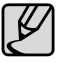

- Faites attention à la copie illégale de fichiers MP3 et multimédia. Cela va à l'encontre de la loi relative au droit d' auteur.
- Sans l'autorisation de Samsung, vous ne pouvez pas copier, modifier et/ou distribuer, en tout ou partie, les fichiers MP3 et PMP se trouvant dans la mémoire interne.
- Cet appareil photo peut uniquement lire les fi chiers MP3 en mode MP3 et les fi chiers SDC (vidéo MPEG4 XviD modifi ée/type audio MPEG Layer2) en mode PMP.
- Si un fichier ne peut pas être lu avec cet appareil photo, convertissez-le en format de fichier adapté à l'aide de Samsung Converter. (p.127~128)
- Il est possible d'enregistrer jusqu'à 200 fichiers et 100 sousdossiers dans un dossier. Le nombre de fi chiers et de sousdossiers est limité à 200.
- z Il est possible de créer de nouveaux dossiers dans les répertoires MP3, PMP et TEXT. En cas contraire, il sera impossible de lire les fichiers créés dans d'autres dossiers.

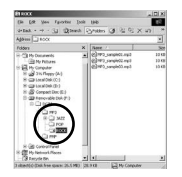

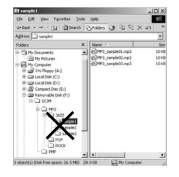

Insérez la carte mémoire qui contient les fichiers MP3, PMP et TEXTES. Cet appareil photo étant équipé d'une mémoire interne de 190Mo, vous pouvez également enregistrer les fi chiers sur la mémoire interne.

- **1.** Sélectionnez le mode multimédia souhaité. (p.98)
- 2. Un menu s'affiche comme indiqué [REPRISE] : mémorise la dernière
	- image
	- Mode MP3 : permet de lire à partir du début du fichier
	- Mode PMP : permet de lire à partir de la dernière image.
	- Mode VISU. TXT : permet de lire à partir de la dernière image.
	- [OUVRIR]: Le menu de navigation s'affiche pour vous permettre de sélectionner un fichier que vous souhaitez.
- **3.** Sélectionnez un fichier que vous souhaitez et appuyez sur la touche **OK**. Le fichier est ensuite lu

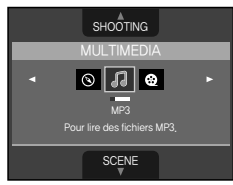

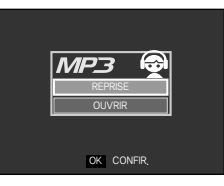

# **Démarrer le mode MP3/PMP/VISU. TXT**

#### <Mode MP3>

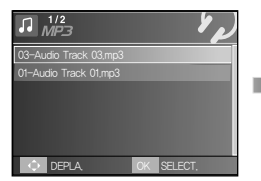

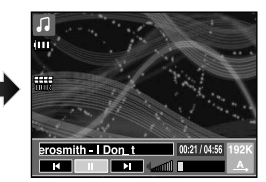

#### <Mode PMP>

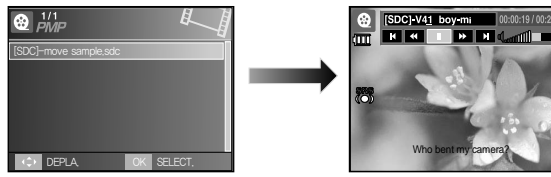

#### <Mode VISU. TXT>

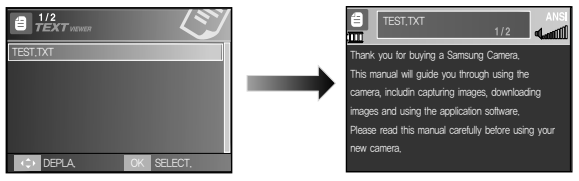

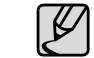

- Quand le menu [REPRISE] (p.103) de chaque mode est réglé sur [ARRÊT], le menu de navigation ne s'affiche pas. Si le dernier fichier lu a été supprimé, le menu de navigation est accessble par les paramètres de la même façon que ci-dessus.
- L'ordre des listes de lecture dans le menu de navigation et l'ordre des fichiers enregistrés sur la mémoire sont identiques.
- Un titre codé avec une langue non prise en charge s'affiche en tant que "--------".
- La fonction d'arrêt automatique ne fonctionne pas si un fichier est en cours de lecture.
- $\bullet$  S'il y a plus de 100 fichiers ou s'il y a un grand nombre de fichiers volumineux dans le sous-dossier, le traitement du mode MP3/PMP est un peu plus long.
- Si l'appareil ne fonctionne pas pendant la durée indiquée(environ 30 sec.) en mode MP3/VISU. TXT (B.G.M : [ARRÊT], [DÉF. AUTO.] : ARRÊT), l'écran LCD se met automatiquement hors tension et le voyant d'état de l'appareil photo clignote. Pour utiliser de nouveau l'appareil photo, appuyez sur l'une des touches sauf la touche **POWER**.
- Lecture du fichier à débit variable (VBR). Un fichier à débit variable modifie la quantité de données de sortié dans chaque segment horaire, en se basant sur la complexité des données d'entrée de ce segment. Lorsque les fichiers à débit variable codés sont lus, l'écran LCD s'affiche comme indiqué.
	- L'icône Débit variable s'affi che à la place de l'icône Débit binaire.
	- La durée de lecture s'affiche mais pas l'ensemble de la durée.
- z Pendant approximativement 2 secondes à la première et la dernière image du fichier PMP, toutes les touches de l'appareil photo à l' exception de la touche **POWER** sont verrouillées.
- Quand un fichier MP3 n'est pas lu correctement, téléchargez un programme de conversion MP3 gratuit pour convertir celui-ci avant de l'utiliser de nouveau sur l'appareil photo.
- Selon le type de fichiers, il est possible de mettre le clip vidéo pendant la lecture en mode PMP. Le film recommence automatiquement, ceci n' est pas un mauvais fonctionnement de l'appareil photo.

# **Voyant de l'écran LCD pour le mode MP3/PMP/VISU. TXT**

L'écran LCD affiche des informations relatives au fichier MP3 multimédia et texte.

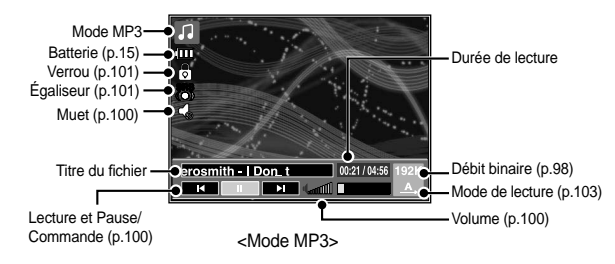

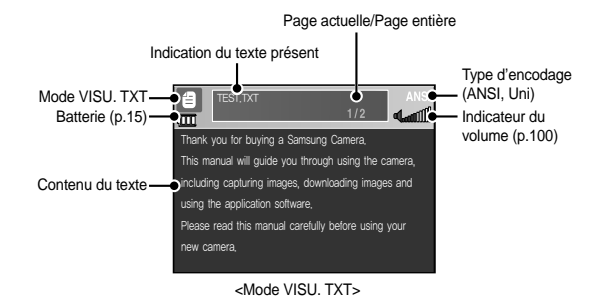

Ú Type d'encodage : type ANSI (American National Standards Institute), Type Uni (Unicode)

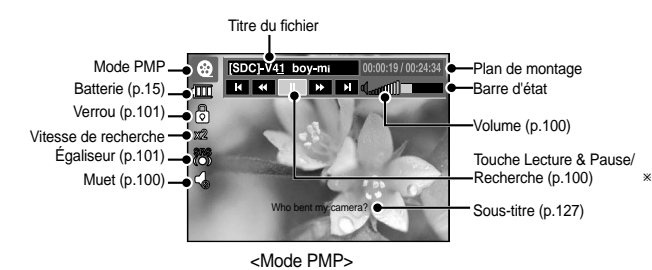

– Quand le type d'encodage ANSI est affiché : Vous devez configuré la langue du menu VISU. TXT pour afficher le

texte. Configurez la langue du texte de telle manière gu'elle soit la même que celle du système d'exploitation utilisé lors de la création du texte.

– Quand le type d'encodage UNI est affiché :

Le fichier texte sera affiché quelle que soit la langue sélectionnée.

<sup>\*</sup> Si la taille de fichier texte dépasse 10 Mo, il sera peut-être très long, voir impossible, d'afficher le fichier texte. En pareil cas, veuillez couper le fichier texte

# **Utilisation des touches pour régler l'appareil photo**

# **Touche de volume**

Vous pouvez contrôler le volume à l'aide de cette touche. Il y a 30 niveaux de réglage.

– MUET ( $\blacktriangle$ ): Vous pouvez bloquer le son MP3 en appuyant sur la touche **Haut**.

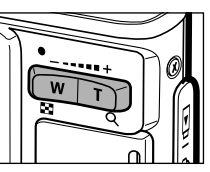

**n** ഒ

### **Touche Lecture et Pause/Recherche**

- **•** Lors de la lecture d'un fichier, appuyez sur la touche **Bas** pour mettre le fichier sur pause. Appuyez de nouveau sur cette touche pour reprendre la lecture.
- $\bullet$  Mode MP3

Vous pouvez effectuer des recherches parmi fichiers MP3 en appuyant sur la touche **Gauche/Droite**.

 $\bullet$  Mode PMP

Vous pouvez rechercher les fichiers multimédia en appuyant sur la touche **Gauche**/**Droite**. Vous pouvez également rechercher l'image d'un fi chier en cours de lecture à l'aide de la touche **Gauche/Droite**. (2X-32X)

 $\bullet$  Mode VISU TXT

Quand le menu de liste de textes est affiché : Sélectionnez un fichier texte en appuyant sur la touche **Haut**/**Bas**.

Quand le texte est affiché : appuyez sur la touche **Haut/Bas** pour afficher la page précédente/suivante du fichier. Appuyez sur la touche **Haut/Bas** et maintenez-la enfoncée pour sauter 10 pages à la fois.

# **Touche Supprimer** *1* **图 自**

Cela permet de supprimer des fichiers enregistrés dans la mémoire.

- **1.** Sélectionnez un fichier que vous souhaitez supprimer à partir du menu de navigation et appuyez sur la touche **Supprimer**.
- 2. Un message s'affiche comme le montre l'illustration.
	- [NON] : annule la suppression des fichiers et le menu de navigation s'affiche.
	- [OUI] : permet de supprimer le fichier sélectionné.

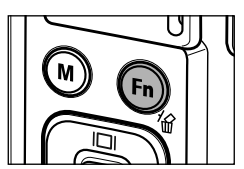

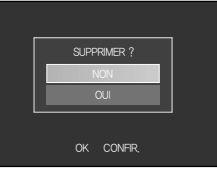

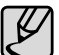

• Avant de supprimer les fichiers de l'appareil photo, téléchargez ceux que vous souhaitez conserver sur votre ordinateur.

# **Utilisation des touches pour régler l'appareil photo**

# **Touche Verrouillage/Egalisateur**

- Si vous appuyez sur la touche de verrouillage pendant plus d'1 seconde. les touches de l'appareil photo sont verrouillées.
	- Si les touches de l'appareil photo sont verrouillées elles ne peuvent pas fonctionner lors de la lecture. Les fonctions Arrêt, Sortie vidéo, Connexion USB et LCD allumé fonctionnent.

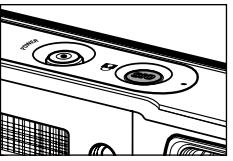

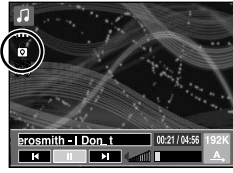

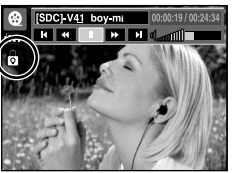

- Si vous appuyez de nouveau sur la touche **Verrouillage** ou si vous éteignez l'appareil photo, celui-ci est déverrouillé.
- Grâce à ce paramètre, l'utilisateur est en mesure de sélectionner le son approprié.
	- Appuyez sur l'icône **E** et sélectionnez entre <SRS>, <NORMAL>, <LIVE>, <CLASSIQUE>, <JAZZ>, <ROCK> ou <DANSE>.

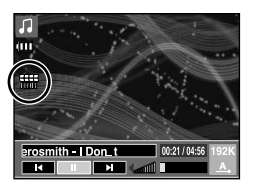

# **Touche Playlist**

Lors de la lecture d'un fichier multimédia, vous pouvez sélectionner un fichier que vous souhaitez à l'aide du menu de navigation.

- 1. Lors de la lecture d'un fichier multimédia, appuyez sur la touche Playlist  $(\triangleright)$ .
- **2.** La playlist en cours de lecture apparaît en surbrillance.
- **3.** Déplacez le curseur sur la liste souhaitée en appuyant sur la touche Commande. Appuyer sur la touche **OK** : le fichier sélectionné est lu. Appuyer sur la touche **Playlist** ( $\blacktriangleright$ ) : la sélection est annulée.

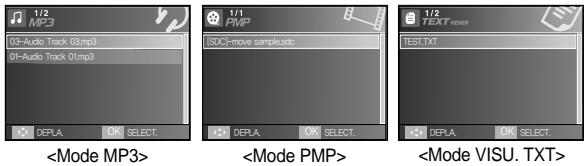

Les fonctions du mode MP3/PMP/VISU. TXT peuvent être modifiées à l'aide de l'écran LCD. Appuyez sur la touche **MENU** et le menu s'affiche sur l'écran LCD.

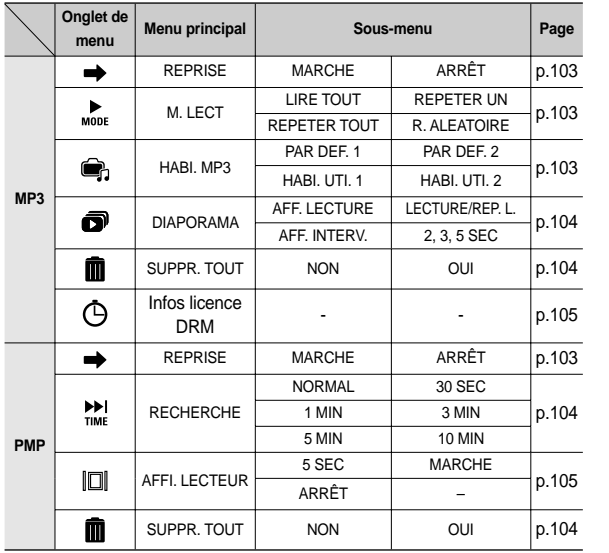

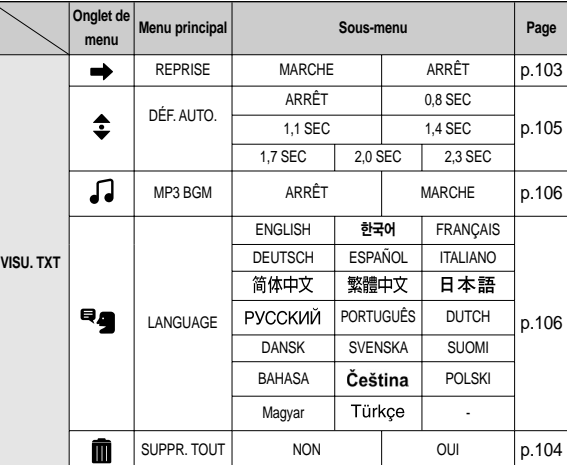

**K** Les menus sont susceptibles d'être modifiés sans avertissement.

# Reprise *R* **@ E**

Vous pouvez paramétrer le type de lecture.

- **1.** Appuyez sur la touche **MENU** dans chaque mode.
- **2.** Sélectionnez le type de lecture souhaité dans le menu [REPRISE] en appuyant sur la touche **Haut**/**Bas**, puis appuyez sur la touche **OK**.

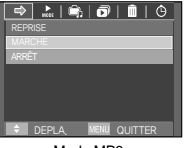

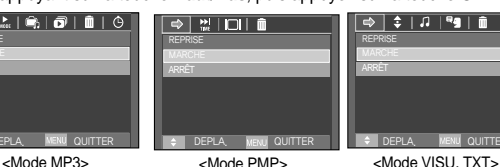

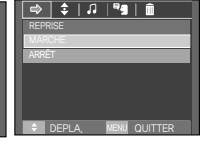

- [ARRÊT] : Le menu de navigation s'affiche pour vous permettre de sélectionner un fichier que vous souhaitez.
- [MARCHE] : Lorsque l'appareil photo est allumé ou éteint ou que le mode est changé, cet appareil mémorise le dernier cadre. Mode MP3 : permet de lire à partir du début du fichier. Mode PMP : permet de lire à partir de la dernière image. Mode VISU. TXT : permet de lire à partir de la dernière image.

### **Mode lecture**

Vous pouvez configurer plusieurs options de répétition et aléatoire. Cette fonction est adoptée uniquement pour le dossier sélectionné.

- [LIRE TOUT] : permet de lire une piste une fois. [REPETER UN] : permet de lire une piste unique de manière répétée.
- [REPETER TOUT] : permet de lire toutes les pistes du

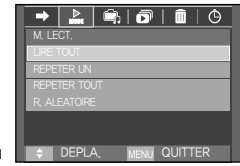

dossier de manière répétée.

[R. ALEATOIRE] : permet de lire toutes les pistes du dossier de manière répétée.

### **Habillage du lecteur MP3**

Vous pouvez paramétrer l'habillage du lecteur MP3.

[HABI. UTI. 1, 2] : Une image créée

[PAR DEF. 1, 2] : L'habillage par défaut est paramétré. par le menu [HABI. MP3 ] (p.65) est paramétrée.

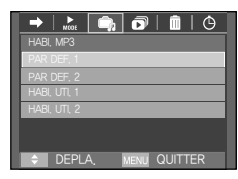

### **Lecture du diaporama**

Lors de la lecture du fichier MP3, les images prises s'affichent de manière continue sur l'écran LCD.

- [LECTURE] : Permet d'afficher les images une fois.
- [REP. L.] : Permet d'affi cher les images de manière continue.
- Ú Lorsque la lecture est terminée, le diaporama s'arrête.
- Ú Pour arrêter le diaporama, appuyez sur la touche **E**.

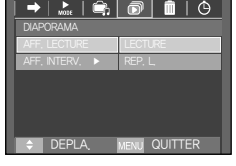

### **Paramétrage de l'intervalle du diaporama**

Vous pouvez paramétrer l'intervalle de lecture du diaporama du mode MP3.

– Sélectionnez un intervalle parmi 2, 3 ou 5 secondes.

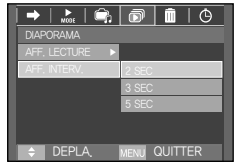

# **Supprimer tout** *B* **@** *B*

Tous les fichiers enregistrés sur la carte mémoire seront supprimés. En mode MP3, seuls les fichiers MP3 sont supprimés. En mode PMP, seuls les fichiers multimédia sont supprimés. En mode VISU, TXT, les fichiers TEXTE sont supprimés.

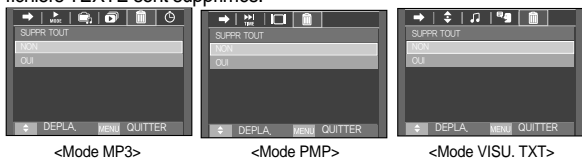

- [NON] : permet d'annuler la suppression des fichiers
- [OUI] : Une fenêtre de confirmation apparaît. Sélectionnez [OUI], puis appuyez sur la touche **OK**. Tous les fichiers seront supprimés.

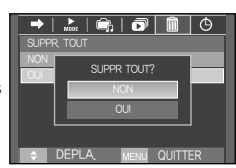

### **Recherche de cadre**

Vous pouvez paramétrer la durée de la plage de saut lors de la recherche du film en appuyant sur la touche **Gauche**/**Droite**. Vous pouvez rechercher facilement un cadre que vous souhaitez.

[NORMAL, 30 SEC, 1, 3, 5, 10 MIN]: permet de passer l'image configurée

lorsque vous appuyez sur la touche **Gauche**/**Droite**.

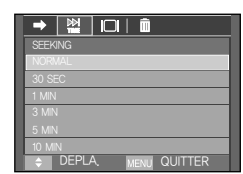

### **Paramétrage de l'affichage**  $\circledast$

Vous pouvez configurer la fonction d'affichage de lecture de l'écran LCD.

- [5 SEC]: S'il n'y a aucune opération pendant 5 secondes, la barre de menu disparaît.
- [MARCHE] : La barre de menu s'affiche sur l'écran LCD.
- $IARRÊTI : Ia barre de menu ne s'affiche$ pas sur l'écran LCD.
- « Pour voir la capture, insérez le fichier (.smi) à l'aide de Samsung Converter. (p.127)
- Ú Si un fi chier multimédia a un sous-titre, celui-ci s'affi che indépendamment de la configuration d'affichage.

# **Informations du fichier DRM <b>P**

Les informations comprenant la période d'utilisation du fichier MP3 avec DRM sont affichées.

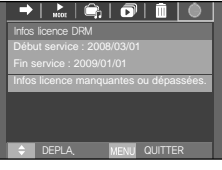

DEPLA. QUITTER

AFFI. LECTEUR

 $\rightarrow$  1  $\overline{2}$  1  $\overline{1}$  1  $\overline{1}$  1  $\overline{2}$ 

<Mode MP3>

Ú Seuls les fi chiers 'NetSync DRM' téléchargés sur le magasin en ligne coréen SMS (Samsung media studio) peuvent être lus.

### **Configuration de la fonction enregistrement en mode MP3**

Vous pouvez prendre une photo et écouter les fichiers MP3 simultanément

- **1.** Appuyez sur la touche de **Déclencheur** pour afficher une icône MP3 en attente.
- **2.** Appuyez sur le **Déclencheur** pour prendre la photo.

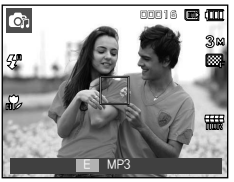

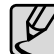

- z Les paramètres de l'appareil photo sont réglés sur le paramétrage par défaut du mode Auto (3M, . 4", .... Les paramètres ne peuvent pas être modifiés.
- z Si la carte mémoire n'est pas insérée, cette fonction n'est pas disponible. Occasionnellement le fichier suivant sera lu lorsque vous appuyez sur la touche de **Déclencheur**, même si une carte mémoire est insérée.
- Pour annuler le mode d'enregistrement du mode MP3. appuyez sur la touche **E** ou n'appuyez sur aucune touche pendant 10 secondes.
- Le paramètre de l'égaliseur est fixée à <NORMAL>.
- Dans ce mode, le son MP3 est susceptible d'être légèrement plus fort.

### **Défi lement automatique**

Le texte en cours de lecture s'affiche et défile automtiquement.

- $IARRÊT 1$ : Le texte ne défile pas automatiquement.
- Ú Appuyez s ur la touche **Haut**/**Bas** pour utiliser la fonction de défilement automatique.

[0.8, 1.1, 1.4, 1.7, 2.0, 2.3 SEC] :

Le texte défilera automatiquement. L'intervalle est indiqué sur chaque icône de menu.

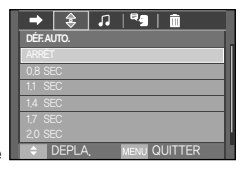

# **Confi guration du mode de lecture à l'aide de l'écran LCD** Vous pouvez obtenir des informations de voyage utiles sur les villes

MP3 BGM

 $\rightarrow$   $\pm$ 

### **Paramètre MP3 BGM**

Vous pouvez lire des fichiers MP3 tout en affichant du texte

- [ARRÊT ] : Vous ne pouvez pas lire les fichiers MP3 [MARCHE] : Quand vous affichez du texte.
	- vous pouvez lire les fichier MP3.
- Kules derniers fichiers MP3 lus seront excécutés.

### **Paramètre Langue**

Vous pouvez configurer la langue du système d'exploitation utilisé lors de la création du fichier.

– Si les caractères du fi chier texte ne s'affichent pas correctement, ouvez le fichier sous Windows 2000, puis sauvegardez-le de nouveau. Nous vous recommandons d'utiliser 'Bloc-Note' (le fichier doit être sauvegardé en type d'encodage ANSI.

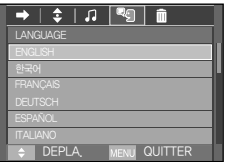

DEPLA, <u>MENU</u> QUITTER

 $\overline{\phantom{a}}$   $\overline{\phantom{a}}$   $\overline{\phantom{a}}$   $\overline{\phantom{a}}$  $\mathbf{a}$ 

- Il est possible que certains caractères uniques ne puissent pas s'afficher correctement sur l'écran de l'appareil photo.
- Encodez les fichiers texte en type standard ou sinon, certains caractères risquent de ne pas s'afficher correctement.

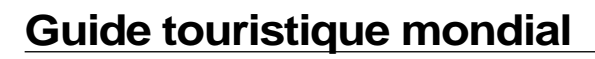

principales du monde. Les informations de voyage prennent en charge le coréen, l'anglais, le chinois, le français, l'allemand et le russe. Les langues disponibles varient en fonction de la région de vente. Vous pouvez télécharger les informations du guide touristique sur le site web Samsung.

### **Téléchargez les informations du guide touristique**

Afin de vous permettre d'utiliser la fonction Guide touristique mondial. les fichiers y correspondant doivent être mémorisés. S'il y a des informations touristiques qui vous intéressent, visitez notre site Web et téléchargez le fichier correspondant.

- **1.** Allez sur le site http://www.samsungcamera.com, puis sélectionnez le guide touristique souhaité.
- 2. Téléchargez le fi chier et extravez le fichier en respectant les sous-repertoires.
- **3.** Branchez l'appareil photo à l'ordinateur, puis mettez l'appareil photo sous tension. Sélectionnez "Ordinateur" sur l'écran LCD.
- **4.** Lancez l'explorateur Windows. Cherchez le disque amovible.
- **5.** Créez un dossier "TOUR" sur la racine du disque amovible.

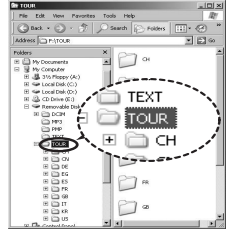

**6** Sélectionnez le fichier souhaité et copiez-le sur le disque amovible.

# **Guide touristique mondial**

### **Mode Guide touristique mondial**

Sélectionnez le mode Guide touristique mondial

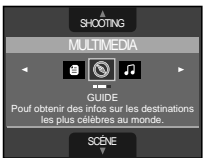

Démarrer le guide touristique mondial.

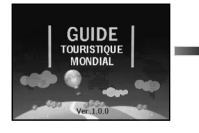

ts that provided by World Tour owe are property or naria room service mo.<br>can not be used in other purposes, except or World Tour Guide of Barnsung Camera it may be different depe circumstances **CALCO HANATOUR** 

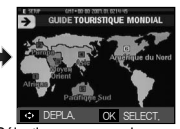

Sélectionnez un emplacement en appuyant sur la touche **Haut/Bas/Gauche/Droite** et appuyez sur la touche **OK**.

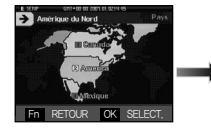

Sélectionnez le pays en appuyant sur la touche **Haut/Bas/Gauche/Droite** et appuyez sur la touche **OK**.

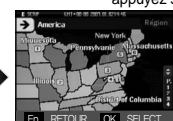

Sélectionnez un emplacement en appuyant sur la touche **Haut/ Bas/Gauche/Droite** et appuyez sur la touche **OK**.

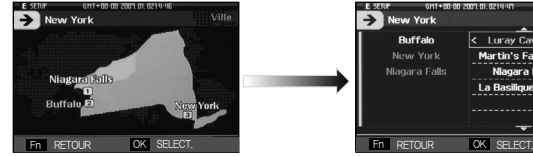

Sélectionnez le guide souhaité en appuyant sur la touche **Haut/Bas/ Gauche/Droite** et appuyez sur la touche **OK.**

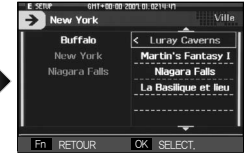

Sélectionnez l'endroit à visiter en appuyant sur la touche **Gauche**/ **Droite**/**Haut**/**Bas**.

Vous pouvez trouver des informations détaillées et des images.

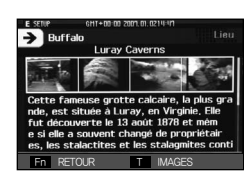

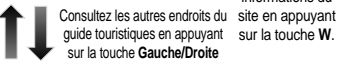

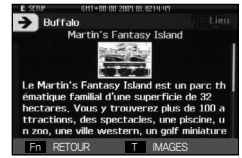

Regardez les images en appuyant sur la touche **T**.

Consultez les

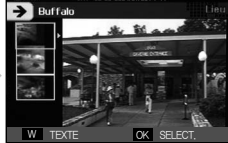

informations du

Sélectionnez l'image en appuyant sur la touche **Haut/Bas**, puis appuyez sur la touche **OK**. L'image du site touristique souhaité est alors visible à l'écran.
# **Guide touristique mondial**

#### Vous pouvez sélectionner la fonction souhaitée

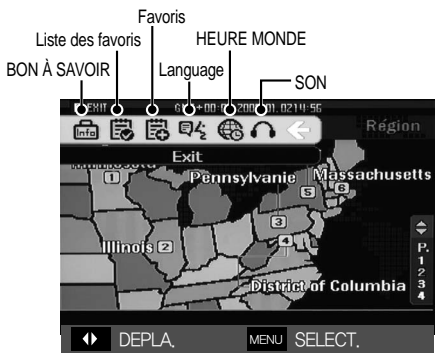

- Ajouter le [Favoris]
	- **1** Sélectionnez la zone souhaitée et appuyez sur la touche **E** pour afficher la barre du menu.
	- **2** Sélectionnez le [Favoris].

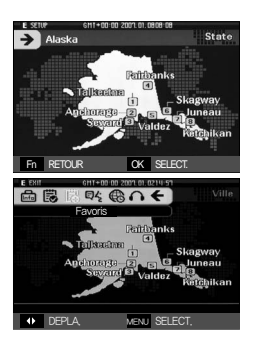

**3** Sélectionnez [Oui] pour ajouter le signet. Vous pouvez confirmer le signet ajouté dans la Lesezeichen-Liste.

 $\blacksquare$  Liste des favoris

[Liste des favoris] : Sélectionnez l'option [Liste des favoris] sur la barre du menu pour afficher la liste des signets.

- Appuyez sur la touche **MENU** pour afficher les informations relatives au guide touristique.
- Appuyez sur la touche **Fn** pour supprimer la zone sélectionnée dans la liste des favoris.
- **Language**

[LANGUAGE] : Sélectionnez l'option [LANGUAGE] sur la barre du menu pour afficher la liste des langues.

**B** SON

[SON] : Sélectionnez l'option [SON] sur la barre du menu pour afficher la liste des sons.

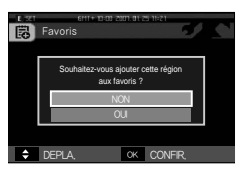

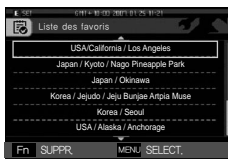

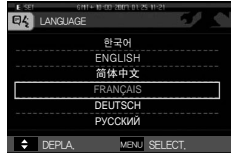

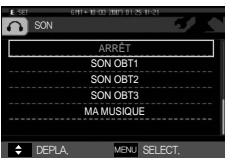

### **Guide touristique mondial Remarques importantes**

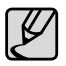

- La sauvegarde des informations de certains sites peut prendre du temps. Sauvegardez chaque information dans l'ordre.
- Si les fichiers téléchargés sont modifiés par des méthodes non reconnues, les fichiers ne seront pas lisibles sur l'appareil photo.
- Formater l'appareil photo supprimer toutes les données de la mémoire (y compris les images protégés, les films, les fichiers multimédia et les informations touristiques). Copiez les fichiers sur un ordinateur avant de formater la mémoire.
- S'il n'y a pas de fichiers d'informations sur le site, le menu du site correspondant peut être affiché, mais ne peut pas être sélectionné.

Assurez-vous de respecter ces précautions sous peine d'exclusion de garantie !

- <sup>z</sup>**Cet appareil photo comporte des composants électroniques de précision. N'utilisez, ni n'entreposez cet appareil photo dans les endroits suivants.**
	- Endroits soumis à d'importants changements de température et d'humidité.
	- Endroits exposés à la poussière et à la saleté.
	- Endroits exposés directement au soleil ou à l'intérieur d'une voiture par temps chaud.
	- Les environnements dégageant beaucoup de magnétisme ou générant un excès de vibrations.
	- Les locaux abritant du matériel explosif ou inflammable.
- <sup>z</sup> **Ne laissez pas l'appareil photo dans des endroits poussiéreux, soumis à des temperatures ou une humidité élevées ou en présence de produits chimiques (tels que naphtalène et boule antimites). Conservez cet appareil photo avec du gel de silice dans une boîte fermée hermétiquement lorsque vous prévoyez de ne pas l'utiliser pendant une certaine période.**
- <sup>z</sup> **Le sable peut être particulièrement nuisible aux appareils photo.**
	- Ne laissez pas de sable pénétrer dans l'unité lorsque vous l'utiliser sur la plage, les dunes côtières ou dans d'autres endroits où il y a du sable.
	- Cela pourrait provoquer une panne ou rendre l'appareil photo initilisable de manière irréversible.

#### <sup>z</sup> **Manipulation de l'appareil photo**

- Ne laissez jamais tomber l'appareil photo et ne le soumettez pas à des chocs ou vibrations importants.
- Protégez le grand écran LCD des impacts. Lorsque vous n'utilisez pas l' appareil, rangez-le dans l'étui.
- Évitez d'obstruer l'objectif ou le flash lorsque vous capturez une image.

### **Remarques importantes**

- Cet appareil photo n'est pas étanche à l'eau. Afi n d'éviter des chocs électriques dangereux, ne tenez et ne faites jamais fonctionner l'appareil avec des mains mouillées.
- Si vous utilisez cet appareil photo dans des endroits humides, tels que la plage ou la piscine, faites attention qu'il n'y ait pas d'eau ou de sable qui pénètre dans l'appareil. Cela peut engendrer une défaillance ou endommager l'appareil irrémédiablement.

#### <sup>z</sup>**Des températures extrêmes peuvent causer des problèmes.**

– Si vous transportez votre appareil d'un endroit froid à un endroit chaud, les circuits électroniques risquent de se couvrir de condensation. Dans ce cas, mettez l'appareil hors tension et attendez au moins 60 minutes que la condensation se soit dissipée. De l'humidité peut également se former sur la carte mémoire. Si cela se produit, éteignez l'appareil photo et retirez la carte mémoire. Attendez que l'humidité se soit dissipée avant de remplacer la carte dans l'appareil photo.

### <sup>z</sup>**Précautions lors de l'utilisation de l'objectif**

- Si l'objectif est exposé directement au soleil, cela peut provoquer une décoloration et une détérioration du capteur d'image.
- Faites attention de ne pas laisser vos empreintes ou des substances étrangères sur la surface de l'objectif.
- <sup>z</sup>**Des décharges électriques peuvent se produire si l'appareil numérique n'est pas utilize pendant une période prolongée. De même, il est conseillé de retirer la batterie et la carte mémoire pendant les longues périodes de non-utilisation.**
- <sup>z</sup>**Si l'appareil est exposé à des interférences électroniques, il s' éteint automatiquement pour protéger la carte mémoire.**

#### <sup>z</sup>**Entretien de l'appareil photo**

- Utilisez une brosse douce (disponible chez les photographes) pour nettoyer doucement l'objectif et l'écran LCD. Vous pouvez aussi, au besoin, utiliser des serviettes et un liquide spécialement conçus pour le nettoyage des objectifs. Nettoyez le boîtier de l'appareil avec un chiffon doux. Evitez le contact de l'appareil photo avec des solvants tels que le benzène, les insecticides, les diluants etc. Cela risque d'endommager le corps de l'appareil ainsi que ses performances. Une mauvaise utilisation peut abîmer l'écran LCD. Veuillez à ne pas endommager votre appareil en le conservant en tout temps dans son étui protecteur.
- $\bullet$  N'essayez en aucun cas de démonter ni de modifier votre **appareil photo.**
- <sup>z</sup>**Dans certaines circonstances, une accumulation d'électricité statique peut déclencher le fl ash. Cela ne nuira pas au bon fonctionnement de l'appareil.**
- <sup>z</sup> **Il se peut que l'électricité statique interfère avec le téléchargement des images (lorsque le chargeur et le câble USB sont insérés simultanément dans le support). Si cela arrive, débranchez et rebranchez le câble USB avant de recommencer le transfert.**
- **Avant un événement important ou un voyage, vérifiez l'état de l'appareil photo.**
	- Prenez une photo pour tester l'état de l'appareil et préparer des batteries supplémentaires.
	- Samsung ne saurait être tenu responsable des conséquences en cas de mauvais fonctionnement de l'appareil photo.
- <sup>z</sup>**N'utilisez pas de casque/écouteurs lorsque vous conduisez, lorsque vous êtes en vélo ou lorsque vous roulez un véhicule motorisé. Ceci peut provoquer un danger pour le trafi c et est interdit dans certains endroits.**
- <sup>z</sup>**Evitez d'écouter avec un casque/des écouteurs réglés à un volume trop élevé. Les spécialistes de l'audition mettent en garde contre une écoute prolongée à un niveau élevé. Si vous entendez un siffl ement dans vos oreilles, réduisez le volume ou arrêtez l'appareil.**

### **Voyant d'avertissement**

En cas de problèmes techniques, l'écran LCD affiche un message d' erreur.

### [ERREUR CARTE! ]

- Erreur carte mémoire.
	- $\rightarrow$  Mettez l'appareil hors tension, puis remettez-le sous tension.
	- → Insérez de nouveau la carte mémoire.
	- $\rightarrow$  Insérez et formatez la carte mémoire. (p.89)

### [ CARTE VERROUIL! ]

- La carte mémoire est verrouillée.
	- Carte mémoire SD/SDHC : Faites glisser la languette de protection en écriture vers le haut de la carte mémoire.

### [ PAS DE CARTE! ]

- Aucune carte mémoire n'a été insérée.
	- $\rightarrow$  Insérez la carte mémoire.
	- $\rightarrow$  Mettez l'appareil hors tension, puis remettez-le sous tension.

### [ PAS D' IMAGE! ]

- Aucune image n'est stockée sur la carte mémoire.
	- $\rightarrow$  Prendre des photos.
	- $\rightarrow$  Insérer une carte mémoire qui contient des images.

#### [ FICHIER ERREUR! ]

- Frreur fichier
	- $\rightarrow$  Supprimer le fichier.
- Erreur carte mémoire.
	- $\rightarrow$  Contactez le centre de service clientèle pour votre appareil.

### [ BATTERIE FAIBLE! ]

- La capacité de la batterie est faible.
	- $\rightarrow$  Insérez de nouvelles piles.

### [ LUMIÊRE FAIBLE! ]

- Lorsque vous prenez des photos dans des endroits sombres.
	- $\rightarrow$  Prenez des photos en mode Photo avec flash.

### [TROP D'IMAGES]

- Lorsque vous sélectionnez un nombre de pages d'impression trop important dans le menu PictBridge.
	- $\rightarrow$  Sélectionnez la page d'impression en restant dans les limites.

### *IERREUR DCF PLEINI*

- Violation du format DCF.
	- → Copiez les images sur un PC et formatez la mémoire.

### [N. PR. EN CHARGE!]

- L'image à visionner n'est pas compatible avec la résolution de l'appareil photo.
	- → Copier l'image sur un PC pour la visionner.

### **Avant de contacter un centre de service à la clientèle**

Vérifiez les éléments suivants.

#### **L'appareil photo ne se met pas sous tension.**

- La capacité de la batterie est faible.
	- $\rightarrow$  Insérez de nouvelles batteries. (p.15)
- La batterie est mal insérée, la polarité est inversée.
	- $\rightarrow$  Introduisez la batterie en tenant compte de la polarité (+/-).

#### **L'alimentation de l'appareil photo se coupe au cours de l'utilisation**

- La batterie est faible.
	- $\rightarrow$  Insérez de nouvelle batteries chargées.
- L'appareil photo s'éteint automatiquement.
	- $\rightarrow$  Allumez de nouveau l'appareil photo, verifiez la batterie.
- Le fonctionnement a cessé dans des conditions de température basse, en dehors de la plage de température d'utilisation.
	- → Réchauffez l'appareil photo et la batterie en les mettant dans votre poche (exemple), puis juste avant la prise de vue, mettez la batterie dans l'appareil photo et prenez vos photos.

#### **L'appareil ne prend pas de photo lorsque la touche d'obturateur est actionnée.**

- Capacité mémoire insuffisante.
	- $\rightarrow$  Supprimez les fichiers images inutiles.
- La carte mémoire n'est pas formatée.
	- $\rightarrow$  Formatez la carte mémoire (p.89).
- La carte mémoire est vide.
	- $\rightarrow$  Insérez une nouvelle carte mémoire.
- La carte mémoire est verrouillée.
	- → Reportez-vous au message d'erreur [CARTE VERROUIL!].
- L'alimentation de l'appareil photo est coupée.
	- $\rightarrow$  Mettez l'appareil photo sous tension.
- La batterie est faible.
	- $\rightarrow$  Insérez de nouvelles batteries. (p.15)
- La batterie est mal insérée, la polarité est inversée.
	- $\rightarrow$  Introduisez la batterie en tenant compte de la polarité (+/-).

#### **L'appareil photo s'arrête soudain en cours d'utilisation.**

- L'appareil photo s'est arrêté en raison d'un mauvais fonctionnement.
	- → Retirez/insérez de nouveau la batterie et allumez l'appareil photo.

#### **Les touches de l'appareil photo ne réagissent pas.**

- Mauvais fonctionnement de l'appareil photo.
	- → Retirez/insérez de nouveau la batterie et allumez l'appareil photo.

### **Avant de contacter un centre de service à la clientèle**

#### **L'appareil photo n'a pas effectué la mise au point sur le sujet.**

- Une photo a été prise sans le paramétrage d'un mode macro approprié.
	- $\rightarrow$  Sélectionnez un mode macro adapté pour prendre une image claire.
- L'appareil photo est endommagé.
	- $\rightarrow$  Mettez l'appareil photo hors tension, puis de nouveau sous tension.

#### Les images sont floues.

- Prendre une photo au delà de la portée du flash.
	- $\rightarrow$  Prenez une photo dans le champ de portée du flash.
- L'objectif est sale ou embué.
	- → Nettovez l'objectif.

#### **Le fl ash ne se déclenche pas.**

- Le mode Flash désactivé a été sélectionné.
	- $\rightarrow$  Annulez le mode flash désactivé.
- Le mode de l'appareil photo ne peut pas utiliser le flash.
	- $\rightarrow$  Reportez-vous aux instructions relatives au FLASH. (p.32-33)

#### **L'affi chage de la date et de l'heure est incorrect**

- Soit la date et l'heure ont été définies incorrectement, ou l'appareil a pris les valeurs par défaut.
	- $\rightarrow$  Réglez la date et l'heure correctement.

#### **Une erreur carte s'est produite lorsque la carte mémoire était dans l'appareil photo.**

- Format de carte mémoire erroné.
	- → Reformatez la carte mémoire.

#### **Les images ne sont pas lues.**

- Nom de fichier incorrect. ((Violation du format DCF)
	- $\rightarrow$  Ne modifiez pas le nom du fichier image.

#### **La couleur de l'image est différente de la scène d'origine.**

- L'équilibrage des blancs ou le paramétrage de l'effet est incorrect.
	- $\rightarrow$  Sélectionnez un équilibre des blancs et un effet approprié.

#### **Les images sont trop claires.**

- L'exposition est excessive.
	- $\rightarrow$  Réinitialisez la compensation de l'exposition.

#### **Absence d'image sur l'écran du moniteur externe.**

- La connexion de l'appareil photo au moniteur externe a échoué.
	- $\rightarrow$  Vérifiez les câbles de connexion.
- Fichiers incorrects dans la carte mémoire.
	- $\rightarrow$  Insérez une carte mémoire qui comporte des fichiers corrects.

#### Lors de l'utilisation de l'explorateur du PC, le fichier du [disque **amovible] n'apparaît pas.**

- Le câble n'est pas branché correctement.
	- $\rightarrow$  Vérifiez les câbles de connexion.
- L'appareil photo est éteint.
	- $\rightarrow$  Mettez l'appareil photo sous tension.
- Le système d'exploitation installé sur votre ordinateur n'est pas Windows 98SE, 2000, ME, XP, Vista/Mac OS Mac OS 10,1 ~ 10.4. Le PC ne prend pas l'USB en charge.
	- $\rightarrow$  Installez Windows 98SE, 2000, ME, XP, Vista/Mac OS 10.1  $\sim$  10.4 qui est compatible avec le protocole USB.
- Le pilote de l'appareil photo n'est pas installé.
	- $\rightarrow$  Installer un [Pilote de stockage USB].

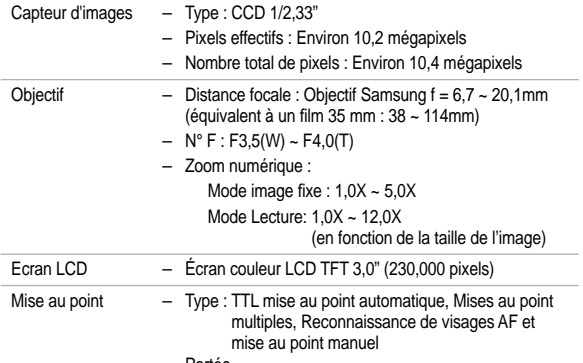

– Portée

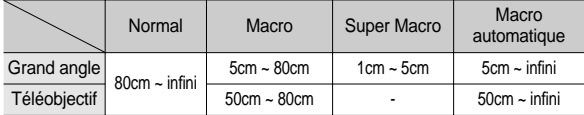

- 
- Obturateur  $1 \sim 1/1,500$  secondes (Nuit:  $16 \sim 1/1,500$  sec.)
- Exposition Contrôle : Programme AE
	- Mesure : Multi, Spot, Pondération centrale, Reconnaissance de visages
	- Compensation :  $\pm 2$  EV (par palier de 1/3 EV)
	- ISO : Auto, 80, 100, 200, 400, 800, 1600, 3200 (3M sélectionnable ou inférieur)

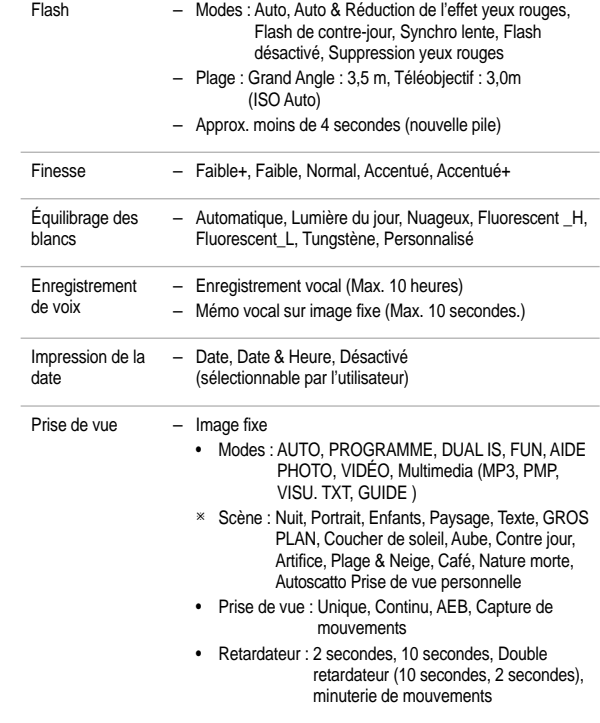

- Clip vidéo
	- Avec Audio ou sans Audio (peut être sélectionné par l' utilisateur, durée d'enregistrement : selon la capacité de la mémoire, 2 heures max)
	- Dimension : 800x592, 640x480, 320x240
	- Zoom optique avec enregistrement sonore
	- Nombre d'images par seconde : 30 ips, 20 ips, 15 ips (20 ips pour 800x592)
	- Zoom optique Jusqu'à 3.0X
	- Stabilisateur de vidéo (Peut être sélectionné par l' utilisateur)
	- Edition de vidéo (Incorporée) : Pause lors de l' enregistrement vidéo, Capture d'image fixe, Copie d' un extrait de vidéo
- Stockage Support
	-
	- Mémoire interne : 256 Mo (Mémoire utilisateur : 190 Mo)
	- Mémoire externe (en option) MMC Plus (Jusqu'à 2 Go garanti) Carte SD/SDHC (jusqu'à 4 Go garantie)
	- La capacité de la mémoire interne est susceptible d' être modifiée sans avertissement
	- Format de fi chier
		- Image fixe : JPEG (DCF), EXIF 2.2, DPOF 1.1, PictBridge 1.0
		- Clip vidéo : AVI (MPEG-4)
		- Audio : WAV

#### – Taille d'image et Capacité (256 Mo)

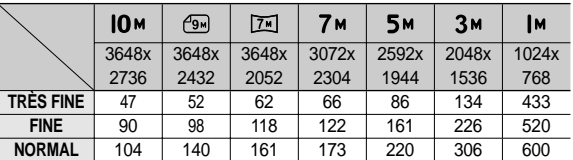

Ú Ces chiffres proviennent des mesures effectuées par Samsung dans des conditions normales. Ils peuvent varier selon les paramètres choisis et les conditions dominantes lors de la prise de vue.

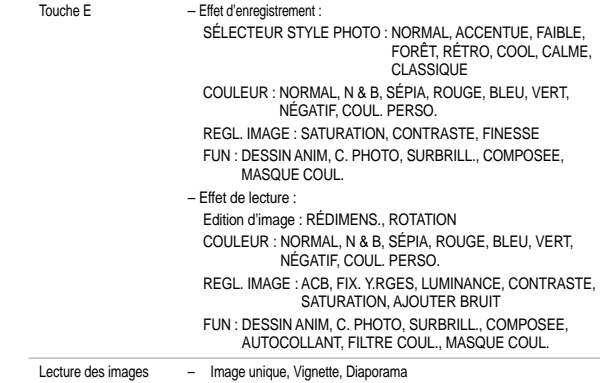

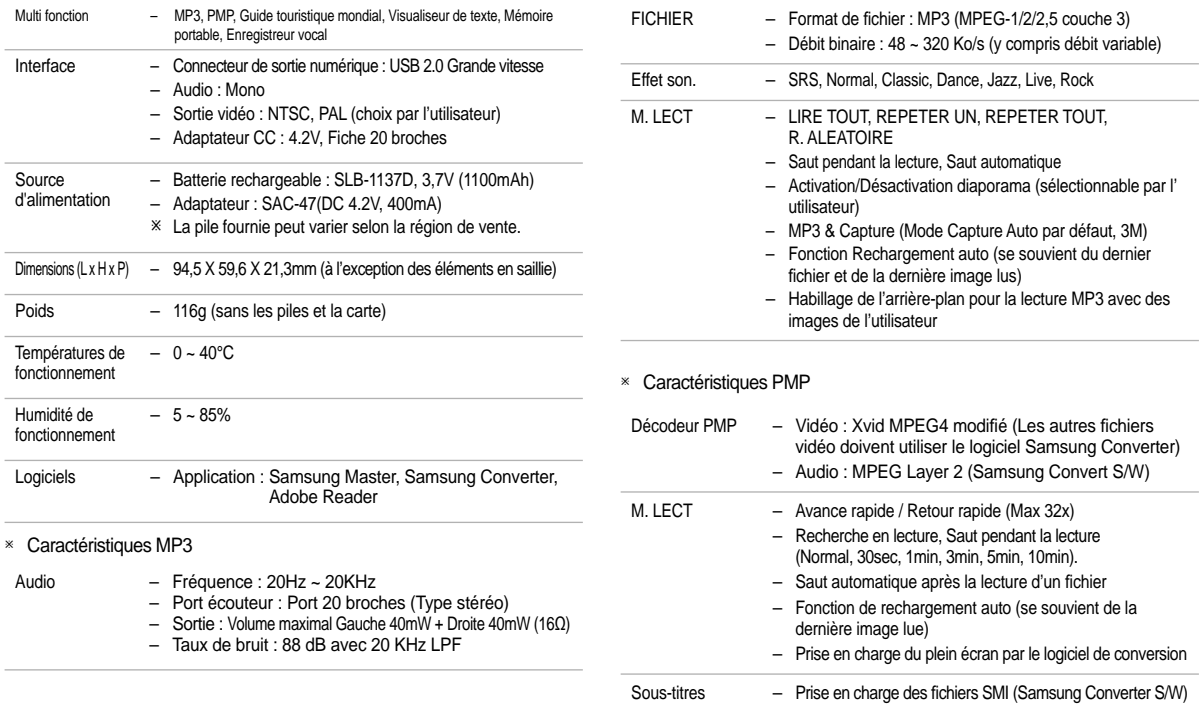

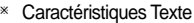

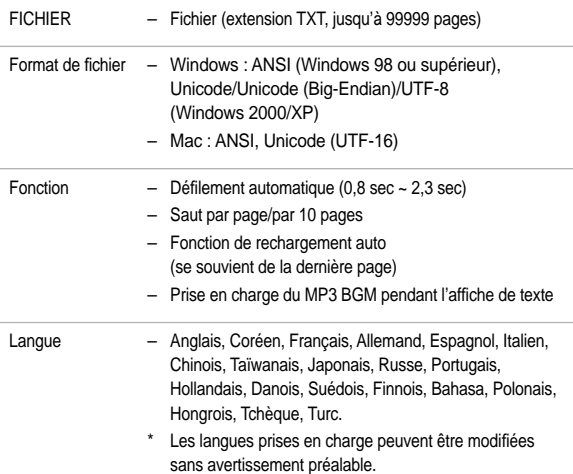

### **Remarques concernant le logiciel**

Veuillez lire attentivement le guide de l'utilisateur avant d'utiliser l'appareil.

- Les logiciels ci-inclus comprennent un pilote pour votre appareil photo et un logiciel d'édition compatible avec Windows.
- Vous ne pouvez, en aucun cas, reproduire tout ou partie ni du logiciel ni du manuel de l'utilisateur.
- Les droits du logiciel sont concédés sous licence uniquement pour l' utilisation avec un appareil photo.
- Dans l'éventualité hautement improbable d'un défaut de fabrication, Samsung s'engage à réparer l'appareil photo ou à le remplacer par un autre. Toutefois, Samsung ne peut, d'aucune manière que ce soit, être tenu responsable des dommages causés en raison d'un usage inapproprié de l'appareil photo.
- L'utilisation d'un PC assemblé ou non ou d'un système d'exploitation assemblé qui n'a pas été agréé par le fabricant n'est pas couverte par la garantie Samsung.
- Avant de lire le présent manuel de l'utilisateur, vous devez être familiarisé avec le fonctionnement de base d'un PC et de son système d' exploitation (O/S).

« Les caractéristiques sont susceptibles d'être modifiées sans avertissement.

Ú Toutes les marques de commerce appartiennent à leurs propriétaires respectifs.

### **Confi guration système requise**

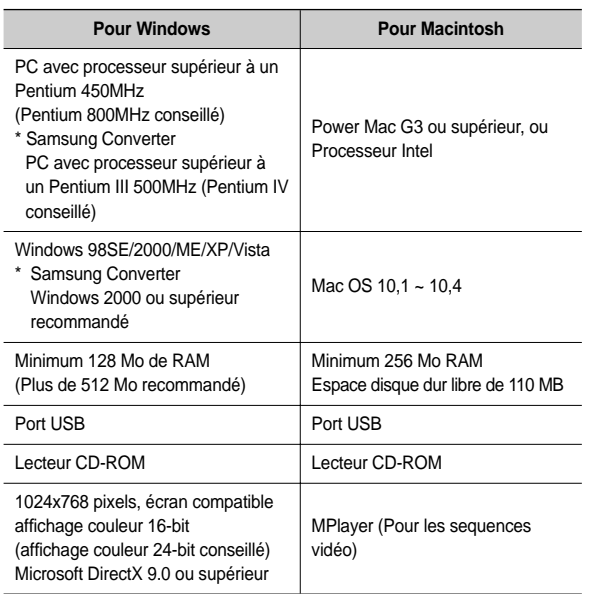

### **A propos du logiciel**

Une fois que le Cd-rom fourni avec l'appareil est inséré dans le lecteur de CD-Rom, la fenêtre suivante devrait se lancer automatiquement.

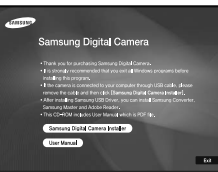

Vous devez d'abord installer le pilote de l' appareil photo avant de connecter celui-ci au PC.

- Ú Les captures d'écran illustrées dans ce manuel sont basées sur l'édition anglaise de Windows.
- Pilote de l'appareil photo : Cela permet l'importation des images stockées dans l'appareil photo vers un PC ou vice versa.

Cet appareil photo utilise un pilote de stockage USB. Vous pouvez utiliser le caméra comme un lecteur de la carte USB. Après avoir installé le pilote et connecté l'appareil à votre PC, vous pouvez cliquer sur [Disque amovible], [Explorateur] ou [Poste de travail]. Le pilote de stockage USB n' est compatible qu'avec Windows. Le CD-ROM de l'application ne contient pas de pilote USB pour MAC. Vous pouvez utiliser cet appareil photo avec Mac OS 10.1 ~ 10.4.

■ Codec XviD : Permet de lire sur un PC les clips vidéo enregistrés avec cet appareil photo.

Pour lire un clip vidéo (MPEG-4) enregistré avec cet appareil photo, il est nécessaire d'installer le codec XviD. Si un clip vidéo enregistré avec cet appareil photo n'est pas lu correctement, installez ce codec. Ce logiciel n' est compatible qu'avec Windows.

# **A propos du logiciel**

Samsung Converter: Programme de conversion multimédia

Les fichiers multimedia (Film, Clip vidéo, etc) peuvent être convertis en clips vidéo que vous pouvez lire sur cet appareil photo. Ce logiciel n'est compatible qu'avec Windows.

 Samsung Master : Il s'agit de la solution logicielle multimédia complète.

Ce logiciel vous permet de télécharger, visualiser, éditer et enregistrer votre image numérique et clip vidéo. Ce logiciel n'est compatible qu'avec Windows.

- 
- Assurez-vous de vérifier la configuration système nécessaire avant d'installer le lecteur.
- Selon la puissance de votre ordinateur, l'exécution du programme d'installation automatique peut prendre de 5 à 10 secondes. Si une des trames ne s'affiche pas, exécutez [Explorateur Windows] et sélectionnez [Installer.exe] dans le dossier racine du CD-ROM.

### **Confi guration de l'application**

Le logiciel d'application doit être installé préalablement à l'utilisation de cet appareil avec un PC

Une fois le pilote installe, vous pouvez transmettre les images au PC afin de les retoucher à l'aide du logiciel d'édition.

Vous pouvez accéder au site Web de Samsung en cliquant sur le lien mentionné ci-dessous.

> http://www.samsungcamera.com : anglais http://www.samsungphoto.fr : Français

**1.** La fenêtre exécution automatique [Samsung Digital Camera Installer] dans la fenêtre d' exécution automatique.

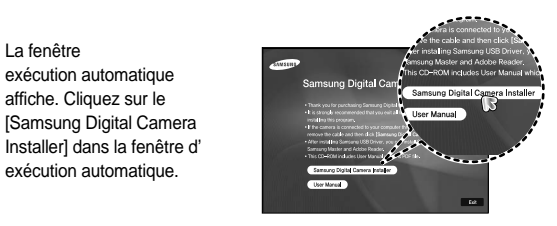

**2.** Installez le pilote de l'appareil photo, DirectX, XviD, Samsung Master et Adobe Reader en sélectionnant une touche indiquée sur l'écran. Si une version plus récente de DirectX est installée sur votre ordinateur, il est possible que DirectX ne s'installe pas.

### **Confi guration de l'application**

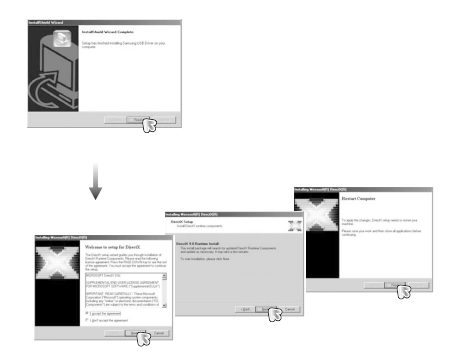

**3.** Pour lire un clip vidéo (MPEG-4) enregistré avec cet appareil photo, il est nécessaire d'installer le codec XviD.

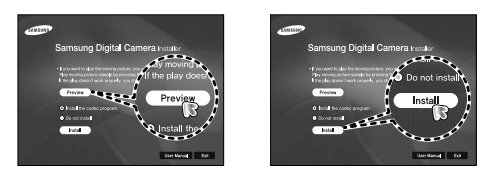

 $-120-$ Ú Le codec XviD est distribué selon la licence GPL et chacun peut copier, distribuer et changer ce codec. Cette licence s'applique à tout programme ou autre travail contenant une remarque relative au droit d'auteur qui indique qu'il peut être distribué conformément aux termes de la licence GPL. Pour d'autres informations, voir les documents relatifs à la licence (http://www.gnu.org/copyleft/gpl.html).

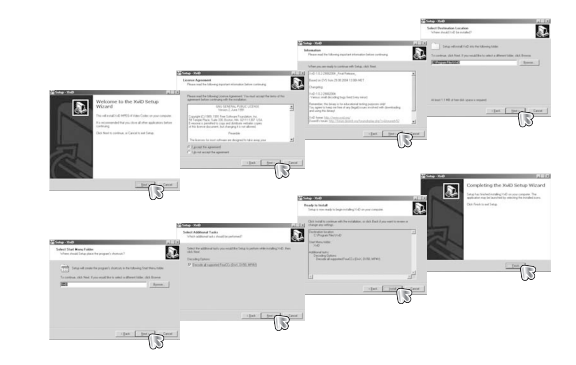

### **Confi guration de l'application**

4. Installez le logiciel en suivant les instructions qui s'affichent à l'écran.

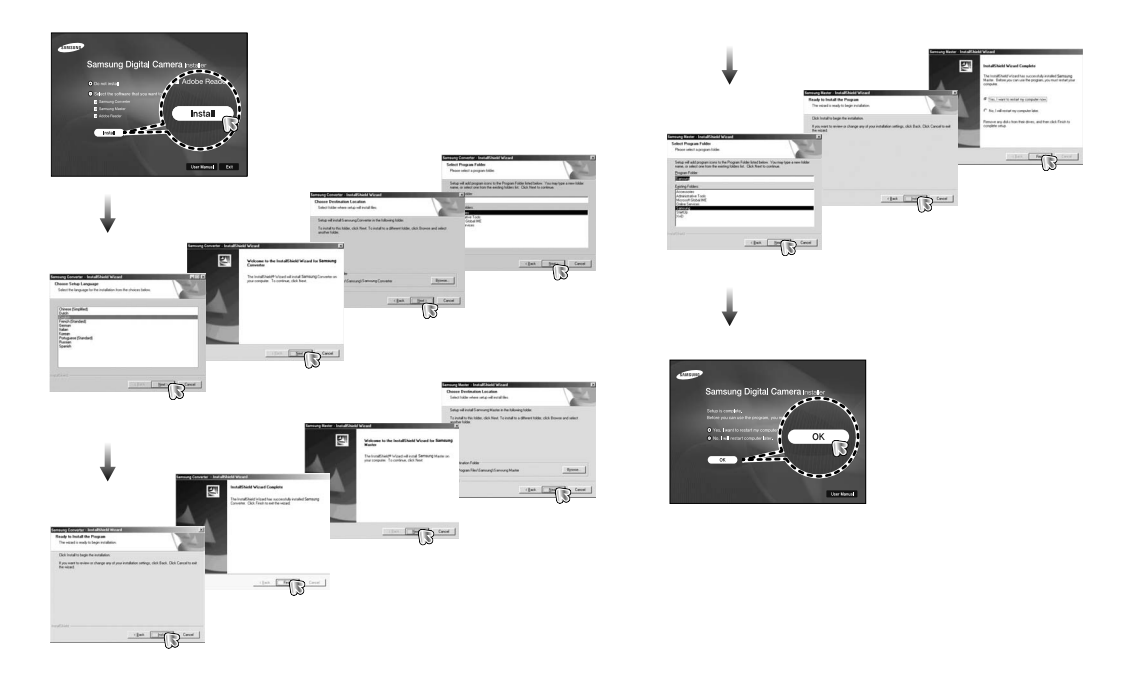

# **Confi guration de l'application**

- **5.** Une fois le redémarrage terminé, reliez votre appareil photo au PC à l'aide d'un câble USB.
- **6.** Mettez l'appareil photo sous tension. Le message [Assistant Nouveau Matériel] apparaît à l'ecran et l'ordinateur établit la liaison avec l'appareil.
- Ú Si vous travaillez sous Windows XP/ Vista, un programme visualiseur d'image s'ouvre. Si la fenêtre de téléchargement de Samsung Master s'ouvre, une fois Samsung Master démarré, c'est que le

pilote de l'appareil photo a été paramétré avec succès.

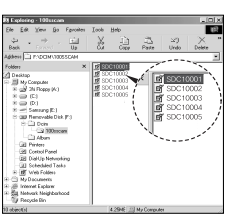

- Si vous avez installé le pilote de l'appareil photo, la fenêtre [Assistant nouveau matériel] pourra ne pas s'ouvrir.
- Avec un système Windows 98 SE, la boîte de dialogue Assistant de détection de nouveau matériel s'ouvre et une fenêtre vous demandant de sélectionner un fichier pilote apparaît. Dans ce cas, indiquez "Pilote USB" sur le CD fourni.
- Les documents PDF du manuel d'utilisation sont fournis sur le CD-ROM fourni avec cet appareil photo. Recherchez les fichiers PDF avec l'explorateur Windows. Avant d'ouvrir les fichiers PDF, vous devez installer Adobe Reader fourni sur le CD-ROM.
- Pour installer correctement Adobe Reader 6.0.1, vous devez déjà disposer d'Internet Explorer 5.01 ou d'une version plus récente. Rendez-vous sur le site "www.microsoft.com" et mettez à jour Internet Explorer.

### **Démarrage du mode PC**

Si vous branchez le câble USB sur un port USB de votre PC et que vous l'allumez, l'appareil photo passera automatiquement en "mode de connexion ordinateur". En ce mode, vous pouvez télécharger des images stockées sur l'appareil photo vers votre PC par le biais du câble USB.

- Paramètres de l'appareil photo pour la connexion
	- **1.** Mettez l'appareil photo sous tension
	- **2.** Branchez l'appareil photo à l'ordinateur à l'aide du câble USB fourni.
	- **3.** Allumez l'ordinateur. L'appareil photo et l'ordinateur sont reliés l'un à l'autre.
	- **4.** Le menu de sélection du périphérique externe s'affiche à l'écran LCD.
	- **5.** Sélectionnez [ORDINATEUR] en

appuyant sur la touche **Haut**/**Bas**, puis appuyez sur la touche **OK**.

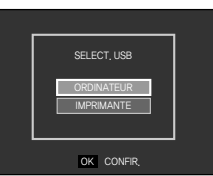

Branchement de l'appareil au PC

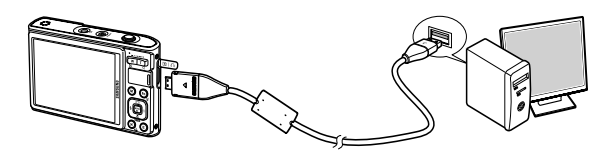

- Ú Si vous avez sélectionné [IMPRIMANTE] à l'étape 5, lorsque vous branchez l'appareil photo à votre ordinateur, le message [BRANCH. IMPRIMANTE] s'affiche et la connexion n'est pas établie. Dans ce cas, débranchez le câble USB et suivez la procédure à partir de l'étape 2.
- Déconnexion de l'appareil photo du PC Reportez-vous page 125-126. (Retrait du disque amovible)

# **Démarrage du mode PC**

■ Télécharger des images mémorisées

Vous pouvez télécharger les images fixes enregistrées sur l'appareil photo vers le disque dur de votre PC et les imprimer ou utiliser un logiciel d' édition de photos pour les éditer.

- **1.** Connectez l'appareil photo à votre PC au moyen du câble USB.
- **2.** Sur le bureau de votre ordinateur, sélectionnez [Poste de travail] et cliquez deux fois sur [Disque amovible  $\rightarrow$  DCIM  $\rightarrow$  100SSCAM]. Les fichiers d'image s' affichent alors
- **3.** Sélectionner une image et appuyez sur le bouton droit de la souris.

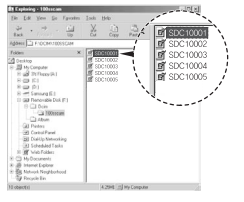

CHOOS

- **4.** Un menu contextuel s'ouvrira. Cliquez sur le menu [Couper] ou [Copier].
	- [Couper] : permet de couper un fichier
	- **–** [Copier] : copie des fichiers.

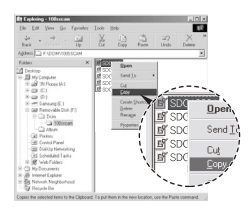

- **5.** Cliquez sur un dossier dans lequel vous souhaitez coller le fichier.
- **6.** ppuyez sur le bouton de droite de la souris et un menu contextuel s'ouvre. Cliquez sur [Coller].

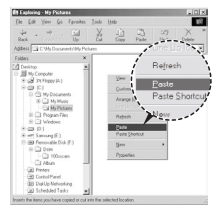

**7.** Un fichier image est transféré de lappareil à votre PC.

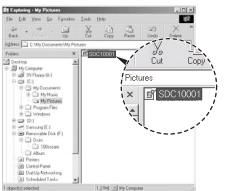

### **Démarrage du mode PC**

– Grâce au [Samsung Master], vous pouvez voir les images enregistrées dans la mémoire directement sur l'écran du PC ou vous pouvez copier ou déplacer les fichiers d'image.

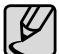

- Nous vous recommandons de copier vos images vers le PC pour pouvoir les visualiser. Si vous ouvrez les images directement sur le disque amovible, vous risquez d'être déconnecté.
- Lorsque vous essayez de télécharger sur le disque amovible une image qui n'a pas été prise avec cet appareil, le message [FICHIER ERREUR!] apparaît sur l'écran LCD en mode LECTURE, et, en mode VIGNETTES, aucune image n'est affichée

### **Retrait du disque amovible**

#### Windows 98SE

- 1. Vérifiez si l'appareil photo et le PC effectuent un transfert de fichier. Si le voyant d'état de l'appareil photo clignote, veuillez attendre qu'il reste allumé.
- **2.** Débranchez le câble USB.

#### ■ Windows 2000/MF/XP/Vista

(Les illustrations peuvent être différentes selon le système d'exploitation Windows.)

- 1. Vérifiez si l'appareil photo et le PC effectuent un transfert de fichier. Si le voyant d'état de l'appareil photo clignote, veuillez attendre qu'il reste allumé.
- **2.** Cliquez deux fois sur l'icône [Retirer le péripéhrique en toute sécurité] située sur la barre de tâches.
- **3.** La fenêtre [Retirer le périphérique en toute sécurité] s'ouvrira. Sélectionnez le [Périphérique de stockage USB] et cliquez sur la touche [Arrêter].
- **4.** La fenêtre [Supprimer le périphérique en toute sécurité] s'ouvrira. Sélectionnez [Périphérique de stockage de masse] et cliquez sur la bouton [OK].

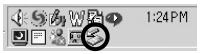

Double-click!

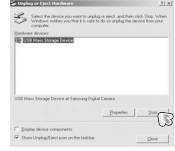

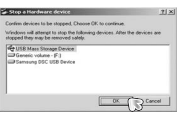

# **Retrait du disque amovible**

- **5.** La fenêtre [Vous pouvez retirer le périphérique en toute sécurité] s'ouvrira. Cliquez sur le bouton [OK].
- **6.** Une fenêtre [Retirer le péripéhrique en toute sécurité] va s'ouvrir. Cliquer sur le bouton [Fermer] et le disque extractible sera deconnecté en toute sécurité.

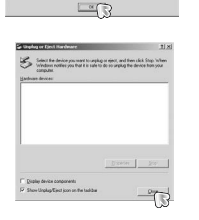

**7.** Débranchez le câble USB.

### **Paramétrer le pilote USB pour MAC**

- **1.** Un pilote USB pour MAC n'est pas inclus avec le CD logiciel étant donné que le système d'exploitation MAC supporte le pilote de l' appareil photo.
- **2.** Vérifiez la version du système d'exploitation MAC lors du démarrage. Cet appareil photo est compatible avec les systèmes d'exploitation  $MAC OS 10.1 ~ 10.4$
- **3.** Branchez l'appareil photo sur le Macintosh et allumez l'appareil photo.
- 4. Une nouvelle icône s'affiche sur le bureau après avoir branché l' appareil photo sur le MAC.

### **Utilisation du pilote USB pour MAC**

- **1.** Double cliquez sur une nouvelle icône sur le bureau et le dossier dans la mémoire s'affiche.
- **2.** Sélectionnez le fichier d'image pour le copier ou le déplacer vers le dossier de votre choix sur le MAC.

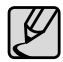

Pour Mac OS 10.1 ou supérieur : Effectuez d'abord le téléchargement de l'ordinateur à l'appareil et retirez ensuite le disque extractible à l'aide de la commande Extract.

### **Suppression du Pilote USB pour Windows 98SE**

Pour enlever le pilote USB, reportez vous à la procédure détaillée plus bas.

- **1.** Branchez l'appareil photo et votre PC et mettez-les sous tension.
- 2. Vérifiez si le Disque amovible se trouve dans [Poste de travail].
- **3.** Supprimez [Samsung Digital Camera] dans le Gestionnaire de périphériques.

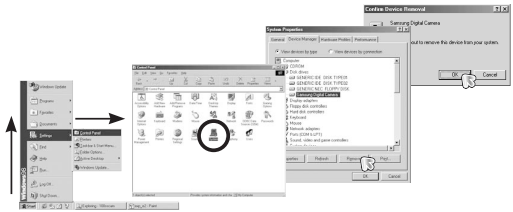

- **4.** Débranchez le câble USB.
- **5.** Supprimez [Pilote Samsung USB] dans les Propriétés Ajout/ Suppression de programmes.

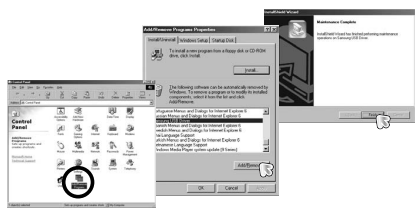

**6.** La désinstallation est terminée.

### **Samsung Converter**

Les fichiers multimedia (Film, Clip vidéo, etc) peuvent être convertis en clips vidéo que vous pouvez lire sur cet appareil photo. Ce logiciel est compatible avec Windows 2000, XP et Vista. Vous pouvez l' utiliser avec 98SE ou ME, mais nous ne pouvons pas garantir un fonctionnement optimal.

- Comment utiliser Samsung Converter
	- **1.** Double cliquez sur l'icône Samsung Converter qui se trouve sur le bureau.
	- **2.** Cliquez sur l'icône Ajouter et sélectionnez un fichier que vous souhaitez ajouter.
	- **3.** Si vous souhaitez ajouter un sous-titre, cochez l'option "Use subtitles from file (\*.smi)" (Utiliser les sous-titres du fichier (\*.smi)).

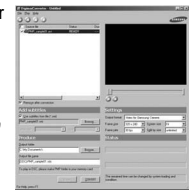

- **4.** Sélectionnez les paramètres souhaités et cliquez sur le bouton Convert.
	- Format de sortie : Vous pouvez sélectionner le format de sortie
	- Taille de l'image: Vous pouvez paramétrer la largeur et la hauteur du clip vidéo de sortie.
	- Taux image : Vous pouvez paramétrer le nombre d'images par seconde.
	- Taille de l'écran : Vous pouvez paramétrer le type d'affichage.
	- Séparer par taille Vous pouvez paramétrer la taille du fichier du clip vidéo de sortie.
- **5.** Branchez l'appareil photo à l'ordinateur à l'aide du câble USB fourni.
- **6.** Copiez le clip vidéo converti dans le dossier de destination et copiez le fichier dans le dossier [PMP].

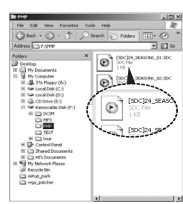

### **Samsung Converter**

- **7.** Vous pouvez lire le clip vidéo converti en mode Lecture de l'appareil photo.
- Ú Reportez-vous au menu [Help] de Samsung Converter pour plus d'informations.

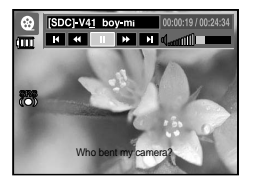

- Avant de convertir un fichier multimédia, vérifiez s'il est lu correctement avec Windows Media Player.
- Les fichiers convertis sont enregistrés sous forme de fichiers \*.sdc qui peuvent être lus avec Windows Media Player.
- Le logiciel Samsung Converter ne prend pas en charge tous les types de codec. Si un fichier multimédia converti ne peut pas être lu avec Windows Media Player, installez un multi codec (Nous conseillons la version complète du dernier Codec K-Lite). Installez de nouveau Samsung Converter après l' installation du multi-codec.
- Vous pouvez sélectionner un dossier de destination pour chaque fichier converti. Lorsque le dossier n'est pas sélectionné, les fichiers convertis sont enregistrés dans le dossier où se trouve le fichier source.
- Si vous convertissez plusieurs fichiers simultanément, il se peut que l'ordinateur soit ralenti en raison de la capacité de l' unité centrale. Dans ce cas, ajoutez les fichiers au programme un après l'autre.
- Les caractéristiques de l'ordinateur, le code et les programmes installés représentent le problème principal des erreurs de conversion. En cas d'erreur de conversion, veuillez vérifier les points suivants.
	- Tous les codecs compatibles avec les fichiers n'ont pas été installés ou n'ont pas été installés correctement. Dans ce cas, trouvez un codec compatible et installez-le. Si vous ne trouvez pas de codec compatible, installez un multi-codec.
	- Si vous avez installé plusieurs multi-codecs sur votre ordinateur, cela risque de causer des problèmes de conversion. Dans ce cas, supprimer tous les codecs et installez un multi-codec adéquat.
	- Installez la dernière version de Windows Media Player.
	- Consultez le site Internet du fabricant de périphériques (PC, carte graphique, carte son) et mettez-les à jour avec les dernières versions.
	- Certains types de fichiers multimédia ne sont pas convertis. Si les fichiers média convertis sont endommagés, il se peut qu'ils ne soient pas lus sur l'appareil photo. Il se peut que les types de fichiers qui ne sont pas habituels ne soient pas convertis. Il se peut que le son et les scènes ne soient pas synchronisés.
- Les tailles de fichier après conversion d'un fichier média peuvent varier. Cela dépend du système informatique que vous utilisez.
- S'il n'y a pas de police compatible avec le fichier script sur votre PC, le script s'affiche sous la forme ' $\square\square\square'$ '.
- Transférer le fichier converti sur le disque amovible prend beaucoup de temps. En effet, cela peut être long. La durée dépend de la taille du fichier.
- N'utilisez pas le mode PMP tout en conduisant. Vous pourriez être à l'origine d'un accident.
- z Il est impossible de sélectionner le plage de conversion et de séparer le fichier par taille, si celui-ci ne prend pas en charge la recherche rapide sur Windows Media Player.

### **Samsung Master**

Ce logiciel vous permet de télécharger, visualiser, éditer et enregistrer votre image numérique et clip vidéo. Ce logiciel n'est compatible qu' avec Windows.

Pour démarrer le logiciel Samsung Master, double cliquez sur l'icône Samsung Master sur votre bureau.

- Télécharger des images
	- **1.** Branchez l'appareil photo à votre PC.
	- **2.** Une fenêtre de téléchargement des images s'affiche après avoir branché l'appareil photo au PC.
		- Pour télécharger les images prises, sélectionnez la touche [Sélectionner tout].
		- Sélectionnez le dossier que vous souhaitez dans la fenêtre et cliquez sur la touche [Sélectionner tout]. Vous pouvez enregistrer les images prises dans le dossier sélectionné.
		- Si vous cliquez sur la touche [Annuler], le téléchargement est annulé.
	- **3.** Cliquez sur la touche [Suivant >].

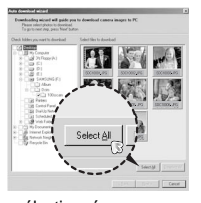

- **4.** Sélectionnez une destination et créez un nouveau dossier dans lequel enregistrer les images téléchargées et les dossiers.
	- Les dossiers sont créés par ordre de date et les images sont téléchargées.
	- Le nom du dossier est créé comme vous le souhaitez et les images sont téléchargées.
	- Après avoir sélectionné un dossier créé auparavant, les images sont téléchargées.
- **5.** Cliquez sur la touche [Suivant >].
- **6.** Une fenêtre s'ouvre comme indiqué cicontre. La destination du dossier sélectionné s'affiche dans la partie supérieure de la fenêtre. Cliquez sur le bouton [Démarrer] pour télécharger les images.

**7.** Les images téléchargées s'affichent.

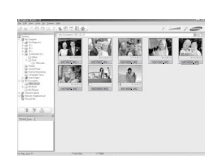

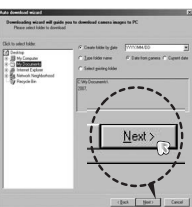

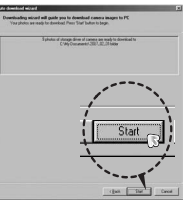

### **Samsung Master**

■ Visualiseur d'images : Vous pouvez visualiser les images enregistrées.

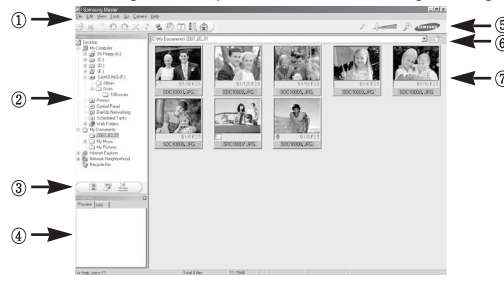

- Les fonctions du visualiseur d'image sont répertoriées ci-dessous. ① Barre de menu : Vous pouvez sélectionner les menus. File (Fichier), Edit (Edition), View (Affichage), Tools (Outils), Change functions (Changer les fonctions), Auto download (Téléchargement auto), help (Aide), etc.
	- ② Fenêtre de sélection d'image: Vous pouvez sélectionner une image que vous souhaitez dans cette fenêtre.
	- ③ Menu de sélection du type de média : Vous pouvez sélectionner la fonction visualiseur d'image, édition d'image, édition de clip vidéo dans ce menu.
	- ④ Fenêtre de prévisualisation : Vous pouvez prévisualiser une image ou un clip vidéo et vérifier les informations multimédia.
	- $(5)$  Barre du zoom : Vous pouvez modifier la taille de la prévisualisation.
	- $(6)$  Fenêtre d'affichage du dossier : Vous pouvez voir l'emplacement du dossier de l'image sélectionnée.
	- $\overline{O}$  Fenêtre d'affichage de l'image : Les images contenues dans le dossier sélectionné s'affichent
- -130- Ú Reportez-vous au menu [Help] de Samsung Master pour plus d'informations.

Editeur d'images : Vous pouvez éditer l'image fixe.

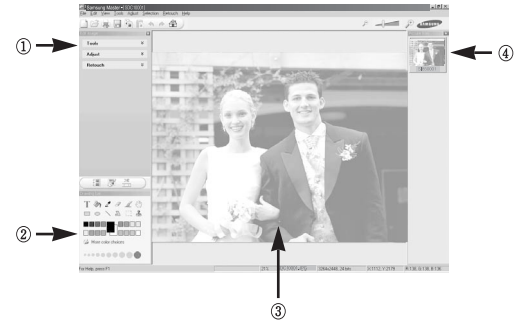

- Les fonctions du visualiseur d'image sont répertoriées ci-dessous.
	- ① Menu Edit (Edition) : Vous pouvez sélectionner les menus suivants.
		- [Tools](Outils) : Vous pouvez redimensionner ou rogner l'image sélectionnée. Voir le menu [Help].
		- [Adjust](Réglage) : Vous pouvez modifier la qualité de l'image. Voir le menu [Help].
		- [Retouch](Retouche) : Vous pouvez changer l'image ou ajouter des effets à l'image. Voir le menu [Help].
	- ② Outils de dessin : Outils pour l'édition d'une image.
	- 3) Fenêtre d'affichage de l'image : Une image sélectionnée s'affiche dans cette fenêtre.
	- ④ Fenêtre de prévisualisation : Vous pouvez prévisualiser l'image modifi ée.
- \* Une image fixe éditée avec Samsung Master ne peut pas être lue sur l'appareil photo.
- Ú Reportez-vous au menu [Help] de Samsung Master pour plus d'informations.

### **Samsung Master**

Editeur de films : Vous pouvez réunir l'image fixe, le clip vidéo, la narration, les fichiers de musique dans un clip vidéo.

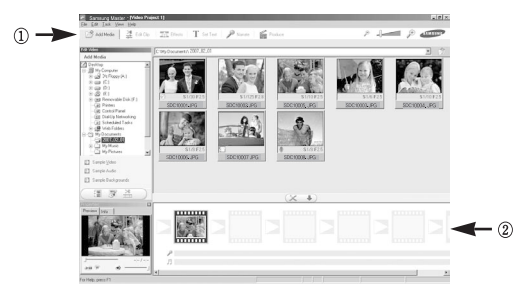

– Les fonctions d'édition du clip vidéo sont répertoriées ci-dessous.

① [Edit Menu](Edition menu) : Vous pouvez sélectionnez les options suivantes.

[Add Media](Ajouter multimédia) : Vous pouvez ajouter un multimédia que vous souhaitez dans un clip vidéo.

[Edit Clip](Modifier clip) : Vous pouvez modifier la luminosité, le contraste, la couleur et la saturation.

[Effects](Effect) : Vous pouvez ajouter un effet.

[Set Text](Régler texte) : Vous pouvez insérer texte.

[Narrate](Narration) : Vous pouvez insérer une narration.

[Produce](Créer) : Vous pouvez enregistrer le multi-média édité sous un nouveau nom de fichier. Vous avez la possibilité de sélectionner les formats AVI, Windows Media (WMV) et (ASF).

- 2 Fenêtre d'affichage du cadre : Vous pouvez insérer du multi média dans cette fenêtre.
- Ú Certains clips vidéo compressés avec un codec qui n'est pas compatible avec Samsung Master ne peuvent pas être lus par Samsung Master.
- Ú Reportez-vous au menu [Help] de Samsung Master pour plus d'informations.

### **Foire aux questions**

Veuillez vérifier les éléments suivants si la connexion LISB est défectueuse.

#### **Scénario 1**

- Le câble USB n'est pas branché ou il ne s'agit pas du câble USB fourni.
	- → Branchez le câble USB fourni.

#### **Scénario 2**

Votre PC ne reconnaît pas l'appareil photo.

Il se peut parfois que l'appareil photo apparaisse sous [Unknown Devices] dans le Gestionnaire de périphériques.

→ Installez le pilote USB correctement. Éteignez l'appareil photo, retirez le câble USB, branchez de nouveau le câble USB et allumez l'appareil photo.

#### **Scénario 3**

Une erreur inopinée s'est produite au cours du transfert d'un fichier.

 $\rightarrow$  Mettez l'appareil photo hors et sous tension. Transférer le fichier.

#### **Scénario 4**

Connexion de l'appareil photo à l'aide d'un concentrateur USB

 $\rightarrow$  Si vous vous servez d'un concentrateur USB, vérifiez d'abord que celui-ci est compatible avec votre PC pour vous épargner des problèmes de connexion. Chaque fois que cela est possible, connectez l'appareil au PC directement.

#### **Scénario 5**

Est-ce que d'autres câbles USB sont branchés sur le PC ?

 $\rightarrow$  Il se peut que l'appareil photo ne fonctionne pas correctement s'il y a d'autres câbles USB qui sont déjà branchés sur PC. Dans ce cas, débranchez les autres câbles USB et ne branchez que celui pour l' appareil photo.

#### **Scénario 6**

Lorsque j'ouvre le Gestionnaire de périphériques (en cliquant sur Démarrer  $\rightarrow$  (Paramètres)  $\rightarrow$  Panneau de configuration  $\rightarrow$  (Performance et Maintenance)  $\rightarrow$  Système  $\rightarrow$  (Matériel)  $\rightarrow$  il y a les Périphériques inconnus ou Autres périphériques avec un point d'interrogation jaune (?) au-dessus ou des périphériques avec un point d'exclamation (!) au-dessus.

 $\rightarrow$  Cliquez à l'aide du bouton droit sur l'entrée avec le point d'interrogation (?) ou d'exclamation (!) et sélectionnez "Supprimer". Redémarrez le PC et branchez de nouveau l'appareil photo. Pour les PC sous Windows 98SE, supprimez également le pilote de l'appareil photo, redémarrez le PC et réinstallez le pilote de l'appareil photo.

#### **Scénario 7**

Avec certains programmes de sécurité informatique (Norton Anti Virus, V3, etc.), il se peut que l'ordinateur ne reconnaisse pas l'appareil photo comme un disque amovible.

→ Arrêtez les programmes de sécurité et branchez l'appareil photo à l'ordinateur. Reportez-vous aux instructions du programme de sécurité sur la manière d'arrêter le programme temporairement.

#### **Scénario 8**

L'appareil photo est connecté au port USB situé à l'avant de l'ordinateur.

→ Lorsque l'appareil photo est branché au port USB situé à l'avant de l'ordinateur, il se peut que ce dernier ne reconnaisse pas l'appareil photo. Branchez l'appareil photo sur le port USB situé à l'arrière de l' ordinateur.

### **Foire aux questions**

Lorsque le clip vidéo n'est pas lu sur le PC

- Ú Lorsque le clip vidéo enregistré par l'appareil photo n'est pas lu sur le PC, les causes viennent fréquemment du codec installé sur le PC.
- Lorsqu'il n'y a pas de codec installé pour la lecture du clip vidéo
	- $\rightarrow$  Installez le codec comme indiqué ci-dessous.

[Installer un codec pour Windows]

- → Installation du codec XviD
	- 1) Insérez le CD fourni avec l'appareil photo.
	- 2) Run the windows explorer and select [CD-ROM drive:\XviD] folder and click the XviD-1.1.2-01112006 exe file.
	- Ú Le codec XviD est distribué selon la licence GPL et chacun peut copier, distribuer et changer ce codec. Cette licence s'applique à tout programme ou autre travail contenant une remarque relative au droit d'auteur qui indique qu'il peut être distribué conformément aux termes de la licence GPL. Pour d'autres informations, voir les documents relatifs à la licence (http://www.gnu.org/copyleft/gpl.html).

[Installer un codec pour Mac OS]

- 1) Allez sur le site suivant pour télécharger le codec. (http://www.divx. com/divx/mac)
- 2) Cliquez sur le menu [Téléchargement gratuit] dans la partie supérieure droite de la fenêtre : la fenêtre de téléchargement s' affichera alors.
- 3) Vérifiez la version Mac OS et cliquez sur le bouton [Télécharger] pour télécharger le fichier et sauvegarder dans le dossier souhaité.
- 4) Exécutez le fichier téléchargé et le codec pour lire le clip vidéo est installé.
- Ú Si la séquence vidéo n'est pas lue sur un système d'exploitation Macintosh, utilisez un lecteur multimédia qui prend en charge le codec Xvi (ex : Mplayer).
- Lorsque DirectX 9.0 ou supérieur n'est pas installé
	- $\rightarrow$  Installez DirectX 9.0 ou supérieur
		- 1) Insérez le CD fourni avec l'appareil photo
		- 2) Lancez l'explorateur et sélectionnez le dossier [Lecteur CD-ROM:\ USB Driver\DirectX 9.01 et cliquez sur le fichier DXSETUP.exe. DirectX est installé. Allez sur le site suivant pour télécharger DirectX. http://www.microsoft.com/directx
- Si un PC (Windows 98) ne répond plus lorsque l'appareil photo et le PC sont connectés
	- → Si un PC (Windows 98SE) est allumé pendant une longue durée et que vous connectez l'appareil photo de manière répétée, il se peut que le PC ne reconnaisse pas l'appareil photo. Dans ce cas, redémarrez le PC.

### **Foire aux questions**

- Si un PC connecté à l'appareil photo arrête de répondre lorsque Windows démarre.
	- → Dans ce cas, débranchez le PC et l'appareil photo et Windows démarre correctement. Si le problème survient de manière continue, paramétrez Legacy USB Support sur désactiver et redémarrez le PC. Legacy USB Support se trouve dans le menu de configuration du BIOS. (Le menu de configuration du BIOS est différent selon les fabricants de PC et certains menus BIOS n'ont pas de support USB) Si vous ne parvenez pas à changer le menu vous-même, contactez le fabricant du PC ou celui du BIOS.
- ISi vous ne parvenez pas à supprimer le clip vidéo, ni à retirer le disque amovible ou si un message d'erreur s'affi che lors du transfert de fi chier.
	- → Si vous installez uniquement Samsung Master, les problèmes mentionnés ci-dessus peuvent survenir occasionnellement.
		- Fermez le programme Samsung Master en cliquant sur l'icône Samsung Master dans la barre des tâches.
		- Installez tous les programmes d'application qui se trouvent sur le CD du logiciel.

### **Comment éliminer ce produit**

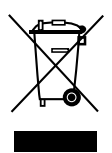

#### **Comment éliminer ce produit (déchets d' équipements électriques et électroniques)**

(Applicable dans les pays de l'Union Européen et aux autres pays européens disposant de systémes de collecte sélective) Ce symbole sur le produit ou sa documentation indique qu'il ne doit pas être éliminé en fin de vie avec les autres déchets ménagers. L'élimination incontrôlée des

déchets pouvant porter préjudice à l'environnement ou à la santé humaine, veuillez le séparer des autres types de déchets et le recycler de façon responsable. Vous favoriserez ainsi la réutilisation durable des ressources matérielles. Les particuliers sont invités à contacter le distributeur leur ayant vendu le produit ou à se renseigner auprès de leur mairie pour savoir où et comment ils peuvent se débarrasser de ce produit afin qu'il soit recyclé en respectant l'environnement. Les entreprises sont invitées à contacter leurs fournisseurs et à consulter les conditions de leur contrat de vente. Ce produit ne doit pas être éliminé avec les autres déchets commerciaux.

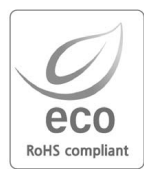

Pour Samsung Techwin, le respect de l'environnement à tous les sites de fabrication est important ; Samsung Techwin met tout en œuvre pour fournir aux clients, des produits respectant l'environnement. La marque Eco représente la volonté de Samsung Techwin de créer des produits respectant l'environnement, et indique que le produit répond aux normes EU RoHS.

### **SERVICE CLIENTS Detailer**

Contact téléphonique : Du lundi au samedi de 9h à 20h 08.25.08.65.65 Ou 3260 dîtes Samsung Appel facturé 0.15€ cts la minute

### Adresse postale : SAMSUNG ELECTRONICS FRANCE

270, avenue du Président Wilson 93 210 La Plaine Saint Denis

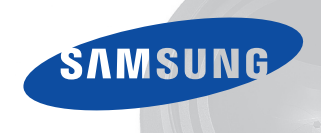

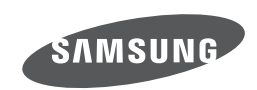

Veuillez vous reporter au livret de garantie joint ou rendez-vous sur le site www.samsung.fr pour toutes questions relatives à l'utilisation de votre produit ou au Service Après Vente.

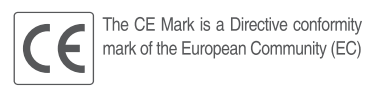